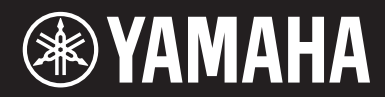

**MUSIC PRODUCTION SYNTHESIZER SYNTHETISEUR DE PRODUCTION MUSICALE SYNTETIZADOR DE PRODUCCIÓN MUSICAL СИНТЕЗАТОР**

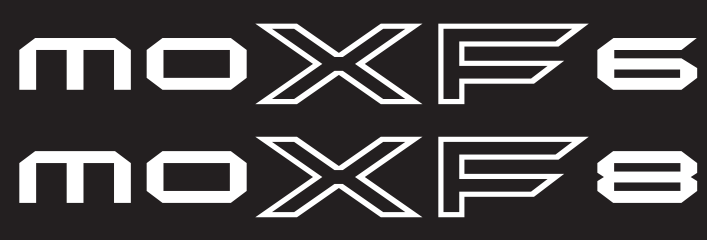

Bedienungsanleitung Mode d'emploi Manual de instrucciones Руководство пользователя

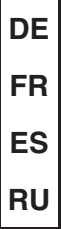

Die Nummer des Modells, die Seriennummer, der Leistungsbedarf usw. sind auf dem Typenschild, das sich auf der Unterseite des Geräts befindet, oder in der Nähe davon angegeben. Sie sollten diese Seriennummer an der unten vorgesehenen Stelle eintragen und dieses Handbuch als dauerhaften Beleg für Ihren Kauf aufbewahren, um im Fall eines Diebstahls die Identifikation zu erleichtern.

#### **Modell Nr.**

**Seriennr.**

(bottom\_de\_01)

Le numéro de modèle, le numéro de série, l'alimentation requise, etc., se trouvent sur ou près de la plaque signalétique du produit, située dans la partie inférieure de l'unité. Notez le numéro de série dans l'espace fourni ci-dessous et conservez ce manuel en tant que preuve permanente de votre achat afin de faciliter l'identification du produit en cas de vol.

**N° de modèle** 

**N° de série**

(bottom\_fr\_01)

El número de modelo, el número de serie, los requisitos de alimentación, etc. pueden encontrarse en la placa de identificación o cerca de ella. Esta placa se encuentra en la parte inferior de la unidad. Debe anotar dicho número en el espacio proporcionado a continuación y conservar este manual como comprobante permanente de su compra para facilitar la identificación en caso de robo.

**Nº de modelo** 

**Nº de serie**

(bottom\_es\_01)

Номер модели, серийный номер изделия и заводские характеристики приведены на табличке с названием изделия, расположенной на нижней панели устройства, или рядом с табличкой. Запишите серийный номер в расположенном ниже поле и сохраните данное руководство как подтверждение покупки; это поможет идентифицировать принадлежность устройства в случае кражи.

**Номер модели.** 

**Cерийный номер.**

(bottom\_ru\_01)

#### **OBSERVERA!**

Apparaten kopplas inte ur växelströmskällan (nätet) så länge som den ar ansluten till vägguttaget, även om själva apparaten har stängts av.

**ADVARSEL:** Netspændingen til dette apparat er IKKE afbrudt, sålænge netledningen sidder i en stikkontakt, som er tændt også selvom der er slukket på apparatets afbryder.

**VAROITUS:** Laitteen toisiopiiriin kytketty käyttökytkin ei irroita koko laitetta verkosta.

(standby)

### **Verbraucherinformation zur Sammlung und Entsorgung alter Elektrogeräte**

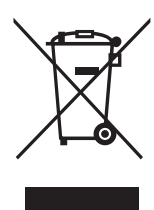

Befindet sich dieses Symbol auf den Produkten, der Verpackung und/oder beiliegenden Unterlagen, so sollten benutzte elektrische Geräte nicht mit dem normalen Haushaltsabfall entsorgt werden. In Übereinstimmung mit Ihren nationalen Bestimmungen und den Richtlinien 2002/96/EC bringen Sie alte Geräte bitte zur fachgerechten

Entsorgung, Wiederaufbereitung und Wiederverwendung zu den entsprechenden Sammelstellen. Durch die fachgerechte Entsorgung der Elektrogeräte helfen Sie, wertvolle Ressourcen zu schützen, und verhindern mögliche negative

Auswirkungen auf die menschliche Gesundheit und die Umwelt, die andernfalls durch unsachgerechte Müllentsorgung auftreten könnten. Für weitere Informationen zum Sammeln und Wiederaufbereiten alter Elektrogeräte kontaktieren Sie bitte Ihre örtliche Stadt- oder Gemeindeverwaltung, Ihren Abfallentsorgungsdienst oder die Verkaufsstelle der Artikel.

#### **[Information für geschäftliche Anwender in der Europäischen Union]**

Wenn Sie Elektrogeräte ausrangieren möchten, kontaktieren Sie bitte Ihren Händler oder Zulieferer für weitere Informationen.

### **[Entsorgungsinformation für Länder außerhalb der Europäischen Union]**

Dieses Symbol gilt nur innerhalb der Europäischen Union. Wenn Sie solche Artikel ausrangieren möchten, kontaktieren Sie bitte Ihre örtlichen Behörden oder Ihren Händler und fragen Sie nach der sachgerechten Entsorgungsmethode.

(weee\_eu\_de\_01)

### **Information concernant la Collecte et le Traitement des déchets d'équipements électriques et électroniques.**

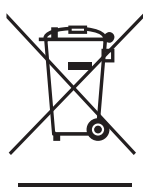

Le symbole sur les produits, l'emballage et/ou les documents joints signifie que les produits électriques ou électroniques usagés ne doivent pas être mélangés avec les déchets domestiques habituels.

Pour un traitement, une récupération et un recyclage appropriés des déchets d'équipements électriques et électroniques, veuillez les déposer aux points de collecte prévus à cet effet, conformément à la réglementation nationale et aux Directives 2002/96/EC.

En vous débarrassant correctement des déchets d'équipements électriques et électroniques, vous contribuerez à la sauvegarde de précieuses ressources et à la prévention de potentiels effets négatifs sur la santé humaine qui pourraient advenir lors d'un traitement inapproprié des déchets.

Pour plus d'informations à propos de la collecte et du recyclage des déchets d'équipements électriques et électroniques, veuillez contacter votre municipalité, votre service de traitement des déchets ou le point de vente où vous avez acheté les produits.

#### **[Pour les professionnels dans l'Union Européenne]**

Si vous souhaitez vous débarrasser des déchets d'équipements électriques et électroniques veuillez contacter votre vendeur ou fournisseur pour plus d'informations.

**[Information sur le traitement dans d'autres pays en dehors de l'Union Européenne]**

Ce symbole est seulement valable dans l'Union Européenne. Si vous souhaitez vous débarrasser de déchets d'équipements électriques et électroniques, veuillez contacter les autorités locales ou votre fournisseur et demander la méthode de traitement appropriée.

(weee\_eu\_fr\_01)

### (weee\_eu\_es\_01) **Información para Usuarios sobre Recolección y Disposición de Equipamiento Viejo** Este símbolo en los productos, embalaje, y/o documentación que se acompañe significa que los productos electrónicos y eléctricos usados no deben ser mezclados con desechos hogareños corrientes. Para el tratamiento, recuperación y reciclado apropiado de los productos viejos, por favor llévelos a puntos de recolección aplicables, de acuerdo a su legislación nacional y las directivas 2002/96/EC. Al disponer de estos productos correctamente, ayudará a ahorrar recursos valiosos y a prevenir cualquier potencial efecto negativo sobre la salud humana y el medio ambiente, el cual podría surgir de un inapropiado manejo de los desechos. Para mayor información sobre recolección y reciclado de productos viejos, por favor contacte a su municipio local, su servicio de gestión de residuos o el punto de venta en el cual usted adquirió los artículos. **[Para usuarios de negocios en la Unión Europea]** Si usted desea deshacerse de equipamiento eléctrico y electrónico, por favor contacte a su vendedor o proveedor para mayor información. **[Información sobre la Disposición en otros países fuera de la Unión Europea]** Este símbolo sólo es válido en la Unión Europea. Si desea deshacerse de estos artículos, por favor contacte a sus autoridades locales y pregunte por el método correcto de disposición.

# **YORSICHTSMASSNAHM**

# *BITTE SORGFÄLTIG DURCHLESEN, EHE SIE FORTFAHREN*

Bitte heben Sie dieses Handbuch an einem sicheren und leicht zugänglichen Ort auf, um später wieder darin nachschlagen zu können.

# *WARNUNG*

**Beachten Sie stets die nachstehend aufgelisteten Vorsichtsmaßnahmen, um mögliche schwere Verletzungen oder sogar tödliche Unfälle infolge eines elektrischen Schlags, von Kurzschlüssen, Feuer oder anderen Gefahren zu vermeiden. Zu diesen Vorsichtsmaßnahmen gehören die folgenden Punkte, die jedoch keine abschließende Aufzählung darstellen:**

## **Stromversorgung/Netzadapter**

- Verlegen Sie das Netzkabel nicht in der Nähe von Wärmequellen wie Heizgeräten oder Radiatoren. Schützen Sie das Kabel außerdem vor übermäßigem Verknicken oder anderen Beschädigungen und stellen Sie keine schweren Gegenstände darauf ab.
- Schließen Sie das Instrument nur an die auf ihm angegebene Netzspannung an. Die erforderliche Spannung ist auf dem Typenschild des Instruments aufgedruckt.
- Verwenden Sie ausschließlich den angegebenen Adapter [\(Seite 73\)](#page-72-0). Die Verwendung eines nicht adäquaten Adapters kann zu einer Beschädigung oder Überhitzung des Instruments führen.
- Überprüfen Sie regelmäßig den Zustand des Netzsteckers, und entfernen Sie Schmutz oder Staub, der sich eventuell darauf angesammelt hat.

## **Öffnen verboten!**

• Dieses Instrument enthält keine vom Anwender zu wartenden Teile. Versuchen Sie nicht, das Instrument zu öffnen oder die inneren Komponenten zu entfernen oder auf irgendeine Weise zu ändern. Sollte einmal eine Fehlfunktion auftreten, so nehmen Sie es sofort außer Betrieb und lassen Sie es von einem qualifizierten Yamaha-Kundendiensttechniker prüfen.

## **Vorsicht mit Wasser**

• Achten Sie darauf, dass das Instrument nicht durch Regen nass wird, verwenden Sie es nicht in der Nähe von Wasser oder unter feuchten

oder nassen Umgebungsbedingungen und stellen Sie auch keine Behälter (wie z. B. Vasen, Flaschen oder Gläser) mit Flüssigkeiten darauf, die herausschwappen und in Öffnungen hineinfließen könnte. Wenn eine Flüssigkeit wie z. B. Wasser in das Instrument gelangt, schalten Sie sofort die Stromversorgung aus und ziehen Sie das Netzkabel aus der Steckdose. Lassen Sie das Instrument anschließend von einem qualifizierten Yamaha-Kundendiensttechniker überprüfen.

• Schließen Sie den Netzstecker niemals mit nassen Händen an oder ziehen Sie ihn heraus.

### **Brandschutz**

• Stellen Sie keine brennenden Gegenstände (z. B. Kerzen) auf dem Instrument ab. Ein brennender Gegenstand könnte umfallen und einen Brand verursachen.

### **Falls Sie etwas Ungewöhnliches am Instrument bemerken**

- Wenn eines der folgenden Probleme auftritt, schalten Sie unverzüglich den Netzschalter aus und ziehen Sie den Netzstecker aus der Steckdose. Lassen Sie das Gerät anschließend von einem qualifizierten Yamaha-Kundendiensttechniker überprüfen.
	- Netzkabel oder Netzstecker sind zerfasert oder beschädigt.
	- Das Instrument sondert ungewöhnliche Gerüche oder Rauch ab.
	- Ein Gegenstand ist in das Instrument gefallen.
	- Während der Verwendung des Instruments kommt es zu einem plötzlichen Tonausfall.

# *VORSICHT*

**Beachten Sie stets die nachstehend aufgelisteten grundsätzlichen Vorsichtsmaßnahmen, um mögliche Verletzungen bei Ihnen oder anderen Personen oder aber Schäden am Instrument oder an anderen Gegenständen zu vermeiden. Zu diesen Vorsichtsmaßnahmen gehören die folgenden Punkte, die jedoch keine abschließende Aufzählung darstellen:**

## **Stromversorgung/Netzadapter**

- Schließen Sie das Instrument niemals über einen Mehrfachanschluss an eine Netzsteckdose an. Dies kann zu einem Verlust der Klangqualität führen und möglicherweise auch zu Überhitzung in der Netzsteckdose.
- Fassen Sie den Netzstecker nur am Stecker selbst und niemals am Kabel an, wenn Sie ihn vom Instrument oder von der Steckdose abziehen. Wenn Sie am Kabel ziehen, kann dieses beschädigt werden.
- Ziehen Sie bei Nichtbenutzung des Instruments über einen längeren Zeitraum oder während eines Gewitters den Netzstecker aus der Steckdose.

## **Aufstellort**

- Achten Sie auf einen sicheren Stand des Instruments, um ein unabsichtliches Umstürzen zu vermeiden.
- Ziehen Sie, bevor Sie das Instrument bewegen, alle angeschlossenen Kabel ab, um zu verhindern, dass die Kabel beschädigt werden oder jemand darüber stolpert und sich verletzt.

• Vergewissern Sie sich beim Aufstellen des Produkts, dass die von Ihnen verwendete Netzsteckdose gut erreichbar ist. Sollten Probleme auftreten oder es zu einer Fehlfunktion kommen, schalten Sie das Instrument sofort aus, und ziehen Sie den Stecker aus der Steckdose. Auch dann, wenn das Produkt ausgeschaltet ist, wird es minimal mit Strom versorgt. Falls Sie das Produkt für längere Zeit nicht nutzen möchten, sollten Sie unbedingt das Netzkabel aus der Netzsteckdose ziehen.

## **Verbindungen**

- Bevor Sie das Instrument an andere elektronische Komponenten anschließen möchten, schalten Sie alle Geräte aus. Stellen Sie zunächst alle Lautstärkeregler an den Geräten auf Minimum, bevor Sie die Geräte ein- oder ausschalten.
- Sie sollten die Lautstärke grundsätzlich an allen Geräten zunächst auf die Minimalstufe stellen und beim Spielen des Instruments allmählich erhöhen, bis der gewünschte Pegel erreicht ist.

- Stecken Sie niemals Papier, Metallteile oder andere Gegenstände in die Schlitze am Bedienfeld oder der Tastatur, und lassen Sie nichts dort hineinfallen. Dies könnte Verletzungen bei Ihnen oder anderen Personen, Schäden am Instrument oder an anderen Gegenständen oder Betriebsstörungen verursachen.
- Stützen Sie sich nicht mit dem Körpergewicht auf dem Instrument ab, und stellen Sie keine schweren Gegenstände darauf ab. Üben Sie keine übermäßige Gewalt auf Tasten, Schalter oder Stecker aus.
- Verwenden Sie die Kopfhörer des Instruments/Geräts nicht über eine längere Zeit mit zu hohen oder unangenehmen Lautstärken. Hierdurch können bleibende Hörschäden auftreten. Falls Sie Gehörverlust bemerken oder ein Klingeln im Ohr feststellen, lassen Sie sich von Ihrem Arzt beraten.

**Vorsicht bei der Handhabung Vamaha haftet nicht für Schäden**, die auf eine nicht ordnungsgemäße Bedienung oder Änderungen am Instrument zurückzuführen sind, oder für den Verlust oder die Zerstörung von Daten.

> Schalten Sie das Instrument immer aus, wenn Sie es nicht verwenden. Auch wenn sich der Schalter [ $\bigcirc$ ] (Standby/On) in Bereitschaftsposition befindet (das Display leuchtet nicht), verbraucht das Gerät geringfügig Strom. Falls Sie das Instrument längere Zeit nicht nutzen möchten, sollten Sie unbedingt das Netzkabel aus der Steckdose ziehen.

Achten Sie darauf, dass gebrauchte Batterien den geltenden Bestimmungen gemäß entsorgt werden.

### DMI-5 2/2

## **ACHTUNG**

Um die Möglichkeit einer Fehlfunktion oder Beschädigung des Gerätes, Beschädigung von Daten oder anderem Eigentum auszuschließen, befolgen Sie die nachstehenden Hinweise.

### **Handhabung und Pflege**

- Betreiben Sie das Instrument nicht in der Nähe von Fernsehgeräten, Radios, Stereoanlagen, Mobiltelefonen oder anderen elektrischen Geräten. Andernfalls können das Instrument, das Fernsehgerät oder das Radio gegenseitige Störungen erzeugen.
- Setzen Sie das Instrument weder übermäßigem Staub oder Vibrationen noch extremer Kälte oder Hitze aus (beispielsweise direktem Sonnenlicht, in der Nähe einer Heizung oder tagsüber in einem Fahrzeug), um eine mögliche Gehäuseverformung, eine Beschädigung der eingebauten Komponenten oder Fehlfunktionen beim Betrieb zu vermeiden.
- Stellen Sie keine Gegenstände aus Vinyl, Kunststoff oder Gummi auf dem Instrument ab, da hierdurch Bedienfeld oder Tastatur verfärbt werden könnten. • Verwenden Sie zur Reinigung des Instruments ein weiches, trockenes Tuch. Verwenden Sie keine Verdünnung, Lösungsmittel oder Reinigungsflüssigkeiten oder mit chemischen Substanzen imprägnierte Reinigungstücher.

### **Sichern von Daten**

- Wenn das Gerät ausgeschaltet wird, gehen die Daten im Bearbeitungspuffer des Instruments (Speicherort für bearbeitete Daten) verloren. Speichern Sie wichtige Daten im User-Speicher, auf einem USB-Flash-Speichergerät oder auf einem anderen externen Gerät wie z. B. einem Computer. Bedenken Sie, dass Fehlfunktionen oder Bedienfehler zum Verlust gespeicherter Daten führen können.
- Zum Schutz vor Datenverlusten durch Beschädigungen der Medien empfehlen wir Ihnen, Ihre wichtigen Daten auf zwei USB-Flash-Speichergeräten/ externen Medien zu speichern.

## **Informationen**

### **Hinweise zum Urheberrecht**

- Das Kopieren von kommerziell erhältlichen Musikdaten (einschließlich, jedoch ohne darauf beschränkt zu sein, MIDI- und/oder Audio-Daten) ist mit Ausnahme für den privaten Gebrauch strengstens untersagt.
- Dieses Produkt enthält und bündelt Computerprogramme und Inhalte, die von Yamaha urheberrechtlich geschützt sind oder für die Yamaha die Lizenz zur Benutzung der urheberrechtlich geschützten Produkte von Dritten besitzt. Dieses urheberrechtlich geschützte Material umfasst ohne Einschränkung sämtliche Computersoftware, Styles-Dateien, MIDI-Dateien, WAVE-Daten, Musikpartituren und Tonaufzeichnungen. Jede nicht genehmigte Benutzung von solchen Programmen und Inhalten, die über den persönlichen Gebrauch hinausgeht, ist gemäß den entsprechenden Gesetzen nicht gestattet. Jede Verletzung des Urheberrechts wird strafrechtlich verfolgt. DAS ANFERTIGEN, WEITERGEBEN ODER VERWENDEN VON ILLEGALEN KOPIEN IST VERBOTEN.

### **Informationen über die Funktionen/Daten, die in diesem Instrument enthalten sind**

• Dieses Gerät kann verschiedene Musikdatentypen/-formate verarbeiten, indem es sie im Voraus für das richtige Musikdatenformat zum Einsatz mit dem Gerät optimiert. Demzufolge werden die Daten an diesem Gerät möglicherweise nicht genauso wiedergegeben wie vom Komponisten/Autor beabsichtigt.

#### **Über diese Bedienungsanleitung**

- Die Abbildungen und Display-Darstellungen in diesem Handbuch dienen nur zur Veranschaulichung und können von der Darstellung an Ihrem Instrument abweichen.
- Windows ist in den USA und anderen Ländern ein eingetragenes Warenzeichen der Microsoft® Corporation.
- Apple, Mac und Macintosh sind in den USA und anderen Ländern als Warenzeichen von Apple Inc. eingetragen.
- Die in diesem Handbuch erwähnten Firmen- und Produktnamen sind Warenzeichen bzw. eingetragene Warenzeichen der betreffenden Firmen.

### **Über die neueste Firmware-Version**

Yamaha kann die Firmware des Produkts und der zugehörigen Software von Zeit zu Zeit ohne Vorankündigung für Verbesserungen aktualisieren. Wir empfehlen Ihnen, auf unserer Website nachzusehen, ob spätere Versionen Ihrer Firmware des MOXF6/MOXF8 oder der zugehörigen Software vorliegen, und die entsprechenden Aktualisierungen durchzuführen. <http://download.yamaha.com/>

Beachten Sie bitte, dass die Beschreibungen in dieser Bedienungsanleitung für die Version der Firmware zu dem Zeitpunkt gelten, an dem diese Anleitung in Druck gegeben wurde. Näheres über die zusätzlichen Funktionen aufgrund späterer Versionen finden Sie auf der vorstehenden Website.

# Vorbemerkung des MOXF6/MOXF8- Entwicklerteams

<span id="page-5-0"></span>Vielen Dank, dass Sie sich für den MOXF6/MOXF8 Music Production Synthesizer von Yamaha entschieden haben! Wir, das Entwicklerteam, haben dieses Instrument so konzipiert, dass Musiker jeder Stilrichtung und mit unterschiedlichsten Fähigkeiten wirklich hochwertigen Klang und modernste Funktionen bei der Komposition und beim Spielen von Musik genießen können.

# SOUND

#### Außerordentlich hochwertige Klangqualität für die verschiedensten Einsatzgebiete

Der MOXF6/MOXF8 basiert auf den hochwertigen Sounds des mittlerweile legendären MOTIF XF, der von Künstlern auf der ganzen Welt geschätzt wird, und ist mit einer Vielzahl von dynamischen Sounds ausgestattet, die sich für nahezu jedes musikalische Projekt eignen.

Eine der wichtigsten Erweiterungen des MOXF ist die Möglichkeit, ein optionales Flash-Speichererweiterungsmodul installieren zu können. Dieses Leistungsmerkmal wurde aufgrund vieler und wiederholter Wünsche von Power-Usern aufgenommen. Sample-Daten (Audiodaten) bleiben jetzt erhalten, auch wenn das Instrument ausgeschaltet wird, so dass Sie die Waveforms, die Samples enthalten, sofort nutzen können, wenn Sie das Instrument wieder einschalten, ohne dass sie zuvor von einem externen USB-Speichergerät geladen werden müssen.

# FUNKTIONEN

#### Inspiration sofort und mühelos in eine musikalische Komposition umsetzen

Der MOXF6/MOXF8 ist mit der leistungsfähigen Performance-Creator-Funktion ausgestattet. Das bedeutet, dass Sie Ihre bevorzugte Voice mit anderen Voice- und Drum-Parts kombinieren und vor einem vollständigen Rhythmusund Akkordhintergrund spielen können. Außerdem können Sie Ihr Spiel als Song oder Pattern aufnehmen. Dazu drücken Sie einfach im Performance-Modus die Taste [REC]. Nach der Aufnahme wird automatisch in den Song-/Pattern-Modus gewechselt, in dem Sie den Song bzw. das Pattern weiter bearbeiten, verfeinern und ergänzen können.

Dieser Ablauf vollzieht sich außerordentlich reibungslos und transparent. Aus Inspiration wird Musik – schnell und einfach.

#### **Integrierte Musikproduktion mit Cubase**

Bei der Entwicklung des MOXF6/MOXF8 wurde größter Wert auf die Integration in die DAW-Software Cubase von Steinberg gelegt. So wurde unter anderem die Fernsteuerungsfunktion bei Verbindung mit Cubase erweitert und verbessert. Sie steuern optionale Parameter in Cubase einfach und bequem mit dem AI-Drehregler oder mithilfe der Steuerungsvorlagen, die mit verschiedenen VST-Instrumenten kompatibel sind. Dies ermöglicht die einfache Steuerung mehrerer Parameter sowie komplexer Vorgänge auf Software-Synthesizern direkt über die Tastatur Ihres Hardware-Synthesizers.

# DESIGN

#### Stilvolles Design und professioneller Look

Das stilsichere Äußere unterstreicht den professionellen Anspruch der Sounds und Funktionen des MOXF6/MOXF8. Sie besitzen ein Instrument, das Sie nicht nur gerne spielen, sondern auch mit Stolz auf der Bühne präsentieren werden. Das geringe Gewicht und der einfache Transport sind weitere Qualitäten, die dem Einsatz als Live-Instrument zugute kommen. Die Konzeption der Abmessungen und der äußeren Gestaltung ist auf einfache Anwendung ausgelegt, selbst in Kombination mit einem Computer-Musiksystem.

# <span id="page-6-0"></span>**Zubehör**

- Netzadapter\*
- USB-Kabel
- Bedienungsanleitung (dieses Handbuch)
- 1 CD-ROM "Online Manual" (Referenzhandbuch, Handbuch der Synthesizer-Parameter und Datenliste)
- CUBASE AI DOWNLOAD INFORMATION

\* Wird unter Umständen in Ihrem Gebiet nicht mitgeliefert. Erfragen Sie dies bitte bei Ihrem Yamaha-Händler.

# <span id="page-6-1"></span>**So arbeiten Sie mit den MOXF6/MOXF8-Handbüchern**

Der Synthesizer MOXF6/MOXF8 wird mit vier verschiedenen Handbüchern und Anleitungen geliefert. Dies sind die Bedienungsanleitung (dieses Handbuch), das Referenzhandbuch, das Handbuch der Synthesizer-Parameter und die Datenliste. Während die Bedienungsanleitung dem Synthesizer in gedruckter Form beiliegt, stehen dieses Referenzhandbuch, das Synthesizerparameter-Handbuch und die Datenliste als PDF-Dokumente auf der beiliegenden CD-ROM zur Verfügung.

### **• Bedienungsanleitung (dieses Handbuch)**

Beschreibt, wie Sie Ihren MOXF6/MOXF8 aufstellen und grundlegende Bedienvorgänge ausführen.

### **• Referenzhandbuch (PDF-Dokument)**

In diesem Handbuch werden das "Innenleben" des MOXF6/MOXF8 sowie die verschiedenen Parameter beschrieben, die angepasst und eingestellt werden können. Außerdem wird erläutert, wie das Gerät in verschiedenen Anwendungen eingesetzt wird. Ergänzend ist folgendes Referenzmaterial enthalten:

- Kategorielisten der Voices und Performances
- Einstellungsbeispiele für das Controller-Ziel
- Funktionen der Drehregler 1 bis 8 im Voice-Modus und im Mixing-Modus
- Song-Wiedergabetypen
- Song Track Loop Einstellungsbeispiel
- Punch-In/Out-Aufnahme im Song-Modus
- Pattern-Wiedergabetypen
- Pattern-Loop-Aufnahme
- Erstellen von Arpeggios
- Speichern der Mixings als Mixing Templates
- Remote-Control-Zuordnungen
- Datei- und Ordnerauswahl im File-Modus
- Wiedergabe der SMF-(Standard-MIDI-File-) Daten von einem USB-Flash-Speichergerät
- Formatieren eines USB-Flash-Speichergeräts

### **• Handbuch der Synthesizer-Parameter (PDF-Datei)**

Dieses allgemein gefasste, produktübergreifende Dokument erläutert die Voice-Parameter, Effekttypen, Effektparameter und MIDI-Nachrichten, die für alle Synthesizer mit der Yamaha AWM2-Klangerzeugung verwendet werden. Lesen Sie zuerst die Bedienungsanleitung und das Referenzhandbuch. Verwenden Sie dann bei Bedarf das Parameterhandbuch, um mehr über Parameter und Begriffe zu erfahren, die im Zusammenhang mit Yamaha-Synthesizern allgemein von Bedeutung sind.

### **• Datenliste (PDF-Datei)**

Dieses Dokument enthält verschiedene Listen wie die Voice-Liste, Waveform-Liste, Performance-Liste, Effekttypen-Liste, Arpeggio-Typen-Liste sowie Referenzmaterial wie die MIDI-Implementierungstabelle und die Liste der Fernbedienungsfunktionen.

### **So benutzen Sie die PDF-Handbücher**

Das Referenzhandbuch, das Handbuch der Synthesizer-Parameter und die Datenliste sind als Dateien im PDF-Format enthalten. Diese PDF-Dateien können auf einem Computer geöffnet und betrachtet werden. Wenn Sie Adobe® Reader® verwenden, um eine PDF-Datei anzuschauen, können Sie nach bestimmten Wörtern suchen, eine bestimmte Seite ausdrucken oder einen Link anklicken, um zu einer bestimmten Stelle in der Anleitung zu gelangen. Die Funktionen Begriffssuche und Links sind besonders praktische Methoden der Navigation durch eine PDF-Datei, und wir empfehlen Ihnen, sie zu nutzen. Die neueste Version von Adobe Reader kann unter folgendem URL heruntergeladen werden. <http://www.adobe.com/products/reader>

# <span id="page-7-0"></span>**Die wichtigsten Leistungsmerkmale und Funktionen des MOXF6/MOXF8**

### ■ Sound-Engine des MOTIF XF

Die zahlreichen dynamischen und authentischen MOTIF-XF-Wellenformen (wie etwa die realistischen Klänge von Flügeln, Klavieren, Streichern, Blasinstrumenten und Schlagzeug sowie die Synthesizer-Sounds) sind sämtlich auch auf diesem Instrument zu finden. Die ausgefeilte XA-Funktion (Expanded Articulation, erweiterte Artikulation) steht ebenfalls zur Verfügung und sorgt für mehr Flexibilität und Klangtreue beim Spiel. Mit XA können Sie auf effektive Weise realistische Klänge und natürliche Spieltechniken – wie Legato und Triller – nachempfinden, und es bietet weitere, einzigartige Modi für zufällige und abwechselnde Klangänderungen während des Spiels. Darüber hinaus bietet dieses Instrument neue Arpeggio-Typen für Drum-Voices sowie die vorhandenen Arpeggio-Typen des MOTIF XF. Hinzu kommt ein umfangreiches Effektsystem mit VCM-Effekten (Virtual Circuitry Modeling, virtuelle Schaltungsmodellierung), Master Effect und Master-EQ. Der MOXF6/MOXF8 bedeutet in verschiedenster Hinsicht neue Dimensionen bei der Komposition und Präsentation von Musik.

### **Einfache Bedienoberfläche**

Die gewünschte Voice oder Performance wird direkt mit einer der 16 Nummerntasten ausgewählt. Ebenso können Sie mit der Kategoriesuchfunktion (Category Search) die gewünschten Voices und Performances nach Instrumententyp suchen und aufrufen. Die leistungsfähige und einfach zu nutzende Funktion Performance Creator dieses Instruments erlaubt die schnelle und unkomplizierte Umsetzung musikalischer Ideen. Damit erstellen Sie einfach neue Performances auf Grundlage der bevorzugten Voices aus dem Voice-Modus.

### **Leistungsfähiger Sequenzer für Songs und Patterns**

In dieses Instrument ist ein Sequenzer integriert, mit dem Sie ohne Hilfe von Computern und anderen Geräten hochwertige Musik produzieren können. Der Sequenzer unterstützt sowohl die Echtzeitaufnahme, bei der Ihr Spiel originalgetreu aufgezeichnet wird, als auch die schrittweise Aufnahme. Dieser Modus eignet sich für präzise, spieltechnisch anspruchsvolle Phrasen und für andere schwer zu spielende Passagen. Außerdem können Sie eine Performance als Song/Pattern aufnehmen, indem Sie einfach die Taste [REC] drücken. Das Ergebnis lässt sich anschließend einfach bearbeiten und verfeinern.

### ■ Optionales Flash Memory Expansion Module

Der MOXF bietet nun auch die Option, ein Flash-Speichererweiterungsmodul (FL512M/FL1024M) zu installieren, wodurch Sie Waveforms, die Ihre Audio-Samples enthalten, intern speichern können. Diese bleiben über den Zeitpunkt des Ausschaltens hinaus erhalten.

### **Gut ansprechende, ausdrucksstarke Tastatur**

Der MOXF8 verfügt über eine GHS-Tastatur mit 88 Tasten. Dieses Ausstattungsmerkmal sorgt für eine authentische, realistische Keyboard-Reaktion – dem Spielfeeling an einem akustischen Klavier sehr ähnlich – die tiefen Tasten haben einen schweren Anschlag, die hohen einen leichten, und dazwischen finden sich alle natürlichen Abstufungen. Der MOXF6 ist mit einer neu entwickelten, halbgewichteten Tastatur mit 61 Tasten ausgestattet. Die Tastatur ist so konzipiert und abgestimmt, dass Sie die Klangvielfalt dieses Instruments mühelos und ausdrucksstark in Ihrem Spiel umsetzen können.

### **Funktion als Master-Keyboard**

Im Master-Modus können Sie dieses Instrument als einen Masterkeyboard-Controller (mit unabhängigen Zonen) einsetzen sowie das Instrument bei Live-Auftritten zwischen dem Spiel im Voice- bzw. Performance-Modus und im Song- bzw. Pattern-Modus sehr einfach umkonfigurieren.

### **Stereo-Buchsen A/D INPUT [L]/[R]**

An die Eingangsbuchsen des Instruments lassen sich verschiedene Geräte wie Mikrofon, Gitarre und Audiogeräte anschließen. Dieses Eingangssignal kann in den Modi Voice, Performance, Song und Pattern als separater A/D-Eingangs-Part verwendet werden. Für diesen Part können verschiedene Part-Parameter wie Lautstärke, Panorama und Effekte eingestellt werden. Anschließend wird dieses Signal zusammen mit den anderen Parts ausgegeben. Ihr Spiel auf dem MOXF6/MOXF8 lässt sich also mit externen Tonquellen mischen. Das Eingangssignal an diesen Buchsen kann außerdem zur Erzeugung eines Vocoder-Sounds genutzt werden.

### **USB-Audio/MIDI-Schnittstelle**

Der USB-Anschluss des Instruments dient zugleich als MIDI- und als Audioschnittstelle. Das Tonsignal des Instruments und das Audiosignal an den Buchsen A/D INPUT [L]/[R] können somit in digitaler Form mit der DAW-Software auf einem Computer aufgenommen werden. Außerdem können Sie das Tonsignal des Instruments zusammen mit dem Signal der DAW-Software über den MOXF6/MOXF8 ausgeben.

### **Integration mit Cubase**

Der MOXF ist speziell für die nahtlose Zusammenarbeit mit Cubase konstruiert, Steinbergs vielseitiger DAW-Software. Auf diese Weise erhalten Sie ein umfassendes Allround-Musikproduktionssystem, in dem Hard- und Software vollständig integriert sind.

# **Inhalt**

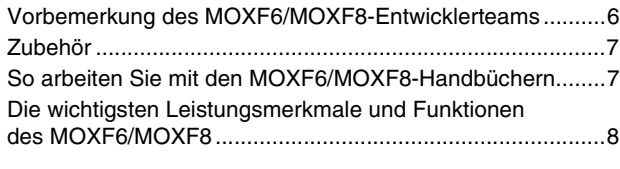

## **[Bedienelemente und Funktionen 10](#page-9-0)**

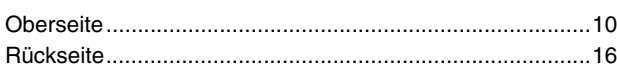

## **[Spielvorbereitungen](#page-16-0) 17**

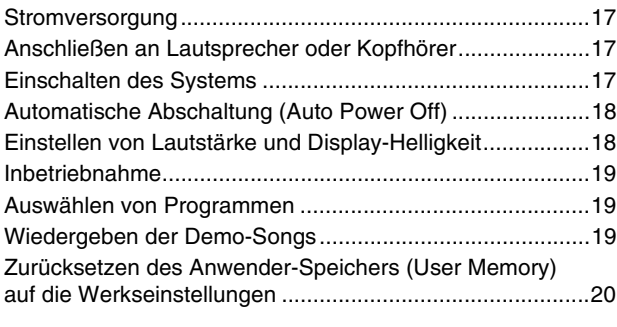

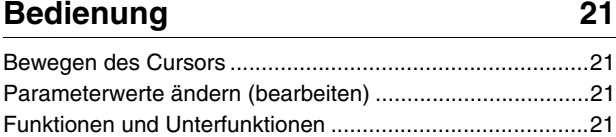

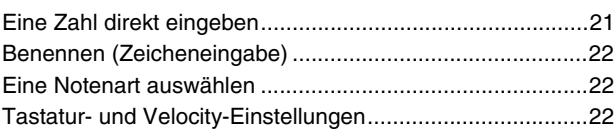

## **[Quick Guide](#page-22-0) 23**

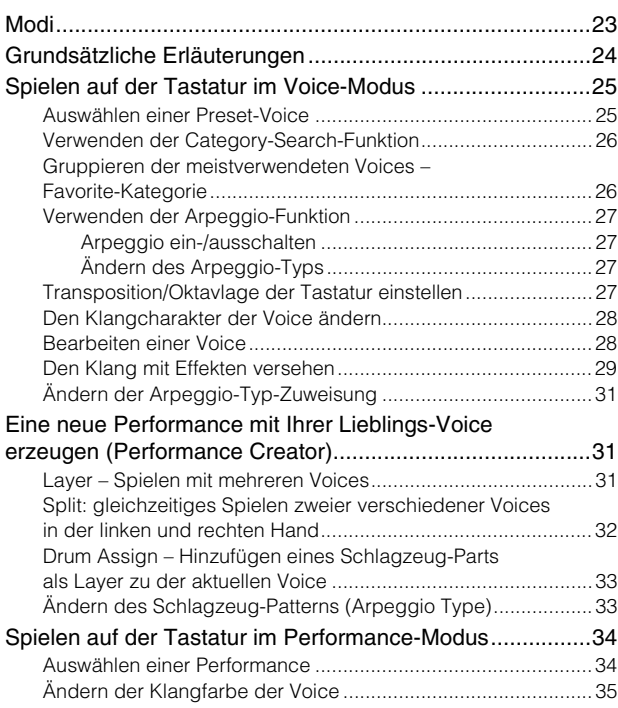

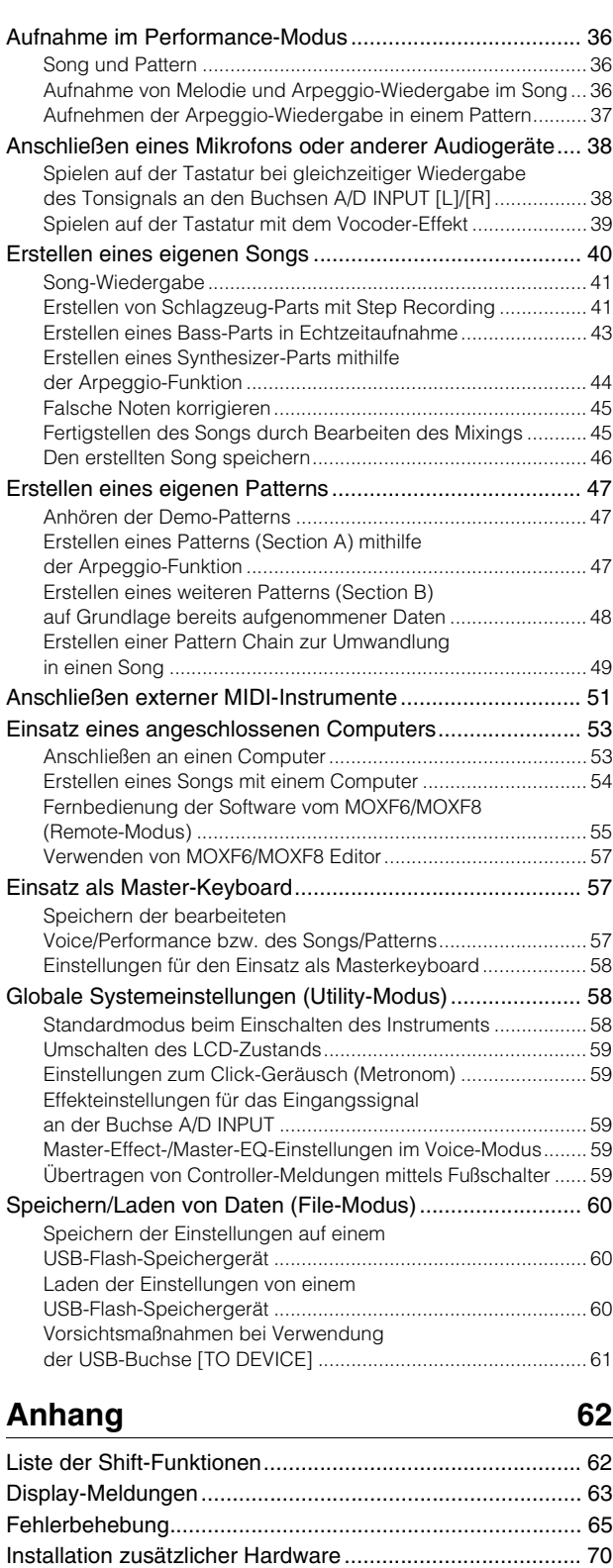

[Verfügbare Geräte .................................................................... 70](#page-69-1) [Installationsorte ......................................................................... 70](#page-69-2) [Vorsichtsmaßregeln beim Installieren ....................................... 70](#page-69-3) [Installieren optionaler Hardware FL512M/FL1024M ................. 71](#page-70-0) [Modul ausbauen ....................................................................... 72](#page-71-0) [Technische Daten............................................................... 73](#page-72-1) [Index................................................................................... 74](#page-73-0)

# <span id="page-9-0"></span>**Bedienelemente und Funktionen**

# <span id="page-9-1"></span>**Oberseite**

### **MOXF8**

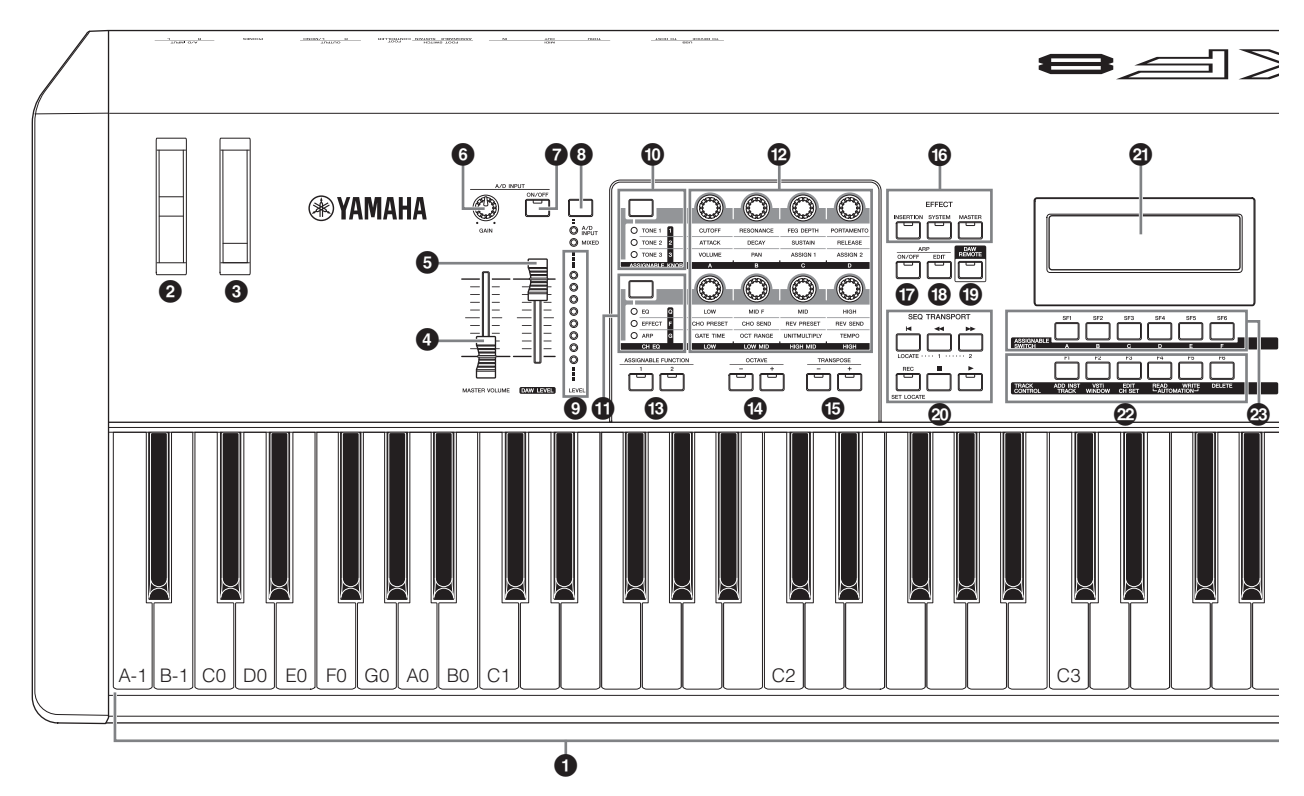

**MOXF6**

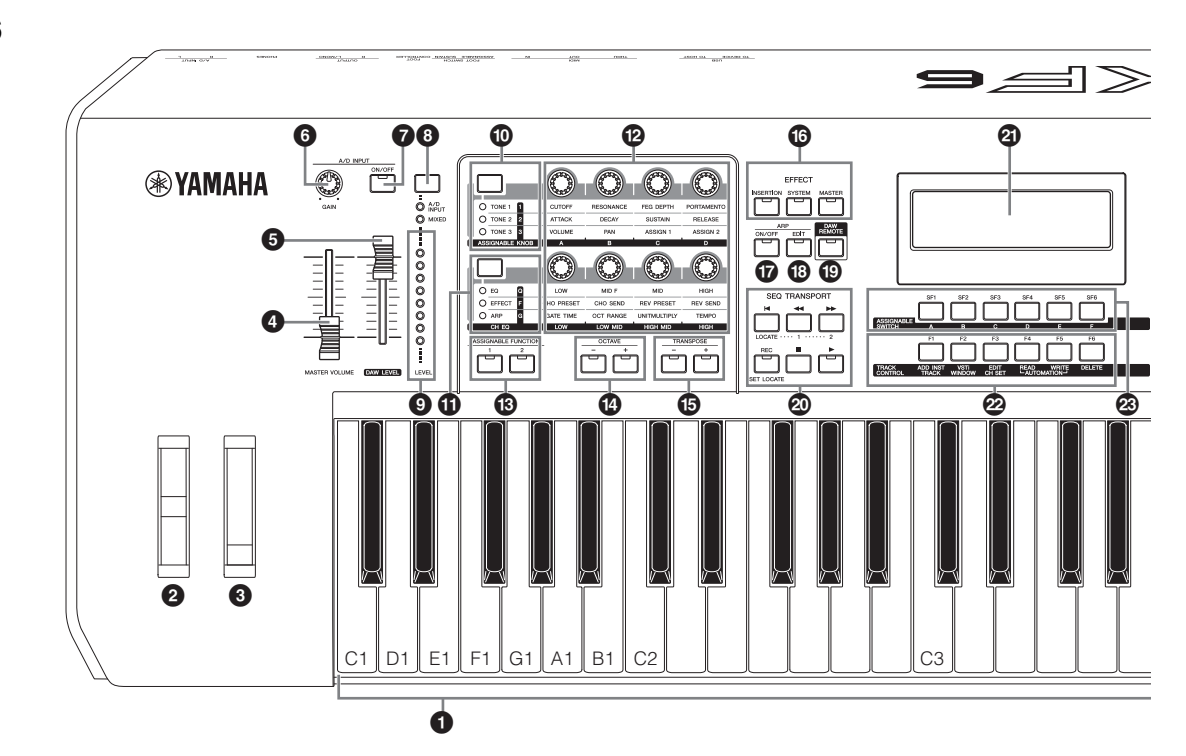

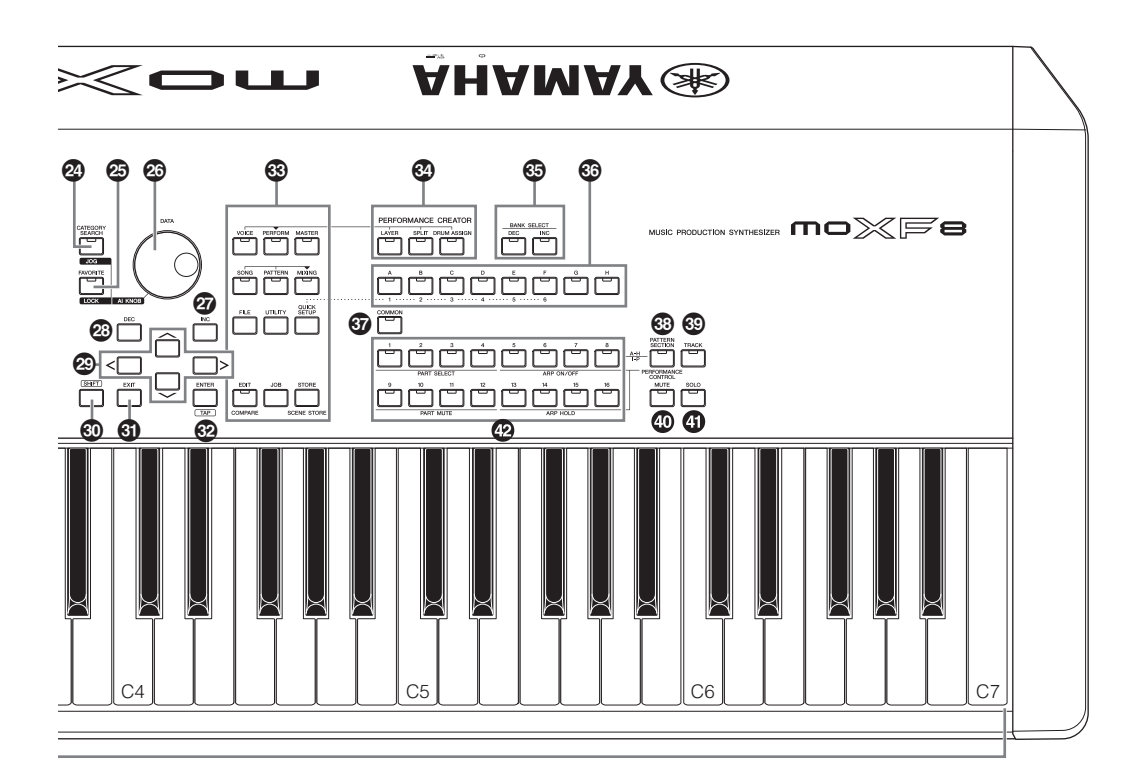

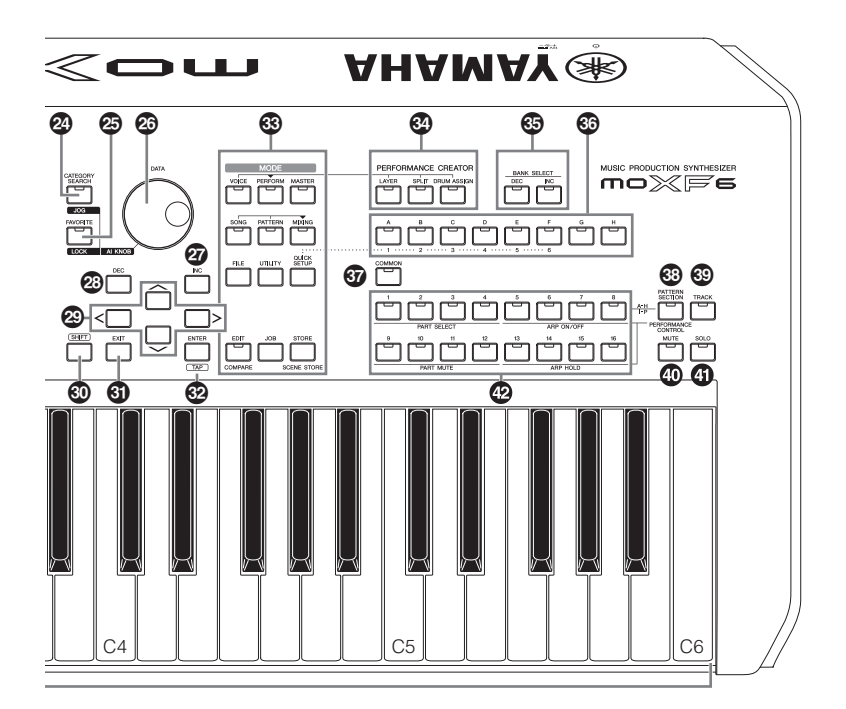

### **1** Tastatur

Der MOXF8 verfügt über eine Tastatur mit 88 Tasten, während der MOXF6 61 Tasten besitzt. Sie sind jeweils mit der Initial-Touch-Funktion (Anschlagdynamik) ausgestattet. Anschlagdynamik bedeutet, dass das Instrument misst, wie stark oder sanft Sie die Tasten anschlagen und den gemessenen Wert verwendet, um Lautstärke und/oder Klang je nach gewählter Voice auf unterschiedliche Weise zu beeinflussen.

### 2 **Pitch-Bend-Rad**

Steuert den Pitch-Bend-Effekt. Dieser Spielhilfe können auch andere Funktionen zugeordnet werden.

### $\Theta$  Modulationsrad

Mit diesem Rad steuern Sie den Modulationseffekt. Dieser Spielhilfe können auch andere Funktionen zugeordnet werden.

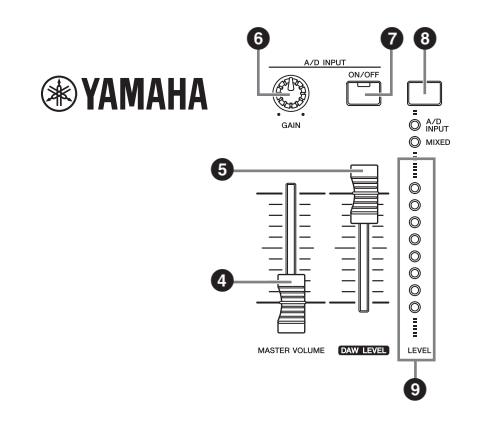

### 4 **[MASTER VOLUME]-Schieberegler ([Seite 18\)](#page-17-2)**

Stellt die Gesamtlautstärke ein. Ziehen Sie den Regler nach oben, um den Ausgangspegel der Buchsen OUTPUT [L/MONO]/[R] und [PHONES] zu erhöhen.

### 5 **[DAW LEVEL]-Schieberegler**

Bestimmt den Lautstärkepegel des über die Buchse USB [TO HOST] eingespeisten Audiosignals.

### 6 **A/D INPUT [GAIN]-Drehregler ([Seite 39](#page-38-1))**

Damit regeln Sie die Eingangsverstärkung der Audiosignale an den Buchsen A/D INPUT [L]/[R]. Je nach angeschlossenem Mikrofon müssen Sie dies möglicherweise nachregulieren, um einen optimalen Pegel zu erhalten. Der Pegel wird erhöht, indem Sie den Regler nach rechts drehen und verringert, indem Sie ihn nach links drehen.

**HINWEIS** Je nach Ausgangspegel des an die Buchsen A/D INPUT [L]/[R] angeschlossenen Geräts sollten Sie den Wert des Parameters "Mic/Line" im Display [F1] GENERAL des Utility-Modus ändern. Wenn der Ausgangspegel des angeschlossenen Geräts niedrig ist (z. B. bei Mikrofonen, Gitarren und Bassgitarren), stellen Sie diesen Parameter auf "mic". Wenn das angeschlossene Gerät einen hohen Pegel liefert (z. B. bei Synthesizern, CD-Playern), stellen Sie diesen Parameter auf line"

### 7 **A/D-INPUT-Taste [ON/OFF] ([Seite 39\)](#page-38-2)**

Mit dieser Taste wird festgelegt, ob das Instrument das Audio-Eingangssignal an den Buchsen A/D INPUT [L]/[R] akzeptiert.

### 8 **[LEVEL]-Pegelanzeigentaste ([Seite 39](#page-38-1))**

Mit dieser Taste wird festgelegt, ob auf der Pegelanzeige [LEVEL] das Eingangssignal an den Buchsen A/D INPUT [L]/[R] oder das Ausgangssignal an den Buchsen OUTPUT [L/MONO]/[R] dargestellt wird.

### 9 **[LEVEL]-Pegelanzeige ([Seite 39](#page-38-1))**

Auf dieser Anzeige wird der Pegel des Signals dargestellt, das mit der Umschalttaste für die Pegelanzeige [LEVEL] ausgewählt wurde.

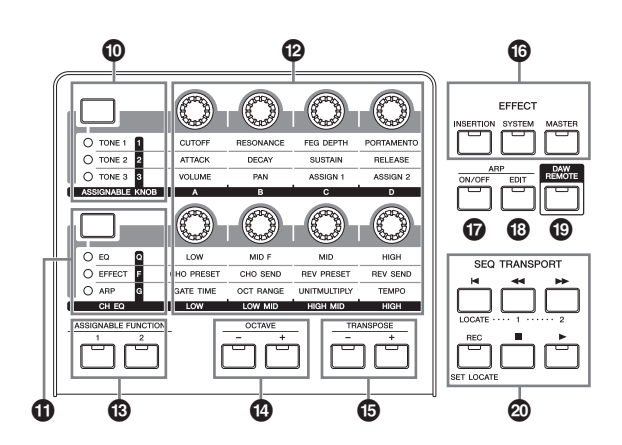

### ) **Taste 1 zur Funktionsbelegung der Drehregler**

Durch Drücken dieser Taste ändern Sie die Funktionen, die den vier Drehreglern 1 bis 4 in der oberen Reihe zugewiesen sind. Die LED neben dem momentan aktiven Parameter leuchtet. Im Voice-Modus gilt die Funktion der einzelnen Drehregler für die aktuelle Voice. Im Performance-/Mixing-Modus wirken die Drehregler auf den aktuell ausgewählten Part bzw. auf alle Parts (maßgebend ist die Einstellung der Tasten [COMMON] und [PART SELECT]).

### ! **Taste 2 zur Funktionsbelegung der Drehregler**

Durch Drücken dieser Taste ändern Sie die Funktionen, die den vier Drehreglern 5 bis 8 in der unteren Reihe zugewiesen sind. Die LED neben dem momentan aktiven Parameter leuchtet.

**HINWEIS** Wenn Sie die Taste 2 zur Funktionsbelegung der Drehregler drücken und dabei die Taste [SHIFT] gedrückt halten, leuchtet die LED neben der Taste [EQ], und den vier Drehreglern 5 bis 8 werden die EQ-Parameter zugewiesen.

### @ **Drehregler 1 bis 8 [\(Seite 28\)](#page-27-2)**

Mit Hilfe dieser acht äußerst vielseitigen Drehregler können Sie verschiedene Aspekte oder Parameter der aktuellen Voice einstellen. In diesem Handbuch werden die Drehregler der oberen Reihe mit "Drehregler 1" bis "Drehregler 4" bezeichnet und die Drehregler der unteren Reihe entsprechend mit "Drehregler 5" bis "Drehregler 8". Mit der Taste 1 zur Funktionsbelegung der Drehregler werden die Funktionen gewechselt, die den Drehreglern 1 bis 4 zugewiesen sind. Die Taste 2 zur Funktionsbelegung der Drehregler ist entsprechend für die Funktionsbelegung der Drehregler 5 bis 8 zuständig.

### $\bigcirc$  **ASSIGNABLE FUNCTION-Tasten [1]/[2]**

Entsprechend den Einstellungen für XA (Expanded Articulation) im Voice-Element-Edit-Modus können Sie das gewünschte Element der ausgewählten Voice abrufen, indem Sie eine dieser Tasten während des Spielens drücken. Außerdem können diesen Tasten andere Funktionen zugeordnet werden.

### \$ **OCTAVE-Tasten [–] und [+] [\(Seite 27\)](#page-26-4)**

Mithilfe dieser Tasten können Sie den Notenbereich (die Oktavlage) der Tastatur ändern. Drücken Sie beide Tasten gleichzeitig, um wieder die normale Oktavlage einzustellen.

**HINWEIS** Wenn Sie die Taste 1 zur Funktionsbelegung der Drehregler drücken und dabei die Taste [SHIFT] gedrückt halten, leuchtet die LED neben der Taste [TONE 1], und den Drehreglern 1 bis 4 werden die TONE-1-Parameter zugewiesen.

## % **TRANSPOSE-Tasten [–] und [+] ([Seite 27](#page-26-4))**

Verwenden Sie diese Tasten, um die tatsächliche Tonhöhe der gespielten Noten in Halbtonschritten zu erhöhen/verringern. Drücken Sie beide Tasten gleichzeitig, um wieder die normale Oktavlage einzustellen.

### ^ **EFFECT-Tasten**

Die umfassende Effekteinheit des Instruments bietet Insert-Effekte (acht Sets), Systemeffekte (Hall und Chorus) sowie Master-Effekte. Die Effekte können den Tastatur-Voices wie auch den Voices für die Song-/Pattern-Wiedergabe zugewiesen werden. Wenn die LED der Tasten [INSERTION], [SYSTEM] oder [MASTER] leuchtet, steht der entsprechende Effekt zur Verfügung.

**HINWEIS** Wenn die Einstellung für Hall/Chorus des Parameters "SystemFXOn/OffBtn" im Display [UTILITY] → [F1] GENERAL → [SF1] TG ausgeschaltet ist, funktionieren Hall und Chorus selbst dann nicht, wenn die Taste EFFECT [SYSTEM] eingeschaltet ist.

### & **Taste ARP [ON/OFF] [\(Seite 27\)](#page-26-5)**

Drücken Sie diese Taste, um die Wiedergabe des Arpeggios für jede Voice oder Performance, jeden Song oder jedes Pattern zu aktivieren oder zu deaktivieren. Wenn der Arpeggio-Schalter des ausgewählten Parts im Modus Performance, Song oder Pattern auf "off" gestellt ist, dann hat das Drücken dieser Taste keine Auswirkung.

## \* **Taste ARP [EDIT]-([Seite 31](#page-30-3))**

Drücken Sie diese Taste, um das Arpeggio-Edit-Display für den Voice-, Performance-, Song- oder Pattern-Modus aufzurufen. Wenn das Arpeggio-Edit-Display bei Bearbeitung eines Parameters mit der Anzeige [E] (Edit, Bearbeiten) angezeigt wird, drücken Sie die Taste ARP [EDIT] (LED blinkt), um den Compare-Status aufzurufen. Dadurch wird die ursprüngliche, nicht bearbeitete Einstellung wiederhergestellt. Im Compare-Status wird die Anzeige [E] durch [C] ersetzt. Drücken Sie die Taste ARP [EDIT] erneut, um den Compare-Status zu verlassen.

## ( **[DAW REMOTE]-Taste ([Seite 55\)](#page-54-1)**

Mit dieser Taste wechseln Sie in den Remote-Modus. Im Remote-Modus können Sie DAW-Software auf Ihrem Computer mit den Elementen am Bedienfeld des Instruments steuern.

### A **SEQ TRANSPORT-Taste [\(Seite 19](#page-18-3))**

Mit Hilfe dieser Tasten steuern Sie die Aufnahme und die Wiedergabe der Songs oder Patterns.

### **[**P**]-Taste (Anfang)**

Hiermit kehren Sie direkt zum Anfang des aktuellen Songs oder Patterns zurück (d. h. zum ersten Schlag des ersten Takts).

### **[**G**]-Taste (Rücklauf)**

Drücken Sie diese Taste kurz, um einen Takt zurück zu gehen. Für den Schnellrücklauf halten Sie sie gedrückt.

### **[**H**]-Taste (Vorlauf)**

Drücken Sie diese Taste kurz, um einen Takt vorwärts zu gehen. Für den Schnellvorlauf halten Sie sie gedrückt.

### **[REC]-Taste (Aufnahme)**

Drücken Sie diese Taste, um die Aufnahme (eines Songs oder einer Pattern-Phrase) zu aktivieren. (Die LED leuchtet auf.)

### **[**J**]-Taste (Stopp)**

Drücken Sie diese Taste, um eine laufende Aufnahme oder Wiedergabe anzuhalten.

### **[**F**]-Taste (Wiedergabe)**

Drücken Sie diese Taste, um die Wiedergabe/Aufnahme vom aktuellen Punkt im Song oder Pattern aus zu starten. Während der Aufzeichnung und Wiedergabe blinkt die LED im aktuell eingestellten Tempo.

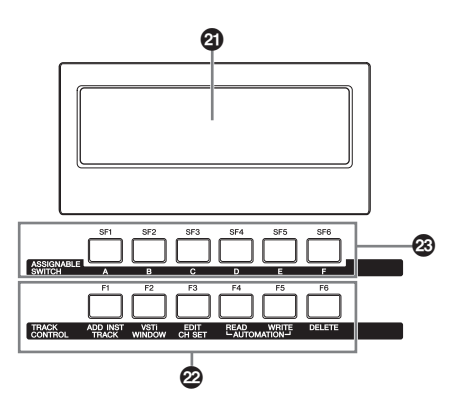

### B **LC-Display (Flüssigkristallanzeige)**

Im hintergrundbeleuchteten LC-Display werden die zum gegenwärtig ausgewählten Vorgang oder Modus gehörenden Parameter und Werte angezeigt.

### C **[F1] bis [F6] (Funktionstasten) ([Seite 21](#page-20-5))**

Mithilfe dieser Tasten, die sich direkt unter dem LC-Display befinden, rufen Sie die darüber im Display angezeigten Funktionen auf.

### D **[SF1] bis [SF6] (Unterfunktionstasten) [\(Seite 21](#page-20-5))**

Mithilfe dieser Tasten, die sich direkt unter dem Display befinden, rufen Sie die darüber im Display angezeigten Unterfunktionen auf. Diese Tasten können auch benutzt werden, um in einigen Displays des Play- und Record-Modus verschiedene Arpeggio-Typen aufzurufen ([Seite 27\)](#page-26-6). In den Modi Song Play und Song Record können diese Tasten auch als Song-Scene-Tasten verwendet werden (siehe PDF-Datei "Referenzhandbuch").

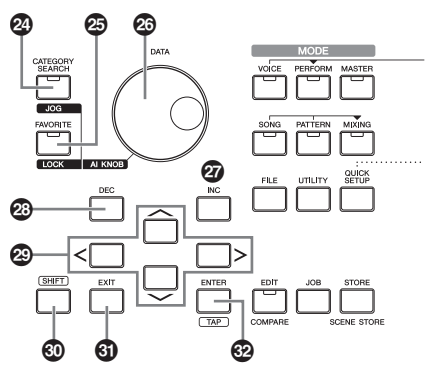

## E **[CATEGORY SEARCH]-Taste ([Seite 26\)](#page-25-2)**

In den Modi Voice/Performance Part Edit/Song/Pattern können Sie mit dieser Taste das Category-Search-Display der Voice aufrufen, die dem aktuellen Part zugeordnet ist. In diesem Status können Sie mit den Tasten [A] bis [H] die Hauptkategorie der Voice auswählen.

Im Performance-Modus (nicht jedoch im Part-Edit-Modus) rufen Sie mit dieser Taste das aktuelle Category-Search-Display der aktuellen Performance auf. In diesem Status können Sie mit den Tasten [A] bis [H] die Hauptkategorie der Performance auswählen.

### F **[FAVORITE]-Taste**

Mithilfe dieser leistungsstarken Funktion können Sie die von Ihnen bevorzugten und häufig verwendeten Voices und Performances an einer bestimmten, leicht erreichbaren Position speichern und durch Drücken der Taste [FAVORITE] aufrufen. Sie können das aktuelle Programm Ihrer Lieblingskategorie hinzufügen, indem Sie diese Taste bei gehaltener [SHIFT]-Taste drücken. Dies ist eine weitere nützliche Möglichkeit, wie Sie aus der riesigen Anzahl von Voices/Performances, die auf dem Instrument verfügbar sind, schnell die benötigten Voices bzw. Performances auswählen können.

## G **[DATA]-Rad**

Bedienelement zur Bearbeitung des momentan ausgewählten Parameters. Drehen Sie das Datenrad nach rechts (im Uhrzeigersinn), um den Wert zu erhöhen; drehen Sie es nach links (entgegen dem Uhrzeigersinn), um den Wert zu vermindern. Wenn ein Parameter mit einem breiten Wertebereich ausgewählt ist, können Sie den Wert in größeren Schritten ändern, indem Sie das Rad schnell drehen.

## H **[INC]-Taste**

Mithilfe dieser Taste können Sie den Wert des ausgewählten Parameters erhöhen.

## I **[DEC]-Taste**

Mithilfe dieser Taste können Sie den Wert des ausgewählten Parameters verringern.

**HINWEIS** Wenn Sie den Parameterwert schnell in Zehnerschritten erhöhen möchten, halten Sie die Taste [SHIFT] gedrückt und drücken die Taste [INC]. Wenn Sie den Parameterwert schnell in Zehnerschritten verringern möchten, halten Sie die Taste [SHIFT] gedrückt und drücken die Taste [DEC].

### J **Cursortasten**

Mit den Cursortasten bewegen Sie den "Cursor" (die Positionsmarke) auf dem Display, markieren verschiedene Parameter und wählen diese aus.

## K **[SHIFT]-Taste**

Wenn Sie diese Taste zusammen mit einer weiteren Taste drücken, können Sie verschiedene Befehle ausführen. Weitere Details entnehmen Sie bitte der Liste der Shift-Funktionen [\(Seite 62](#page-61-2)).

### L **[EXIT]-Taste**

Die Menüs und Displays des MOXF6/MOXF8 sind in einer hierarchischen Struktur organisiert. Drücken Sie diese Taste, um das aktuelle Display zu verlassen und zur vorhergehenden Hierarchiestufe zurückzukehren. Sie können damit auch einen Job oder einen Speichervorgang abbrechen.

## M **[ENTER]-Taste**

Verwenden Sie diese Taste zum Aufrufen des Displays des ausgewählten Menüeintrags. Diese Taste wird auch gedrückt, um einen Job- oder Speichervorgang auszuführen.

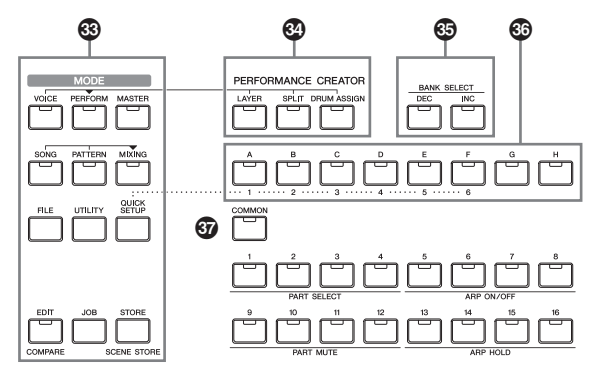

## N **[MODE]-Tasten**

Mit diesen Tasten können Sie die Betriebsmodi (z. B. den Voice-Modus) des MOXF6/MOXF8 auswählen.

### O **PERFORMANCE CREATOR [\(Seite 31\)](#page-30-4)**

Diese Funktion dient der schnellen Bearbeitung/Erstellung einer neuen Performance auf Basis der aktuellen Voice. Dies ist sehr nützlich, wenn eine bestimmte Voice Effekteinstellungen enthält, die Sie in Ihrem Performance-Programm verwenden möchten.

### **[LAYER]-Taste**

Diese Taste dient der Erstellung einer Layer-Performance auf Basis der aktuellen Voice. Wenn Sie diese Taste drücken, erscheint das Category-Search-Display, und Sie können die Voices auswählen, die in einem Layer verwendet werden sollen.

### **[SPLIT]-Taste**

Diese Taste dient der Erstellung einer Split-Performance auf Basis der aktuellen Voice. Wenn Sie diese Taste drücken, erscheint das Category-Search-Display, und Sie können die Voices auswählen, die in dem Split verwendet werden sollen.

### **[DRUM ASSIGN]-Taste**

Diese Taste dient der Bearbeitung einer Performance mit einer Schlagzeug-Voice auf Basis der aktuellen Voice. Wenn Sie diese Taste drücken, erscheint das Category-Search-Display, und Sie können die gewünschte Schlagzeug-Voice (Drum Voice) auswählen. Zusätzlich wird das Arpeggio automatisch eingeschaltet.

## **<sup>5</sup> Tasten BANK SELECT [DEC]/[INC]**

Mit diesen Tasten wählen Sie die gewünschte Voice- oder Performance-Bank.

### Q **[A] bis [H] (Gruppentasten)**

Mit diesen Tasten wählen Sie die gewünschte Voice- oder Performance-Gruppe. Wenn die Taste [CATEGORY SEARCH] aktiviert ist, dann können Sie mithilfe dieser Tasten eine Kategorie auswählen. Wenn die Taste [QUICK SETUP] aktiviert ist, dann können Sie mithilfe dieser Tasten ein Quick Setup (Schnelleinrichtung) auswählen.

### *<b>@* [COMMON]-Taste

Mit dieser Taste wechseln Sie in den Common-Edit-Modus (Bearbeitung gemeinsamer Parameter). Diese bedeutet, dass Sie die gemeinsamen Parameter für alle Elemente, Parts oder Zonen in den folgenden Modi bearbeiten können: Voice Edit, Performance, Song/Pattern Mixing Edit, Mixing Voice Edit und Master Edit.

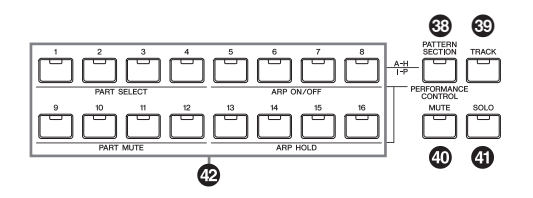

### S **[PATTERN SECTION/PERFORMANCE CONTROL]-Taste**

Diese Taste steht nur im Performance-Modus, im Pattern-Modus und im Master-Modus zur Verfügung. Im Performance-Modus werden mit dieser Taste die folgenden Funktionen den Nummerntasten [1] bis [16] zugeordnet.

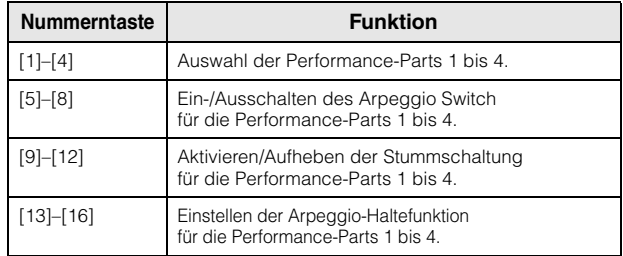

Im Pattern-Modus werden mit dieser Taste die Sections A bis H den Nummerntasten [1] bis [16] zugeordnet.

Im Master-Modus können Sie durch Einschalten dieser Taste die Nummerntaste verwenden, um den Internal Switch/External Switch jeder Zone ein-/auszuschalten. Näheres über diese Funktion finden Sie im PDF-Dokument "Referenzhandbuch".

## $©$  [TRACK]-Taste

Wenn diese Taste im Song-/Pattern-Modus eingeschaltet ist, können Sie mit den Nummerntasten [1] bis [16] die entsprechenden Song-/Pattern-Spuren auswählen. Im Voice-Modus bzw. Performance-Modus können Sie mithilfe dieser Taste die Nummerntasten verwenden, um den Sendekanal der Tastatur (Keyboard Transmit Channel) auszuwählen.

## **[MUTE]-Taste ([Seite 41](#page-40-2))**

Wenn diese Taste im Normal-Voice-Edit-/Mixing-Voice-Edit-Modus eingeschaltet ist, können mit den Nummerntasten [9] bis [16] die Voice-Elemente (1 bis 8) stummgeschaltet werden. Wenn diese Taste in den anderen Modi eingeschaltet ist, können mit den Nummerntasten [1] bis [16] die Performance-Parts (1 bis 4), Song-Spuren/-Parts (1 bis 16) und Pattern-Spuren/- Parts (1 bis 16) stummgeschaltet werden.

## **[SOLO]-Taste [\(Seite 41\)](#page-40-3)**

Wenn diese Taste im Normal-Voice-Edit-/Mixing-Voice-Edit-Modus eingeschaltet ist, können mit den Nummerntasten [9] bis [16] die Voice-Elemente (1 bis 8) auf Solo geschaltet (also einzeln abgehört) werden. Wenn diese Taste in den anderen Modi eingeschaltet ist, kann mit den Nummerntasten [1] bis [16] ein Performance-Part (1 bis 4), ein(e) Song-Spur/-Part (1 bis 16) und ein(e) Pattern-Spur/-Part (1 bis 16) auf Solo geschaltet werden.

HINWEIS Der Status der Tasten **@- @** hat je nach momentan ausgewähltem Modus unterschiedlichen Einfluss auf die Nummerntasten [1] bis [16]. Beachten Sie die nachstehende Tabelle.

## **Nummerntasten [1] bis [16]**

Die Verwendung dieser Tasten ist vom Status der Tasten [PATTERN SECTION/PERFORMANCE CONTROL], [TRACK], [MUTE] und [SOLO] abhängig.

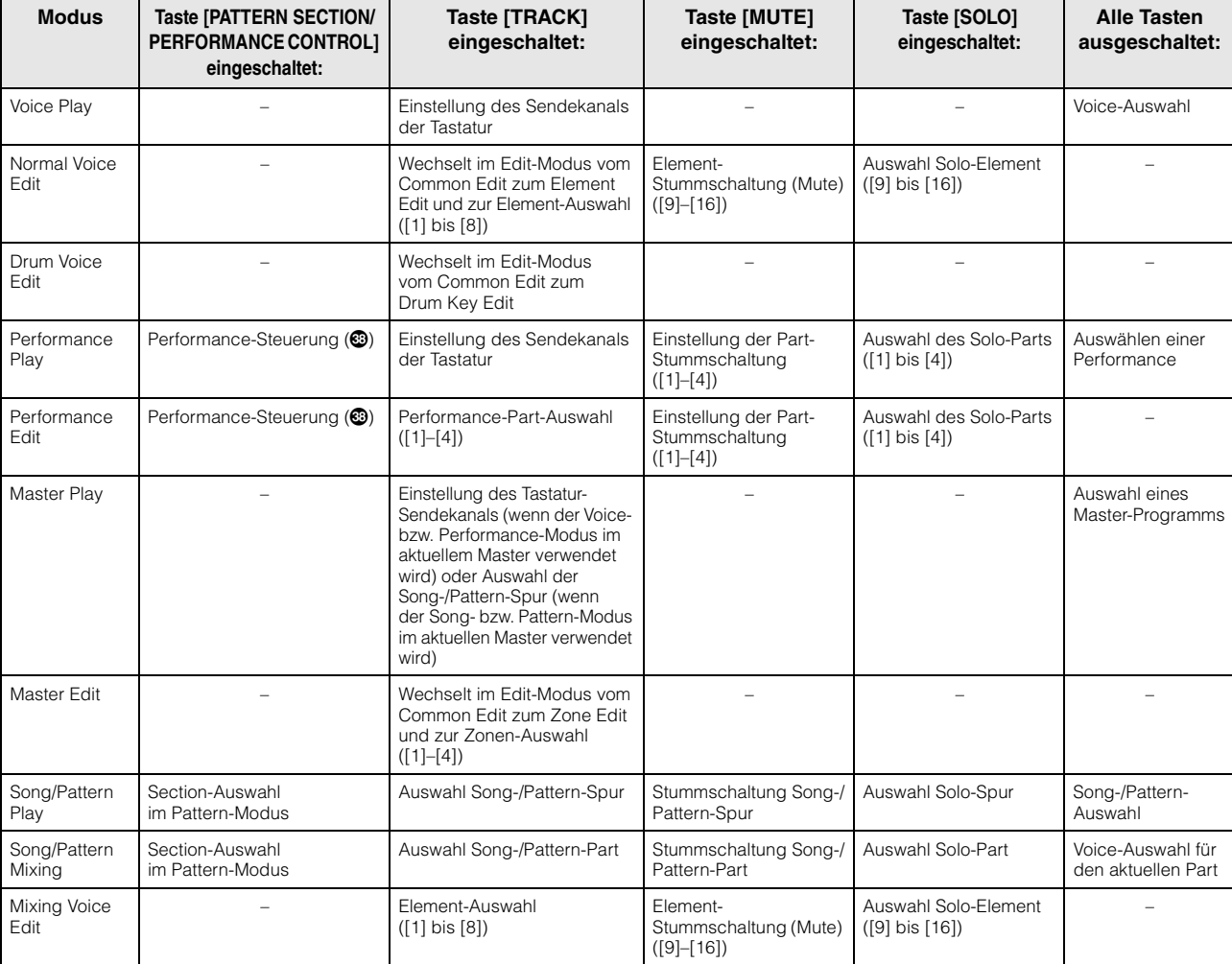

### **Funktionen der Nummerntasten [1] bis [16]**

# <span id="page-15-0"></span>**Rückseite**

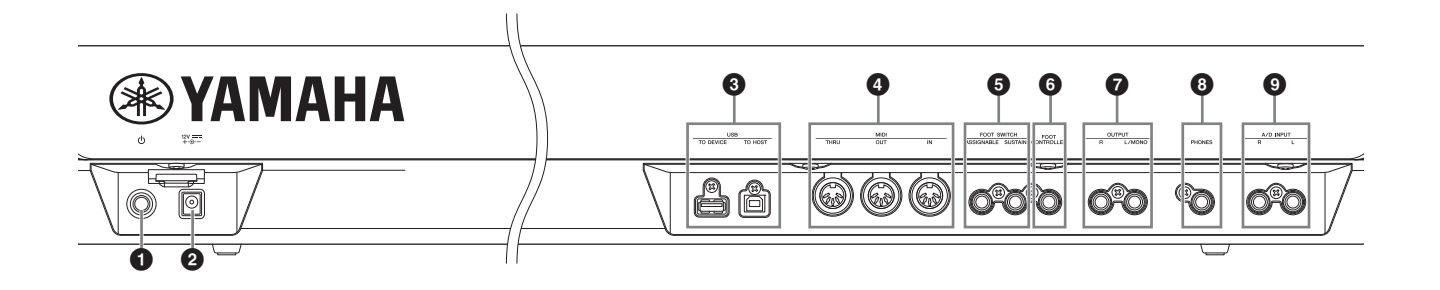

### **①**  $\circlearrowleft$  Standby/On-Schalter [\(Seite 17](#page-16-4))

Drücken Sie diesen Schalter, um das Gerät ein- (=) oder auf Standby ( $\blacksquare$ ) zu schalten.

### 2 **DC-IN-Anschluss [\(Seite 17\)](#page-16-5)**

Dient zum Anschluss des mitgelieferten Netzteils.

### 3 **USB-Buchsen**

Es gibt zwei verschiedene Arten von USB-Buchsen. An der Rückseite des Instruments sind beide zu finden. Die Buchse USB [TO HOST] wird zum Anschließen dieses Instruments an den Computer via USB-Kabel benutzt und ermöglicht die Übertragung von MIDI-Daten und Audiodaten zwischen den Geräten. Im Unterschied zu MIDI kann die USB-Technologie mehrere Ports über ein einzelnes Kabel bedienen. Weitere Informationen dazu, wie der MOXF6/MOXF8 diese Anschlüsse behandelt, finden Sie auf [Seite 54](#page-53-1). Der Anschluss USB [TO DEVICE] wird zum Anschließen eines USB-Flash-Speichergerätes benutzt. Dadurch können Sie Daten, die auf diesem Instrument erstellt wurden, auf dem externen USB-Flash-Speichergerät speichern und Daten von einem USB-Flash-Speichergerät in das Instrument laden. Speicher- und Ladevorgänge erfolgen im File-Modus [\(Seite 60\)](#page-59-3).

- **HINWEIS** Das Instrument erkennt nur USB-Flash-Speicher. Andere USB-Speichergeräte, wie etwa Festplatten, CD-ROM-Laufwerke und USB-Hubs, können nicht verwendet werden.
- **HINWEIS** Das Instrument unterstützt zwar den Standard USB 1.1, aber Sie können auch ein Speichergerät des Standards USB 2.0 an das Instrument anschließen und verwenden. Beachten Sie jedoch, dass die Übertragungsgeschwindigkeit derjenigen von USB 1.1 entspricht.

### 4 **Buchsen MIDI [IN], [OUT], [THRU]**

Über MIDI [IN] werden Steuer- oder Spieldaten von einem anderen MIDI-Gerät empfangen, etwa von einem externen Sequenzer. Damit kann das Instrument von einem angeschlossenen externen MIDI-Gerät gesteuert werden. MIDI [OUT] dient der Übertragung aller Steuerungs-, Spielund Wiedergabedaten von diesem Instrument zu einem anderen MIDI-Gerät, beispielsweise zu einem externen Sequenzer.

MIDI [THRU] dient der direkten Weiterleitung aller über MIDI [IN] empfangenen MIDI-Daten an angeschlossene Geräte und ermöglicht so die bequeme Verkettung weiterer MIDI-Instrumente.

### **6** Buchsen FOOT SWITCH [ASSIGNABLE]/ **[SUSTAIN]**

Dienen zum Anschließen eines als Zubehör erhältlichen Fußschalters FC3/FC4/FC5 an die Buchse [SUSTAIN] und eines Fußschalters FC4/FC5 an die Buchse [ASSIGNABLE]. Bei Anschluss an die Buchse [SUSTAIN] dient der Fußschalter als Halte- bzw. Sustain-Pedal. Bei Anschluss an die Buchse [ASSIGNABLE] kann der Fußschalter eine der vielen verschiedenen zuweisbaren Funktionen steuern.

### 6 **[FOOT CONTROLLER]-Buchse**

Dient zum Anschließen eines als Zubehör erhältlichen Fußreglers (FC7 usw.). Mit dieser Buchse können Sie eine von vielen verschiedenen zuweisbaren Funktionen – z. B. Lautstärke, Klangfarbe, Tonhöhe oder andere Klangeigenschaften – stufenlos steuern.

## 7 **Buchsen OUTPUT [L/MONO] und [R]**

Über diese 1/4"-Mono-Klinkenbuchsen werden Audiosignale mit Line-Pegel ausgegeben. Für eine monophone Ausgabe verwenden Sie nur die Buchse [L/MONO].

### 8 **Buchse [PHONES] (Kopfhörer)**

Diese Standard-Stereo-Kopfhörerbuchse dient zum Anschließen eines Stereokopfhörers. Diese Buchse gibt ein Audiosignal aus, das dem an den Buchsen OUTPUT [L/MONO] und [R] entspricht.

### 9 **Buchsen A/D INPUT [L] und [R]**

Externe Audiosignale können an diesen Klinkenbuchsen (1/4"-Mono-Klinkenstecker) zugeführt werden. Verschiedene Geräte wie Mikrofon, Gitarre, Bass, CD-Player, Synthesizer können an diesen Buchsen angeschlossen werden, und deren Audiosignal ist als Audio-Part der Voice, der Performance, des Songs oder des Patterns zu hören. Darüber hinaus können Sie die Vocoder-Spezialfunktion ([Seite 39](#page-38-3)) verwenden, indem Sie an eine dieser Buchsen ein Mikrofon anschließen und in das Mikrofon singen. Verwenden Sie Mono-Klinkenstecker. Bei Stereosignalen (zum Beispiel von Audiogeräten) benutzen Sie beide Buchsen. Bei Monosignalen (z. B. von einem Mikrofon oder einer Gitarre) verwenden Sie nur eine dieser Buchsen (entsprechend der Einstellung des Parameters "Mono/Stereo").

- **HINWEIS** Wenn Sie diese Buchsen verwenden, überprüfen Sie die Einstellung des Parameters "Mono/Stereo", die in den einzelnen Modi in den folgenden Displays festgelegt werden können:
	- **•** Voice-Modus: VCE A/D-Display im Utility-Modus
	- **•** Performance-Modus: A/D IN-Display in Common Edit
	- **•** Song-/Pattern-Modus: A/D IN-Display in Mixing Common Edit

# <span id="page-16-0"></span>**Spielvorbereitungen**

# <span id="page-16-5"></span><span id="page-16-1"></span>**Stromversorgung**

Schließen Sie das mitgelieferte Netzteil [\(Seite 73](#page-72-0)) in der folgenden Reihenfolge an. Bevor Sie das Netzteil anschließen, achten Sie darauf, dass die Stromversorgung des Instruments in den Standby-Modus geschaltet ist.

- **1 Stecken Sie den Stecker des Netzadapters in die rückseitige Buchse DC IN.**
- **2 Schließen Sie das andere Ende des Netzteils an eine Netzsteckdose an.**

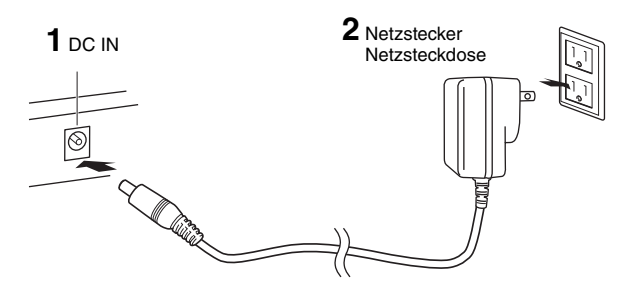

**HINWEIS** Führen Sie diese Schritte in umgekehrter Reihenfolge aus, wenn Sie das Gerät vom Netz trennen möchten.

# **WARNUNG**

**Verwenden Sie das angegebene Netzteil ([Seite 73\)](#page-72-0). Die Benutzung eines anderen Netzteils kann zu irreparablen Schäden am Netzteil und am Instrument führen.**

# **VORSICHT**

- **Vergewissern Sie sich, dass Ihr MOXF6/MOXF8-Netzteil für die Wechselspannung geeignet ist, die in dem Gebiet zur Verfügung steht, in dem Sie das Instrument verwenden möchten (siehe Vermerk auf dem Netzteil). Wenn Sie das Gerät an eine falsche Versorgungsspannung anschließen, kann dies zu einer erheblichen Beschädigung der Schaltungen und im Extremfall zu Stromschlägen führen!**
- **Auch wenn die Stromversorgung des Instruments in den Standby-Modus geschaltet ist, nimmt das Gerät noch minimale elektrische Leistung auf. Falls Sie das Instrument für längere Zeit nicht nutzen möchten, sollten Sie unbedingt den Netzstecker aus der Steckdose ziehen.**

# <span id="page-16-2"></span>**Anschließen an Lautsprecher oder Kopfhörer**

Da das Instrument keine eingebauten Lautsprecher besitzt, müssen Sie die vom Instrument erzeugten Klänge über externe Geräte abhören. Schließen Sie zu diesem Zweck Kopfhörer, Aktivlautsprecher oder andere Geräte zur Tonwiedergabe an, wie unten gezeigt.

Achten Sie beim Herstellen der Verbindungen darauf, dass Ihre Kabel die angegebenen Bedingungen erfüllen.

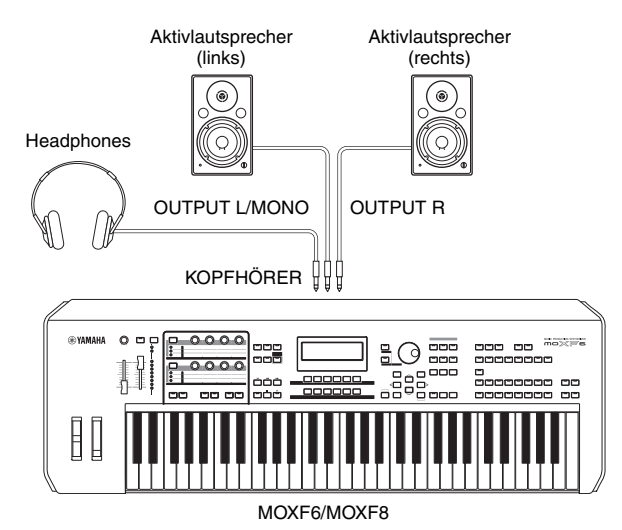

# <span id="page-16-4"></span><span id="page-16-3"></span>**Einschalten des Systems**

Vergewissern Sie sich, dass die Lautstärke am Instrument und an den externen Geräten wie zum Beispiel Aktivboxen auf Minimum eingestellt ist. Beim Anschließen der Aktivboxen an das Instrument müssen Sie die Geräte in folgender Reihenfolge einschalten.

### **Beim Einschalten:**

Schalten Sie zuerst den MOXF6/MOXF8 und danach die angeschlossenen Aktivboxen ein.

### **Beim Ausschalten:**

Schalten Sie zuerst die angeschlossenen Aktivboxen und danach den MOXF6/MOXF8 aus.

Bitte beachten Sie, dass sich der Schalter Standby/On rechts (von der Tastatur aus gesehen) an der Rückseite des MOXF6/MOXF8 befindet.

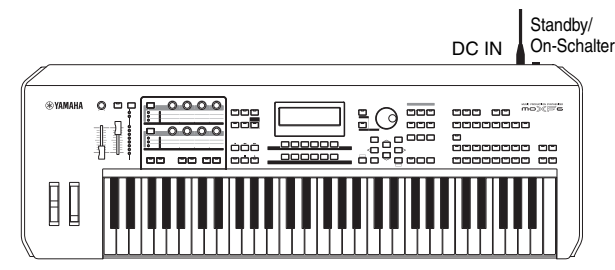

MOXF6/MOXF8

# <span id="page-17-0"></span>**Automatische Abschaltung (Auto Power Off)**

Um unnötigen Stromverbrauch zu vermeiden, besitzt dieses Instrument eine automatische Abschaltfunktion, die das Instrument automatisch ausschaltet, wenn es für eine gewisse Zeit nicht benutzt wird.

### **Einstellen der Auto-Power-Off-Funktion**

Die Zeit, die bis zum automatischen Ausschalten vergehen soll, kann eingestellt werden.

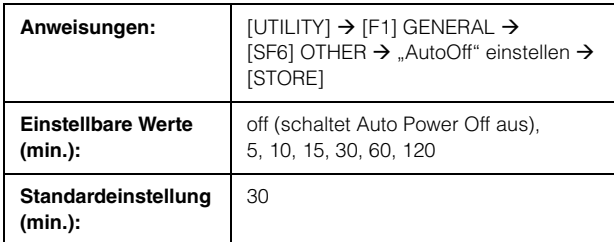

### ■ Ausschalten von Auto Power Off **(einfache Methode)**

Schalten Sie das Instrument ein, während Sie die tiefste Taste auf der Tastatur gedrückt halten. Es erscheint kurz der Hinweis "Auto power off disabled", und die Auto-Power-Off-Funktion ist ausgeschaltet. Die Einstellung bleibt auch beim Ausschalten erhalten.

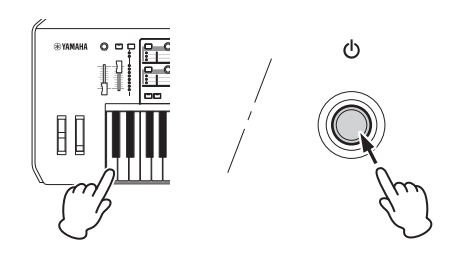

### *ACHTUNG*

- **Auch wenn das Instrument ausgeschaltet ist, fließt eine geringe Menge Strom durch das Instrument. Um den Strom vollständig abzustellen, achten Sie darauf, das Netzkabel aus der Steckdose zu ziehen.**
- **Je nach Status des Instruments kann es sein, dass es sich auch nach Verstreichen der festgelegten Dauer nicht automatisch ausschaltet. Schalten Sie das Instrument immer von Hand aus, wenn Sie es nicht benutzen.**
- **Wenn das Instrument eine bestimmte Zeit lang nicht bedient wird, während es an ein externes Gerät wie einen Verstärker, Lautsprecher oder Computer angeschlossen ist, achten Sie darauf, die Anweisungen in der Bedienungsanleitung zum Ausschalten des Instruments und der angeschlossenen Geräte zu befolgen, um die Geräte vor Beschädigung zu schützen. Wenn Sie nicht möchten, dass sich das Instrument automatisch ausschaltet, während ein Gerät angeschlossen ist, schalten Sie die Auto-Power-Off-Funktion aus.**
- **Die Einstellung kehrt zum voreingestellten Wert zurück, wenn sie vor dem Ausschalten nicht mit den Backup-Daten gespeichert wird.**
- Wenn "Auto Power Off" ausgeschaltet ist ("off"), bleibt der Wert auch **dann erhalten, wenn Backup-Daten in dieses Instrument geladen werden, die von einem anderen Instrument aus gespeichert wurden.**  Wenn "Auto Power Off" auf einen anderen Wert als "off" eingestellt **ist, wird der Wert durch die geladenen Daten überschrieben.**

**HINWEIS** Die Zeiteinstellung ist ein ungefährer Wert.

- **HINWEIS** Um das Instrument einzuschalten, nachdem es durch die Auto-Power-Off-Funktion ausgeschaltet wurde, drücken Sie den Standby/On-Schalter einmal, um ihn in die Stellung Standby zu bringen, und schalten Sie ihn dann wieder ein (Stellung On).
- **HINWEIS** Wenn die Werksvoreinstellungen aufgerufen werden, wird die Zeiteinstellung wieder auf den voreingestellten Wert (30 min.) gebracht.

# <span id="page-17-2"></span><span id="page-17-1"></span>**Einstellen von Lautstärke und Display-Helligkeit**

Stellen Sie die Lautstärkepegel des Instruments und des angeschlossenen Verstärker-/Lautsprechersystems wie gewünscht ein.

Wenn sich das Display schlecht ablesen lässt, drücken Sie die Taste [INC]/[DEC], während Sie die Taste [UTILITY] drücken.

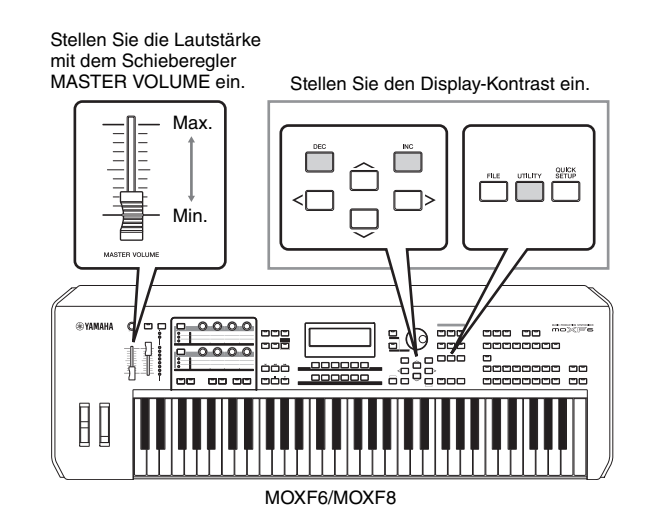

## **VORSICHT**

**Benutzen Sie die Kopfhörer nicht längere Zeit bei hoher Lautstärke. Andernfalls können Hörschäden auftreten.**

**HINWEIS** Stellen Sie beim Anschließen an Aktivlautsprecher oder ein PA-System den Regler MASTER VOLUME auf etwa 70% ein, und erhöhen Sie die Lautstärke der Aktivlautsprecher oder des PA-Systems auf einen geeigneten Pegel.

# <span id="page-18-0"></span>**Inbetriebnahme**

Versuchen Sie nun, auf der Tastatur einige der realistischen und dynamischen Sounds des MOXF6/MOXF8 zu spielen. Wenn Sie das Instrument einschalten, erscheint das folgende Display.

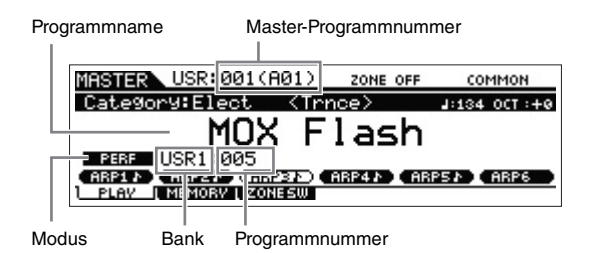

- **HINWEIS** In der Grundeinstellung ist der Master-Modus ausgewählt.
- **HINWEIS** Beachten Sie bitte, dass die in dieser Bedienungsanleitung gezeigten Beispiel-Displays lediglich zur Illustration dienen und vom tatsächlichen Aussehen an Ihrem Instrument abweichen können.

Einzelheiten zu den Modi finden Sie auf [Seite 23](#page-22-2).

In diesem Status können Sie auf der Tastatur spielen und die Klänge des ausgewählten Programms hören. In der Grundeinstellung bietet der Master-Modus insgesamt 128 Programme, die jeweils den Modus (Voice, Performance, Song und Pattern) und die Programmnummer umfassen. Im oberen Bereich des Master-Play-Displays werden die Nummer des Master-Programms und der Status (Modus, Bank sowie Nummer und Name des Programms) angezeigt, der im aktuellen Master-Programm gespeichert ist.

**HINWEIS** Näheres zu den Bänken finden Sie auf [25](#page-24-2) und [34.](#page-33-2)

# <span id="page-18-1"></span>**Auswählen von Programmen**

In der Grundeinstellung bietet der Master-Modus insgesamt 128 Programme, die jeweils den Modus (Voice, Performance, Song und Pattern) und die Programmnummer umfassen. Probieren Sie die unterschiedlichen Master-Programme aus, um mit ihnen verschiedene Voices und Performances zu spielen. Sie können die Master-Programmnummer auch mit den Tasten [INC] und [DEC] oder dem [DATA]-Rad ändern.

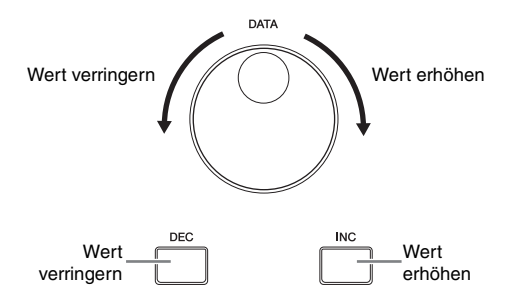

# <span id="page-18-3"></span><span id="page-18-2"></span>**Wiedergeben der Demo-Songs**

Der MOXF6/MOXF8 verfügt über eine Auswahl von Demo-Songs, welche den dynamischen Sound und die ausgeklügelten Funktionen dieses Instruments verdeutlichen. Um sie wiederzugeben, gehen Sie wie folgt vor.

**1 Drücken Sie die Taste [SONG], um in den Song-Play-Modus zu wechseln.**

Das Display PLAY wird angezeigt.

**2 Drücken Sie die Taste SEQ TRANSPORT [**F**] (Wiedergabe), um den Demo-Song zu starten.**

Der momentan im Display angezeigte Song startet.

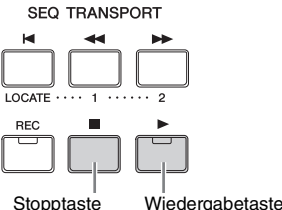

**HINWEIS** Verwenden Sie zum Anpassen der Lautstärke der Demo-Songs den Schieberegler [MASTER VOLUME].

- **3 Drücken Sie die SEQ-TRANSPORT-Taste [**J**] (Stopp), um den Demo-Song zu stoppen.**
- **4 Mit der Taste [INC] oder dem [DATA]-Rad können Sie einen anderen Demo-Song auswählen.**
- **5 Spielen Sie den ausgewählten Demo-Song, indem Sie die Schritte 2 und 3 ausführen.**

# <span id="page-19-0"></span>**Zurücksetzen des Anwender-Speichers (User Memory) auf die Werkseinstellungen**

Die ursprünglichen Werkseinstellungen für den Anwender-Speicher dieses Synthesizers lassen sich folgendermaßen wiederherstellen.

#### *ACHTUNG*

**Bei der Wiederherstellung der Werkseinstellungen werden alle von Ihnen vorgenommenen Voice-, Performance-, Song-, Pattern- und Systemeinstellungen im Utility-Modus gelöscht. Vergewissern Sie sich, dass Sie keine wichtigen Daten überschreiben! Daher müssen Sie vor der Ausführung dieses Vorgangs unbedingt alle wichtigen Daten auf einem USB-Flash-Speichergerät sichern [\(Seite 60\)](#page-59-4).**

### **1 Drücken Sie die Taste [UTILITY] und dann die Taste [JOB], um das Factory-Set-Display aufzurufen.**

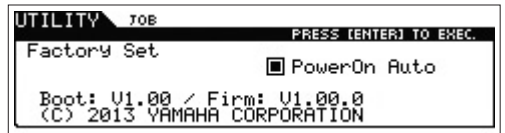

### **2 Drücken Sie die [ENTER]-Taste.**

Im Display werden Sie zur Bestätigung aufgefordert. Zum Abbrechen dieses Vorgangs drücken Sie die Taste [EXIT].

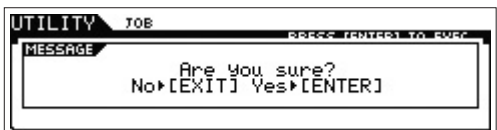

#### *ACHTUNG*

Wenn das Kontrollkästchen "PowerOn Auto Factory Set" aktiviert ist und **Sie den Factory-Set-Vorgang ausführen, wird der Factory-Set-Vorgang bei jedem Einschalten des Instruments automatisch ausgeführt. Bedenken Sie, dass hierdurch auch Ihre eigenen Daten im Flash-ROM bei jedem Einschalten des Gerätes gelöscht werden. Normalerweise sollte daher dieses Kästchen nicht aktiviert sein. Wenn Sie das Kontrollkästchen deaktivieren und den Factory-Set-Vorgang ausführen, wird der Factory-Set-Vorgang beim nächsten Einschalten des Instruments nicht ausgeführt.**

### **3 Drücken Sie die Taste [ENTER], um Factory Set auszuführen.**

Sobald der Factory-Set-Vorgang ausgeführt wurde, erscheint im Display kurz die Meldung "Completed" (Abgeschlossen), und das vorherige Display wird wieder angezeigt.

#### *ACHTUNG*

**Bei Factory-Set-Vorgängen, deren Verarbeitung länger dauert, wird**  während des Vorgangs die Meldung "Now executing Factory Set..." **("Factory Set wird ausgeführt…") angezeigt. Versuchen Sie niemals, das Gerät auszuschalten, während eine solche Meldung angezeigt wird. Das Ausschalten des Geräts in diesem Status führt zum Verlust sämtlicher Daten und unter Umständen zu einer vollständigen Systemblockade (aufgrund der Beschädigung der Daten im Flash-ROM). Das bedeutet, dass dieser Synthesizer auch beim nächsten Einschalten möglicherweise nicht ordnungsgemäß hochgefahren wird.**

# <span id="page-20-0"></span>**Bedienung**

## <span id="page-20-1"></span>**Bewegen des Cursors**

Mit diesen vier Tasten können Sie den Cursor auf dem Display zu den verschiedenen auswählbaren Einträgen und Parametern bewegen. Ein ausgewählter Eintrag wird markiert (der Cursor wird als dunkler Block mit invertierten Buchstaben angezeigt). Mit dem Rad [DATA] sowie den Tasten [INC] und [DEC] können Sie den Wert des ausgewählten Eintrags (Parameters) ändern.

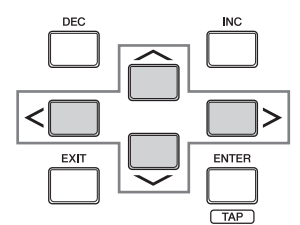

## <span id="page-20-2"></span>**Parameterwerte ändern (bearbeiten)**

Wenn Sie das Rad [DATA] nach rechts drehen (im Uhrzeigersinn), wird der Wert erhöht, wenn Sie es nach links drehen (gegen den Uhrzeigersinn), wird der Wert verringert. Mit der [INC]-Taste können Sie einen Parameterwert um 1 erhöhen und mit der [DEC]-Taste um 1 verringern. Zum stufenlosen Erhöhen oder Verringern des Wertes halten Sie eine der Tasten gedrückt.

Bei Parametern mit einem großen Wertebereich können Sie den Wert um 10 erhöhen, indem Sie die [SHIFT]-Taste gedrückt halten und zusätzlich die [INC]-Taste drücken. Um den Wert um 10 zu verringern, drücken Sie bei gedrückt gehaltener [SHIFT]-Taste die [DEC]-Taste.

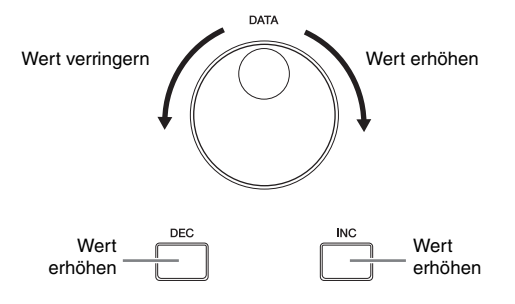

## <span id="page-20-5"></span><span id="page-20-3"></span>**Funktionen und Unterfunktionen**

Jeder der oben beschriebenen Modi enthält verschiedene Bildschirme mit zahlreichen Funktionen und Parametern. Zum Navigieren durch diese Bildschirme und zum Auswählen der gewünschten Funktionen können Sie die Tasten [F1] bis [F6] sowie die Tasten [SF1] bis [SF6] verwenden. Wenn Sie einen Modus auswählen, werden die verfügbaren Bildschirme oder Menüs direkt über den Tasten unten im Display angezeigt (siehe folgende Abbildung).

Je nach ausgewähltem Modus stehen bis zu sechs Funktionen zur Verfügung, die Sie mit den Tasten [F1] bis [F6] aufrufen können. Beachten Sie, dass sich die verfügbaren Funktionen nach dem ausgewählten Modus richten. Je nach ausgewählter Funktion stehen bis zu sechs Unterfunktionen zur Verfügung, die Sie mit den Tasten [SF1] bis [SF6] aufrufen können.

Beachten Sie, dass sich die verfügbaren Unterfunktionen nach der ausgewählten Funktion richten.

Der Bildschirm im folgenden Beispiel wird geöffnet, wenn Sie die Taste [F5] LFO und danach die Taste [SF1] WAVE drücken. In diesem Beispiel ist der Taste [SF6] keine Unterfunktion zugewiesen.

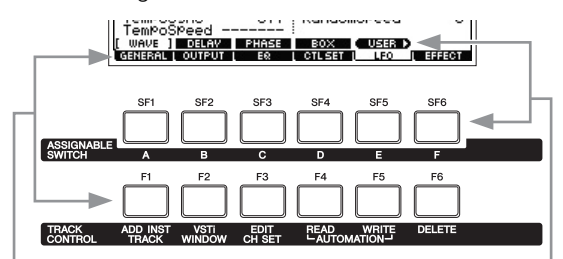

Diese Funktionen können mit den entsprechenden Tasten ([F1] bis [F6]) ausgewählt werden.

Diese Funktionen können mit den entsprechenden Tasten ([SF1] bis [SF6]) ausgewählt werden.

# <span id="page-20-4"></span>**Eine Zahl direkt eingeben**

Bei Parametern mit großem Wertebereich können Sie den Wert auch direkt eingeben, indem Sie die Tasten unterhalb des LCD-Displays als Ziffernblock verwenden. Wenn sich der Cursor auf einem solchen Parameter befindet, wird rechts unten auf dem LCD-Display das Symbol [NUM] angezeigt. Drücken Sie nun die Taste [SF6] NUM, werden den Tasten [SF1] bis [SF5] und [F1] bis [F5] die verschiedenen Ziffern (1–9, 0) zugeordnet (siehe unten), sodass Sie Zahlen direkt mit diesen Tasten eingeben können. Bei manchen Parametern kann ein negativer Wert eingegeben werden. Wenn ein solcher Parameter ausgewählt ist und Sie einen negativen Wert eingeben möchten, drücken Sie die Taste [F6] (der "-" zugeordnet ist) und verwenden dann die Tasten [SF1] bis [SF5] und [F1] bis [F5]. Drücken Sie nach dem Eingeben der Zahl die Taste [ENTER], um den Wert zu übernehmen und den Zahleneingabemodus zu beenden.

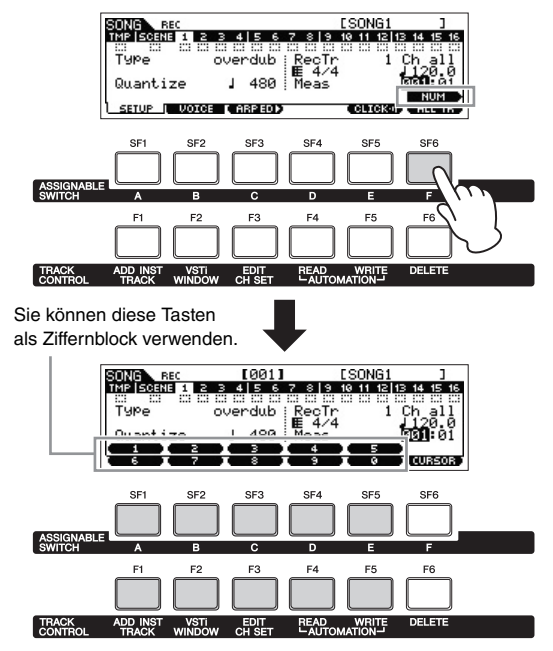

# <span id="page-21-0"></span>**Benennen (Zeicheneingabe)**

Die von Ihnen erstellten Daten wie z. B. Voices, Performances, Songs, Patterns und Dateien, die auf einem USB-Flash-Speichergerät abgelegt sind, können Sie frei benennen. Wenn sich der Cursor auf einem solchen Benennungsparameter befindet, erscheint unten rechts im Display das CHAR-Symbol. Wenn Sie in diesem Zustand die Taste [SF6] drücken, erscheint das Fenster für die Zeicheneingabe (siehe unten). Im Edit-Bereich (Bearbeiten) können Sie mit den Tasten [<] und [>] den Cursor bewegen, während Sie die Taste [SF6] halten, um die Position festzulegen, an der das Zeichen eingegeben werden soll.

In der Zeichenliste können Sie den Cursor bewegen, um das einzugebende Zeichen auszuwählen, indem Sie das [DATA]-Rad drehen oder die Taste [INC] bzw. [DEC] drücken und gleichzeitig die Taste [SHIFT] gedrückt halten. Drücken Sie nach beendeter Zeicheneingabe die Taste [ENTER], damit der soeben bearbeitete Name übernommen und dieser Status beendet wird.

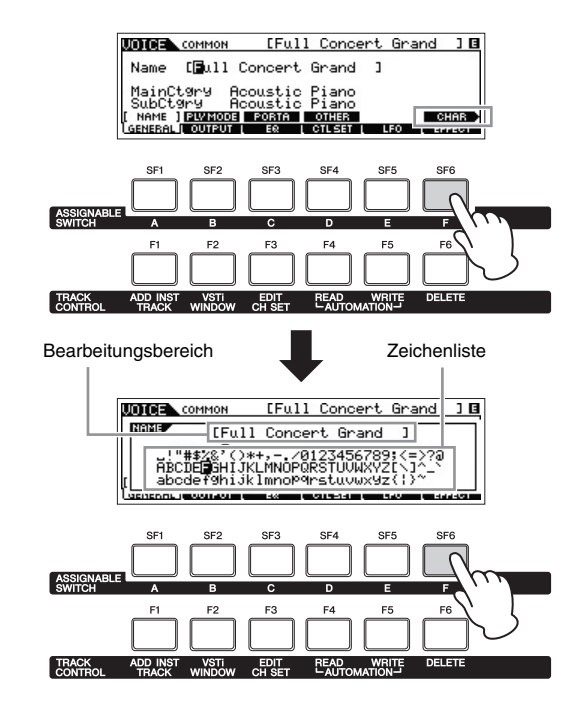

## <span id="page-21-1"></span>**Eine Notenart auswählen**

Wenn sich der Cursor auf einem Parameter befindet, für den die Notenarten eingestellt werden sollen, erscheint in der unteren rechten Ecke des LCD-Displays das Notensymbol. Damit wird angezeigt, dass Sie durch Drücken der Taste [SF6] das Notenart-Auswahlfenster aufrufen können. Durch Drücken der Tasten [F1] bis [F5] und der Tasten [SF1] bis [SF5] können Sie die Notenart eingeben.

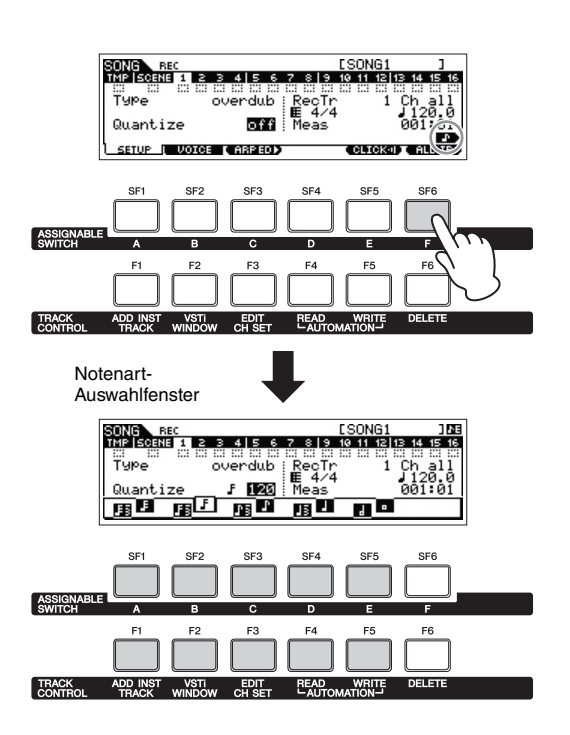

# <span id="page-21-2"></span>**Tastatur- und Velocity-Einstellungen**

Für verschiedene Parameter können Sie für eine Funktion einen Tastaturbereich (Key Range) oder Velocity-Bereich einstellen (z. B. Einrichten eines Teilungspunkts für die Tastatur), indem Sie bestimmte Notenwerte festlegen. Sie können diese Parameter mit Hilfe der Tasten [INC] und [DEC] oder mit dem [DATA]-Rad einstellen. Sie können die Werte jedoch auch direkt über die Tastatur eingeben, indem Sie die entsprechenden Tasten drücken. Wenn sich der Cursor auf einem solchen Parameter befindet, erscheint unten rechts im Display das KBD-Symbol. Um die Note oder die Velocity direkt über die Tastatur einzustellen, halten Sie die [SF6]-Taste gedrückt, und drücken Sie die gewünschte Taste.

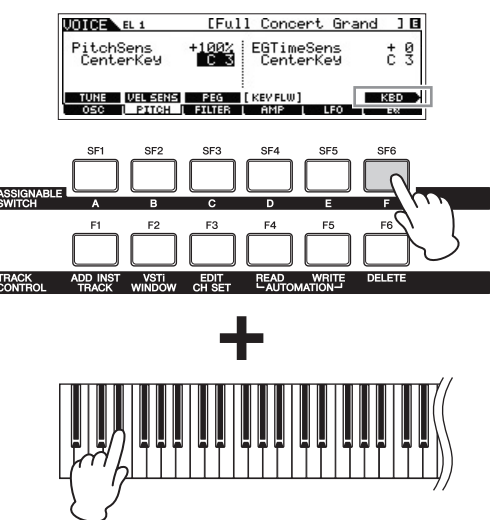

# <span id="page-22-0"></span>**Quick Guide**

# <span id="page-22-2"></span><span id="page-22-1"></span>**Modi**

Es gibt verschiedene Betriebsarten oder Modi in diesem Instrument, die über die zehn Modustasten  $\bigcirc$ – $\bigcirc$ aufgerufen werden können. Darüber hinaus gibt es drei verschiedene "globale" Modi (Edit, Job und Store), die in allen diesen Modi zur Verfügung stehen und ausgewählt werden können mit den Tasten  $\mathbf{0}\text{-}\mathbf{0}$ .

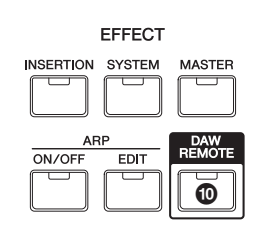

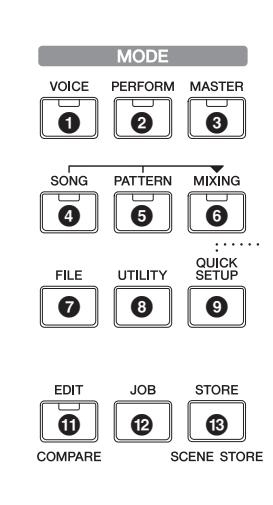

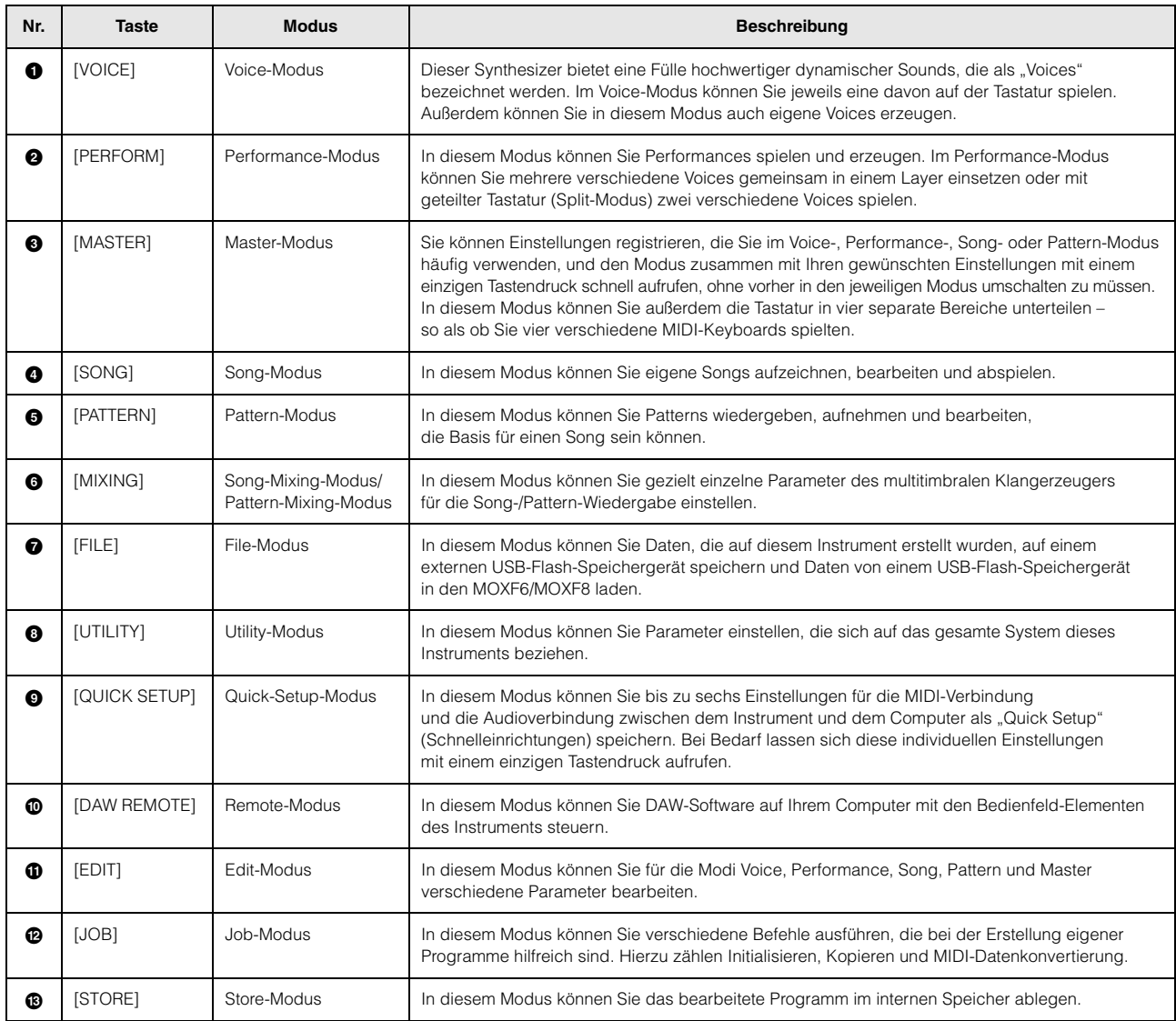

# <span id="page-23-0"></span>**Grundsätzliche Erläuterungen**

### **Voices – die Grundbausteine des MOXF6/MOXF8**

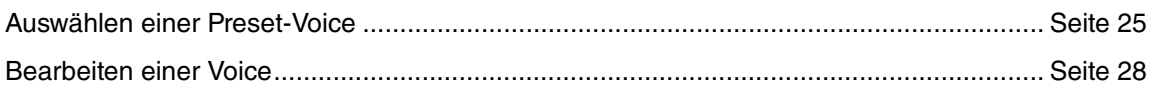

## **Kombinieren von Voices zum Erstellen von Performances**

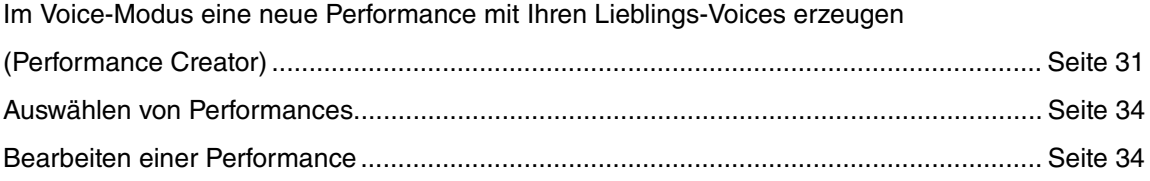

## **Anschließen eines Mikrofons oder anderer Audioausrüstung**

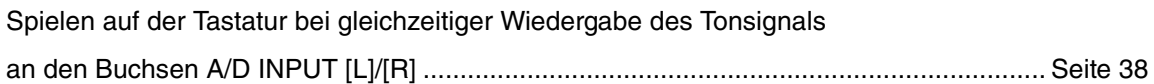

## **Songs/Patterns – erstellt durch Aufnahme Ihres Tastaturspiels und Kombination von Pattern-Sections**

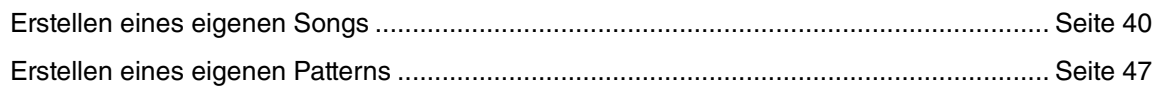

## **Master-Modus – Master-Keyboard-Setups erstellen oder sofort Ihre gewünschten Programme aufrufen**

Einsatz als Master-Keyboard (Master-Modus) .................................................................... [Seite 57](#page-56-3)

### **Musik am Computer produzieren**

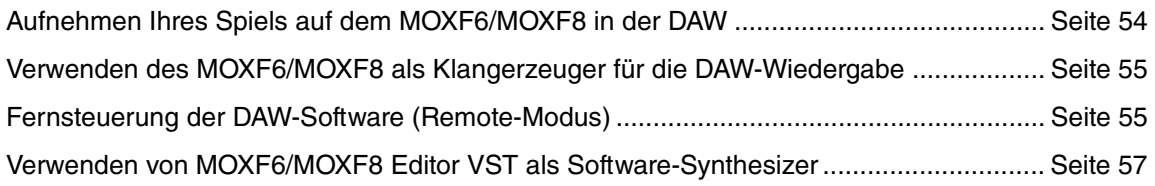

## **Globale Einstellungen und Datensicherung**

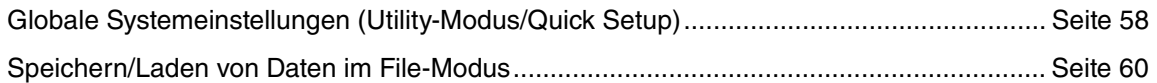

# <span id="page-24-2"></span><span id="page-24-0"></span>**Spielen auf der Tastatur im Voice-Modus**

Im Voice-Play-Display (dem Hauptdisplay des Voice-Modus) können Sie eine einzelne Voice auswählen und spielen. Die Voices dieses Instruments sind in die folgenden zwei Kategorien eingeteilt:

### **Normal-Voices**

Normal-Voices sind meist Klänge von Musikinstrumenten (Klavier, Orgel, Gitarre usw.), die Sie über die gesamte Tastatur spielen können.

### **Drum-Voices**

Drum-Voices (Schlagzeug-Voices) sind meist Percussionoder Schlagzeugsounds, die einzelnen Tasten auf der Tastatur zugewiesen sind. Mit diesen Voices werden Rhythmus-Parts gespielt.

Dieses Instrument besitzt Bänke zum Speichern von Voices. Es gibt drei verschiedene Haupttypen von Bänken: Preset, User und GM. Welche Voices sie enthalten und welche Funktionen sie bieten, hängt von der jeweiligen Bank ab (siehe unten).

#### **Preset-Bänke**

Die Preset-Bänke enthalten einen kompletten Satz speziell programmierter (voreingestellter) Voices. Voices, die Sie bearbeitet haben, können nicht in den Preset-Bänken gespeichert werden.

#### **User-Bänke**

Die User-Bänke (Anwender-Bänke) enthalten Voices, die Sie bearbeitet und gespeichert haben. Standardmäßig bestehend diese aus Preset-Voices.

#### *ACHTUNG*

**Wenn eine Voice einer User-Bank (eine User-Voice) überschrieben oder ersetzt wird, geht diese User-Voice verloren. Wenn Sie eine bearbeitete Voice speichern, achten Sie darauf, keine wichtigen User-Voices zu löschen.**

**HINWEIS** Sie können die User-Bank auch dazu nutzen, die gewünschten Voices für Live-Auftrittssituationen in der Abrufreihenfolge zu speichern.

#### **GM-Bank**

Die GM-Bank enthält die Voices, die entsprechend dem GM-Standard zugeordnet wurden.

#### **GM-Voice**

GM (General MIDI) ist ein weltweiter Standard zur Voice-Organisation und für MIDI-Funktionen von Synthesizern und Klangerzeugern. Er wurde vorrangig dafür konzipiert, dass alle Songs, die mit einem GM-Gerät erstellt wurden, auf jedem beliebigen anderen GM-Gerät – unabhängig von Hersteller und Modell – nahezu gleich klingen. Die GM-Voice-Bank dieses Synthesizers ist so aufgebaut, dass GM-Song-Daten entsprechend dieser Standardisierung interpretiert werden. Allerdings stimmt der Klang möglicherweise nicht exakt mit dem des ursprünglichen Klangerzeugers überein.

Im Voice-Modus stehen insgesamt 16 Bänke zur Verfügung (Preset-Bank 1–9, User-Bank 1–3, GM-Bank, Preset-Drum-Bank, User-Drum-Bank, GM-Drum-Bank). Jede dieser Bänke enthält die dem Voice-Typ entsprechenden Voices. Im Voice-Play-Display können Sie die gewünschte Voice aus verschiedenen Voice-Bänken auswählen und spielen.

**HINWEIS** Ausführliche Informationen über Voices finden Sie im Abschnitt "Grundstruktur". Eine Liste der Preset-Voices enthält die PDE-Datei Datenliste"

## <span id="page-24-3"></span><span id="page-24-1"></span>**Auswählen einer Preset-Voice**

### **1 Drücken Sie die Taste [VOICE].**

Damit wird das Voice-Play-Display aufgerufen. (Die LED der Taste [VOICE] leuchtet.)

### **2 Wählen Sie mit den Tasten BANK SELECT [DEC]/[INC] eine Voice-Bank aus.**

Wenn Sie in diesem Status auf der Tastatur spielen, erklingt die Voice, die im Display angezeigt wird. Nachfolgend werden die im Voice-Play-Display angezeigten Parameter kurz erklärt.

### ● Voice-Play-Display

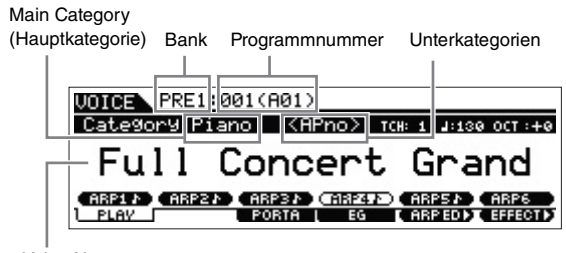

Voice-Name

#### ● Normal-Voice-Bänke

Für die Normal-Voices gibt es 13 verschiedene Bänke: PRE1–9 (Preset-Bänke), USR1–3 (User-Bänke), GM (GM-Bank).

#### **•** Drum-Voice-Bänke

Für die Drum-Voices gibt es drei verschiedene Bänke: PDR (Preset-Drum-Bank), UDR (User-Drum-Bank), GMDR (GM-Drum-Bank).

### **3 Wählen Sie mit dem [DATA]-Rad oder den Tasten [INC]/[DEC] eine Voice aus.**

- **HINWEIS** Sie können die Voice-Nummer mit dem [DATA]-Rad oder den Tasten [INC]/[DEC] auswählen. Mit diesem Vorgang können Sie auch zu Voices in folgenden oder vorhergehenden Bänken wechseln.
- **HINWEIS** Um schnell in Zehnerschritten vorwärts durch die Programm-(Voice-)Nummern zu schalten, halten Sie im Play-Display die Taste [SHIFT] gedrückt und drücken die Taste [INC]. Um den Wert um 10 zu verringern, drücken Sie bei gedrückt gehaltener Taste [SHIFT] die Taste [DEC].
- **4 Spielen Sie auf der Tastatur.**

## <span id="page-25-2"></span><span id="page-25-0"></span>**Verwenden der Category-Search-Funktion**

Die Voices sind zur besseren Handhabbarkeit in bestimmte Kategorien eingeteilt, ungeachtet ihrer Speicherbank. Die Kategorien sind nach dem allgemeinen Instrumententyp oder dem Klangcharakter unterteilt. Mit der Category-Search-Funktion (Kategoriesuche) können Sie schnell zu den gewünschten Sounds gelangen.

### **1 Drücken Sie im Voice-Play-Display die Taste [CATEGORY SEARCH].**

Das Category-Search-Display erscheint.

Main Category (Hauptkategorie)

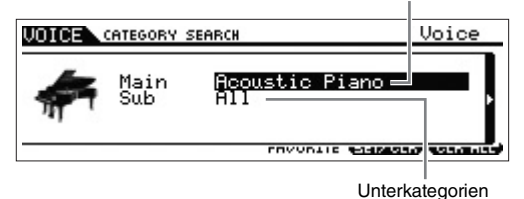

- **2** Bewegen Sie den Cursor mit der Cursortaste [ $\wedge$ ] **auf "Main" (Hauptkategorie), und wählen Sie mit dem [DATA]-Rad die Hauptkategorie aus.**
- $\bf{3}$  **Bewegen Sie den Cursor mit der Cursortaste [** $\vee$ **] auf "Sub" (Unterkategorie), und wählen Sie mit dem [DATA]-Rad die Unterkategorie aus.**

### **4 Drücken Sie die Taste [ENTER] oder die Cursortaste [>], um die ausgewählte Kategorie schließlich aufzurufen.**

Die Voice-Liste der ausgewählten Kategorie wird angezeigt.

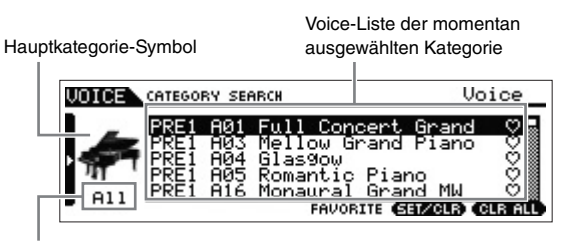

Unterkategorien

**5** Wählen Sie die Voice mit den Cursortasten [ $\wedge$ ]/[ $\vee$ ] **oder dem [DATA]-Rad aus.**

Wenn Sie die Kategorie wechseln möchten, drücken Sie die Cursortaste [<] oder die Taste [EXIT] und kehren zu Schritt 2 zurück.

**6 Drücken Sie die Taste [ENTER], um die Voice tatsächlich aufzurufen.**

Das Category-Search-Display wird geschlossen.

## <span id="page-25-3"></span><span id="page-25-1"></span>**Gruppieren der meistverwendeten Voices – Favorite-Kategorie**

Die Kategoriesuche bietet auch eine praktische Favorite-Kategorie, mit der Sie Ihre Lieblings-Voices bzw. die am häufigsten verwendeten Voices zur einfachen Auswahl zusammenfassen können. Dies ist eine weitere nützliche Möglichkeit, wie Sie aus der riesigen Anzahl von Voices, die auf dem Instrument verfügbar sind, schnell die benötigten Voices auswählen können.

### **Speichern Ihrer Lieblings-Voices in der Favorite-Kategorie**

- **1 Führen Sie Schritte 1 bis 4 im Abschnitt "Verwenden der Category-Search-Funktion" aus, um die Voice-Liste der ausgewählten Kategorie aufzurufen.**
- **2 Wählen Sie die gewünschte Voice mit den Cursortasten [**u**]/[**d**] oder dem [DATA]-Rad aus.**
- **3 Drücken Sie die Taste [F5] SET/CLR, um die Favorite-Markierung einzuschalten.**

Damit wird die Favorite-Markierung eingeschaltet, d. h. sie wird gefüllt dargestellt ( $\blacklozenge$ ), und die ausgewählte Voice wird in die Favorite-Kategorie aufgenommen. Wenn Sie die Taste [F5] SET/CLR erneut drücken, wird die Favorite-Markierung nur noch als Umriss dargestellt  $( \heartsuit )$ . Um weitere Voices als Favoriten zu speichern, wiederholen Sie die Schritte 2 bis 3.

Um alle Voices aus der Favorite-Kategorie zu entfernen, drücken Sie die Taste [F6] CLR ALL.

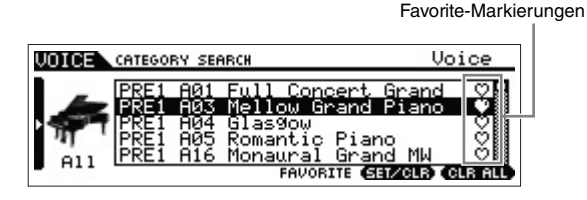

**4 Wenn Sie mit dem Speichern von Voices in der Favorite-Kategorie fertig sind, drücken Sie die Taste [ENTER], um zum Voice-Play-Display zurückzukehren.**

Damit wird das Category-Search-Display verlassen, und die Einstellungen der Favorite-Kategorie werden im internen Flash-ROM gespeichert.

Zum Speichern/Entfernen der aktuellen Voice in/aus der Favorite-Kategorie halten Sie einfach die Taste [SHIFT] gedrückt und drücken dann die Taste [FAVORITE].

### **Auswählen einer Voice aus der Favorite-Kategorie**

**1 Drücken Sie im Voice-Play-Display die Taste [FAVORITE].**

Die Liste der in der Favorite-Kategorie gespeicherten Voices wird angezeigt.

- **2** Wählen Sie die Voice mit den Cursortasten [ $\wedge$ ]/[ $\vee$ ] **oder dem [DATA]-Rad aus.**
- **3 Drücken Sie die Taste [ENTER], um die Voice tatsächlich aufzurufen.**

## <span id="page-26-0"></span>**Verwenden der Arpeggio-Funktion**

Die Arpeggio-Funktion löst automatisch voreingestellte Arpeggio-Phrasen, Riffs und Rhythmus-Patterns entsprechend den angeschlagenen Tasten aus.

Sie bietet nicht nur Inspiration und vollständige

Rhythmuspassagen, zu denen Sie spielen können, sondern gibt Ihnen auch hochwertige MIDI-Daten, die Sie zum Erstellen von Songs verwenden können, oder voll ausgeformte Hintergrundparts für Ihre Live-Darbietungen. Sie können jeder Voice jeweils sechs gewünschte Arpeggio-Typen zuweisen. Außerdem können Sie die sechs gewünschten Arpeggio-Typen den einzelnen Parts einer Performance, eines Songs oder eines Patterns zuweisen und die Arpeggien von bis zu vier Parts gleichzeitig abspielen.

Außerdem können Sie die Wiedergabemethode, den Notenbereich, den Velocity-Bereich und die Wiedergabeeffekte des Arpeggios festlegen, um so Ihre eigenen Grooves zu erstellen. Doch damit nicht genug: Die Arpeggio-Wiedergabe kann auch über MIDI OUT gesendet werden, wodurch Sie die Arpeggio-Daten auf einem Sequenzer aufzeichnen können.

**HINWEIS** Details zum Arpeggio finden Sie im PDF-Dokument "Referenzhandbuch".

### <span id="page-26-5"></span><span id="page-26-1"></span>**Arpeggio ein-/ausschalten**

Um die Arpeggio-Wiedergabe ein- oder auszuschalten, drücken Sie die Taste ARP [ON/OFF] auf dem Bedienfeld.

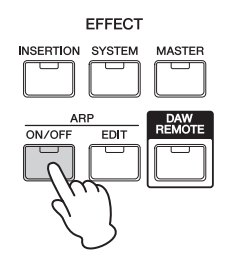

### <span id="page-26-6"></span><span id="page-26-2"></span>**Ändern des Arpeggio-Typs**

Die Arpeggio-Typen sind den Tasten [SF1] bis [SF6] zugewiesen. Die zugehörigen Registerkarten sind mit Achtelnoten-Symbolen ( ) rechts von "ARP1" bis "ARP6" gekennzeichnet. Dies bedeutet, dass Sie den Arpeggio-Typ jederzeit mit den Tasten [SF1] bis [SF6] wechseln können.

Tasten ARP1 bis ARP6

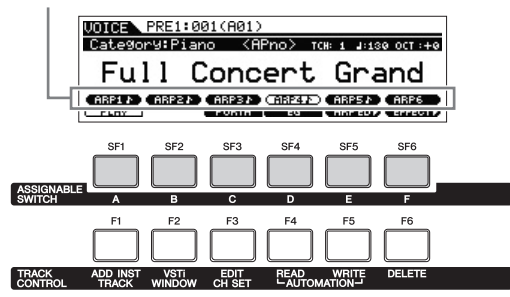

**HINWEIS** Informationen zur Einstellung des Arpeggio-Typs finden Sie im Abschnitt "Ändern der Arpeggio-Typ-Zuweisung" auf [Seite 31.](#page-30-0)

## <span id="page-26-4"></span><span id="page-26-3"></span>**Transposition/Oktavlage der Tastatur einstellen**

Um den Tonhöhenbereich für das Tastaturspiel zu verschieben, verwenden Sie die Tasten OCTAVE [–]/[+] und TRANSPOSE [–]/[+].

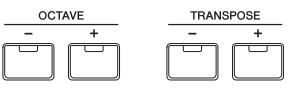

### ● Octave (Oktavlage)

Mit den Tasten OCTAVE [–]/[+] können Sie die Tonhöhe der Tastatur in Oktavschritten um bis zu drei Oktaven verschieben. So möchten Sie beispielsweise die Tonlage nach unten verschieben, um zusätzliche Bassnoten zu erreichen, oder nach oben, um bei Leads und Solos noch höhere Noten zu erreichen. Mit den Tasten OCTAVE [–]/[+] können Sie dies schnell und einfach bewerkstelligen. Der Wertebereich liegt zwischen –3 und +3, wobei 0 die Standardtonhöhe ist. Wenn Sie die Tasten [–] und [+] gleichzeitig drücken, wird die Einstellung auf ihren Anfangswert (0) zurückgesetzt. Die aktuelle Oktavlage können Sie am Zustand der LED der Tasten OCTAVE [–]/[+] ablesen. Bei Einstellung auf eine Oktave nach unten oder nach oben leuchtet die entsprechende LED. Bei Einstellung auf zwei Oktaven nach unten oder nach oben blinkt die entsprechende LED langsam. Bei Einstellung auf drei Oktaven nach unten oder nach oben blinkt die entsprechende LED schnell.

#### **• Transponierung**

Mit den Tasten TRANSPOSE [–]/[+] können Sie die Tonhöhe der Tastatur in Halbtönen (um bis zu 11 Halbtöne) verschieben. Mit dieser Funktion können Sie an der gleichen Tastaturposition und mit denselben Akkordgriffen spielen, selbst wenn die Song-Daten oder ein anderer Instrumentenspieler in einer anderen Tonart spielt. Mit den Transpose-Tasten können Sie das schnell und einfach bewerkstelligen. Wenn Sie die Tasten [–] und [+] gleichzeitig drücken, wird die Einstellung auf ihren Anfangswert (0) zurückgesetzt. Bei Einstellung auf einen Halbton nach unten oder nach oben leuchtet die entsprechende LED.

**HINWEIS** Diese Parameter sind identisch mit "Octave" und "Transpose" im GENERAL-Display des Utility-Modus. Wenn Sie hier eine Einstellung vornehmen, wird auch die Einstellung dieses Parameters automatisch geändert.

## <span id="page-27-2"></span><span id="page-27-0"></span>**Den Klangcharakter der Voice ändern**

Mit den Drehreglern 1 bis 8 können Sie viele Parameter der aktuellen Voice einstellen, z. B. den Effektanteil, Attack-/ Release-Zeiten, Klangfarbe und weitere. Jedem Drehregler lassen sich drei Funktionen zuweisen, die mit den Drehregler-Funktionstasten ausgewählt werden.

### **1 Drücken Sie die Taste 1 zur Funktionsbelegung der Drehregler (links neben den Drehreglern 1 bis 4) oder die Taste 2 zur Funktionsbelegung der Drehregler (links neben den Drehreglern 5 bis 8), wenn nötig mehrmals, bis die LED aufleuchtet, die der gewünschten Funktion entspricht.**

Das Einblendfenster KNOB FUNCTION erscheint. In dem Einblendfenster werden die Funktion, die dem Drehregler momentan zugewiesen ist, und der aktuelle Wert der Funktion angezeigt. Um das Einblendfenster zu schließen, drücken Sie die [EXIT]-Taste.

Taste 1 zur Funktionsbelegung der Drehregler

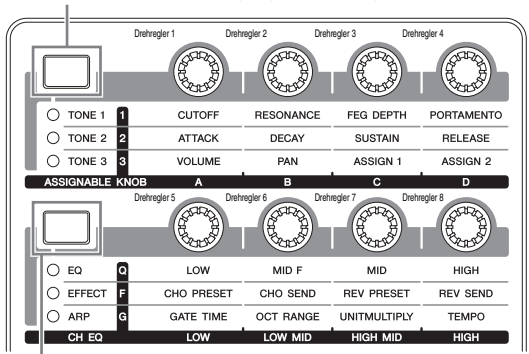

Taste 2 zur Funktionsbelegung der Drehregler

Zugewiesene Funktionen der Drehregler 1 bis 4 und 5 bis 8 Aktuelle Werte der Funktionen

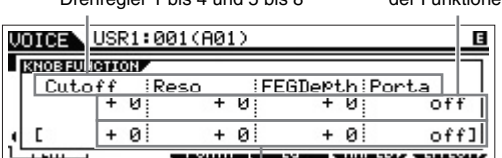

Unbearbeiteter Wert (zuvor gespeichert)

HINWEIS Wenn der Parameter "Knob FuncDispSw" im Utility-GENERAL-Display deaktiviert ist ("off"), wird das Einblendfenster KNOB FUNCTION nicht angezeigt.

### **2 Drehen Sie den gewünschten Drehregler, während Sie auf der Tastatur spielen.**

Das Einblendfenster KNOB FUNCTION erscheint, und die Funktion, die dem momentan betätigten Drehregler zugewiesen ist, wirkt auf den Klang der aktuellen Voice. Das Einblendfenster KNOB FUNCTION zeigt die Funktion, die dem momentan betätigten Drehregler zugewiesen ist, den Wert der Funktion und den ursprünglichen ("Original"-) Wert an. Der Wert "Original" zeigt den unbearbeiteten Wert (zuvor gespeicherten Wert) der Funktion an, die dem Drehregler zugewiesen ist.

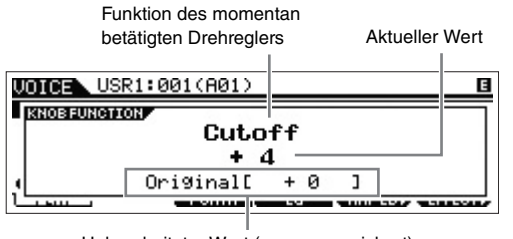

Unbearbeiteter Wert (zuvor gespeichert)

### **TIPP**

### **Die Edit-Anzeige**

Wenn Sie einen Parameterwert ändern, erscheint in der oberen rechten Ecke des LC-Displays die Edit-Anzeige  $\blacksquare$ . Diese bestätigt, dass das aktuelle Programm (z. B. Voice und Performance) zwar geändert, die geänderte Version jedoch noch nicht gespeichert wurde. Zum Speichern des aktuellen Bearbeitungszustands führen Sie den Speichervorgang aus (siehe unten).

## <span id="page-27-1"></span>**Bearbeiten einer Voice**

"Bearbeitung" (bzw. engl. "Editing") bezeichnet bei Voices den Vorgang der Voice-Erstellung durch Änderung der Parameter, aus denen die Voice besteht. Dies findet im Voice-Edit-Modus statt, einem Untermodus des Voice-Modus. Welche Parameter tatsächlich verfügbar sind, hängt vom Voice-Typ ab.

### **Normal Voice Edit**

Eine Normal-Voice (Klänge von tonal spielbaren Musikinstrumenten) besteht aus bis zu acht Elementen. Es gibt zwei Arten von Displays zur Voice-Bearbeitung: "Common Edit" zur Bearbeitung der Einstellungen, die allen acht Elementen gemeinsam sind, und "Element Edit" zur Bearbeitung einzelner Elemente.

### **Drum Voice Edit**

Es gibt zwei Arten von Displays zur Drum-Voice-Bearbeitung: "Common Edit" zur Bearbeitung der Einstellungen, die allen Drum-Keys der Voice gemeinsam sind, und "Key Edit" zur Bearbeitung einzelner Drum-Keys (Elemente).

**HINWEIS** Ein Element ist die kleinste Basiseinheit der Voice. Es wird erstellt, indem die verschiedenen Parameter (Effekte, Hüllkurven usw.) auf die Wellenform des Instrumentenklangs angewendet werden. Jede Voice dieses Instruments besteht aus mehreren Elementen.

### **Allgemeine Vorgehensweise im Voice-Edit-Modus**

### **1 Drücken Sie im Voice-Modus die Taste [EDIT].**

### **2 Bearbeiten Sie die aktuelle Voice.**

#### I Wenn eine Normal-Voice ausgewählt ist:

Um die gemeinsamen Parameter zu bearbeiten, drücken Sie die Taste [COMMON].

Wenn Sie Element-Parameter bearbeiten möchten, drücken Sie die Taste mit der gewünschten Elementnummer von [1] bis [8].

#### ● Wenn eine Drum-Voice ausgewählt ist:

Um die gemeinsamen Parameter zu bearbeiten, drücken Sie die Taste [COMMON].

Wenn Sie Key-Parameter bearbeiten möchten, drücken Sie die Taste [1] und die gewünschte Taste auf der Tastatur.

**HINWEIS** Näheres über die Voice-Parameter finden Sie im Referenzhandbuch im Kapitel zum Voice-Modus.

#### **Common-Edit-Display**

Kennzeichnung des Common-Edit-Displays

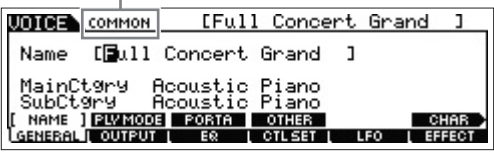

#### **Element-Edit-Display**

Kennzeichnung des Displays zur Bearbeitung von Element 1

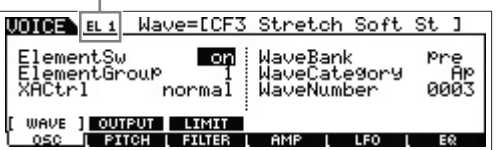

#### **Key-Edit-Display**

Kennzeichnung des Key-Edit-Displays

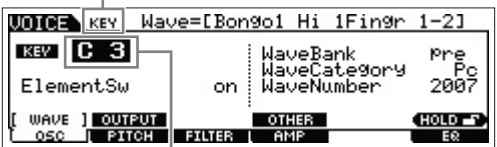

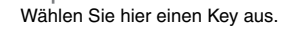

**3 Weisen Sie den Namen der bearbeiteten Voice zu.** Geben Sie den gewünschten Namen in folgendem Display ein: [COMMON]  $\rightarrow$  [F1] GENERAL  $\rightarrow$  [SF1] NAME.

### **4 Speichern Sie Ihre Änderungen als User-Voice.**

Drücken Sie die Taste [STORE], um das Store-Display aufzurufen. Legen Sie den Zielspeicher fest, und drücken Sie die Taste [ENTER], um den Speichervorgang auszuführen.

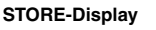

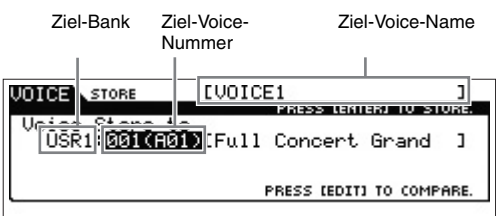

**HINWEIS** Um den Speichervorgang abzubrechen, drücken Sie die Taste [EXIT], bevor Sie die Taste [ENTER] drücken.

### **ACHTUNG**

**Versuchen Sie niemals, das Gerät auszuschalten, während Daten in das Flash-ROM geschrieben werden (während die Meldung**  "Executing..." [Ausführung läuft...] oder "Please keep power on" **[Gerät bitte eingeschaltet lassen] angezeigt wird). Das Ausschalten des Geräts in diesem Status führt zum Verlust sämtlicher Daten und unter Umständen zu einer vollständigen Systemblockade (aufgrund der Beschädigung der Daten im Flash-ROM).**

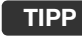

#### **Compare-Funktion**

Mit der Compare-Funktion können Sie zwischen der soeben bearbeiteten Voice und deren unbearbeitetem Originalzustand hin- und herschalten, um zu hören, wie Ihre Bearbeitung den Klang verändert hat.

#### $\bullet$  Im Voice-Edit-Modus (LED [EDIT] leuchtet):

Drücken Sie die Taste [EDIT], sodass die LED blinkt. In diesem Status werden die Voice-Parameter zu Vergleichszwecken in ihrem Status vor der Bearbeitung wiederhergestellt. Drücken Sie erneut die Taste [EDIT], um zum Originalzustand zurückzukehren.

#### $\bullet$  Im Voice-Store-Modus:

Drücken Sie die Taste [EDIT], sodass die LED blinkt. In diesem Status hören Sie die Voice am Speicherziel. Drücken Sie erneut die Taste [EDIT], um zum Originalzustand zurückzukehren.

## <span id="page-28-0"></span>**Den Klang mit Effekten versehen**

Dieses Instrument bietet eine große Vielfalt von Effekten. So können Sie der für das Tastaturspiel ausgewählten Voice Hall- und Choreffekte hinzufügen. Durch einfaches Ändern des auf die Preset-Voice angewendeten Effekttyps erhalten Sie sofort andere Sounds. Die nachstehenden Anweisungen erläutern, wie man den Typ und die Parameter des auf die Preset-Voice angewendeten Effekts einstellt und die Einstellungen dann als User-Voice speichert.

### **1 Wählen Sie im Voice-Play-Display eine Voice aus, und drücken Sie dann die Taste [F6] EFFECT.**

Das EFFECT-Display des Voice Common Edit wird angezeigt.

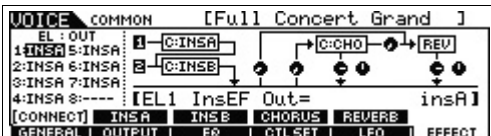

### **2 Wählen Sie die Kategorie und den Typ des Effekts von Insertion-Effekt A.**

Bewegen Sie den Cursor wie unten gezeigt zur entsprechenden Position, und verwenden Sie die Tasten [INC]/[DEC] oder das [DATA]-Rad.

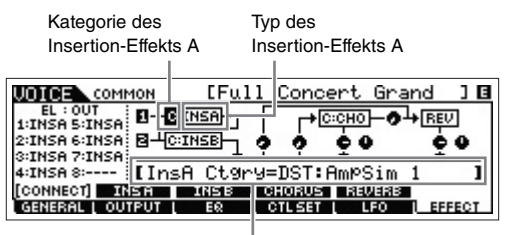

Aktueller Parameter mit Wert

**3 Wählen Sie die Kategorie und den Typ von Insertion-Effekt B auf die gleiche Weise aus wie in Schritt 2.**

### **4 Wählen Sie die Effektverbindung von Insertion-Effekt A und B.**

Bewegen Sie den Cursor zur unten gezeigten Position, und verwenden Sie die Tasten [INC]/[DEC] oder das [DATA]-Rad.

Insertion-Effekt-Verbindung

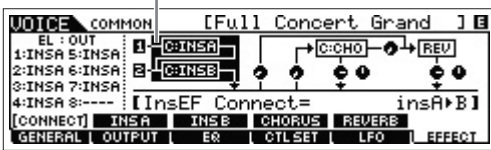

### **5 Legen Sie das Ausgabeziel der einzelnen Elemente/Keys fest.**

Bewegen Sie den Cursor zu "EL:OUT" (für die Normal-Voice) oder "KEY:OUT" (für die Drum-Voice), und verwenden Sie dann die Tasten [INC]/[DEC] oder das [DATA]-Rad.

Element Out 1 bis 8

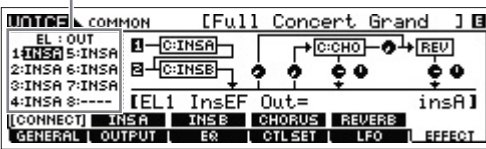

### **6 Falls erforderlich, bearbeiten Sie die Effektparameter in dem Display, das mit den Tasten [SF2] INS A/[SF3] INS B aufgerufen wird.**

Versuchen Sie, sich Ihrem gewünschten Sound anzunähern, indem Sie die für die einzelnen Effekttypen zur Verfügung stehenden Parameter feineinstellen.

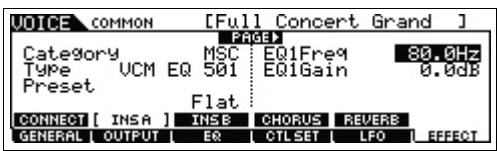

**7 Drücken Sie nach dem Einstellen der Parameter die [STORE]-Taste, um Ihre Einstellungen als User-Voice zu speichern.**

### **TIPP**

Mit der folgenden Bedienung können Sie die Lautstärken der Elements 1–8 gleichzeitig einstellen:

- **1 Drücken Sie gleichzeitig die Drehregler-Funktionstaste 1 (links neben den Drehreglern 1 bis 4) und Drehregler-Funktionstaste 2 (links neben den Drehreglern 5 bis 8).** Die sechs LEDs leuchten auf, und das Einblendfenster KNOB FUNCTION erscheint.
- **2 Drehen Sie an einem der Regler, um die Lautstärke des Elements einzustellen.**
- **3 Drücken Sie nach der Bearbeitung die Taste [EXIT], um zum Voice-Play-Display zurückzukehren.**

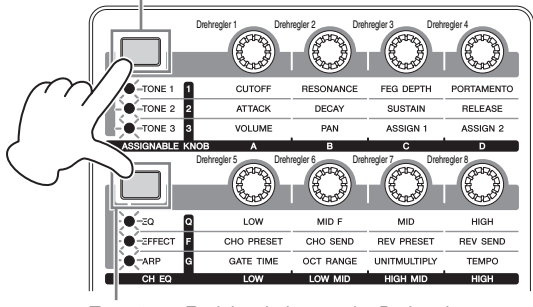

Taste 1 zur Funktionsbelegung der Drehregler

Taste 2 zur Funktionsbelegung der Drehregler

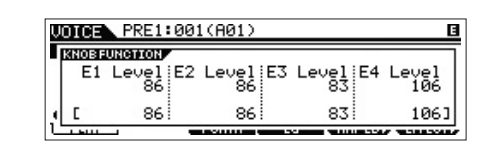

## **TIPP**

#### **Verwenden von Controllern**

Jeder Preset-Voice sind mehrere Controller zugewiesen, mit denen Sie in Echtzeit verschiedene Änderungen und Effekte auf die Voice anwenden können. Im Display werden nach dem Namen der Voice Abkürzungen der wichtigen oder charakteristischen Controller für die betreffende Voice angezeigt. Bei einigen Voices kann es allerdings sein, dass Controller angegeben sind, die am Instrument selbst nicht verfügbar sind. Diese lassen sich verwenden, um die entsprechende MIDI-Controller-Nummer vom internen Sequenzer, einem externen Sequenzer oder einem anderen externen MIDI-Gerät aus zu senden.

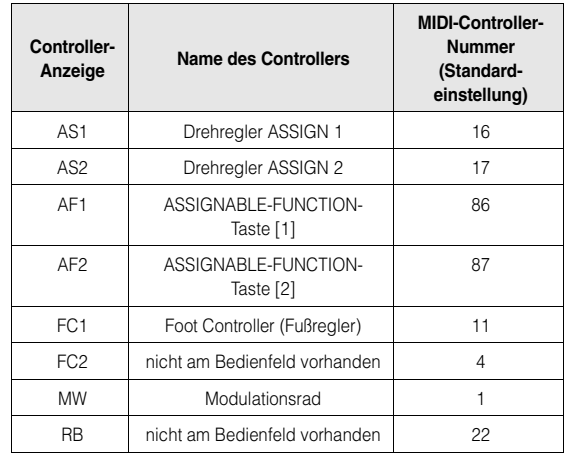

# <span id="page-30-3"></span><span id="page-30-0"></span>**Ändern der Arpeggio-Typ-Zuweisung**

Verändern Sie probehalber die Arpeggio-Typen, die den Tasten [SF1] bis [SF6] der Preset-Voice zugewiesen sind.

### **1 Drücken Sie die Taste ARP [EDIT].**

Das Arpeggio-Edit-Display wird angezeigt.

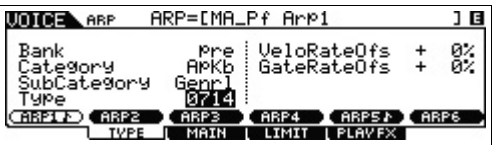

- **2 Drücken Sie eine der gewünschten Arpeggio-Tasten [SF1] ARP1 bis [SF6] ARP6.**
- **3 Drücken Sie die Taste [F2] TYPE, um das TYPE-Display aufzurufen.**
- **4 Wählen Sie den Arpeggio-Typ aus, den Sie zuweisen möchten.**

Bearbeiten Sie mit dem [DATA]-Rad die Einstellungen von "Bank", "Category", "SubCategory" und "Type".

- **5 Bearbeiten Sie die übrigen Parameter nach Bedarf.**
- **6 Drücken Sie die Taste ARP [ON/OFF], und spielen Sie auf der Tastatur.**

### **TIPP**

### **Den Arpeggio-Typ auf eine andere Taste kopieren**

Zum Kopieren des Arpeggio-Typs, der der Taste ARP 1 zugewiesen ist, drücken Sie eine der ARP-Tasten 2 bis 6, halten die Taste [STORE] gedrückt und drücken im Arpeggio-Edit-Display eine der Tasten [SF2] bis [SF6].

# <span id="page-30-4"></span><span id="page-30-1"></span>**Eine neue Performance mit Ihrer Lieblings-Voice erzeugen (Performance Creator)**

Ein Programm, in dem mehrere Voices (Parts) über- oder nebeneinander kombiniert werden, bezeichnet man als "Performance". Jede Performance kann aus bis zu vier verschiedenen Parts (Voices) bestehen.

Dieses Instrument besitzt eine praktische Performance-Creator-Funktion, mit der Sie aus Ihren Lieblings-Voices, die Sie im Voice-Modus gefunden haben, eine neue Performance erzeugen können. Diese Funktion ermöglicht Ihnen, mit der Voice verbundene Parametereinstellungen (z. B. Effekte) in die Performance zu kopieren – so dass Sie schnell und einfach genau den Klang erhalten können, den Sie möchten. Der Performance Creator hat drei praktische Funktionen: Layer, Split und Drum Assign.

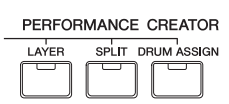

## <span id="page-30-2"></span>**Layer – Spielen mit mehreren Voices**

Dieser Abschnitt erläutert, wie man eine Performance erzeugt, bei der auf der gesamten Tastatur mehrere Voices in einem Layer übereinandergeschichtet sind. Durch Erzeugen einer solchen Performance können Sie zum Beispiel den satten, dichten Sound einer Kombination von Klavier und Streichinstrument spielen.

### **1 Wählen Sie im Voice-Modus eine Voice aus.**

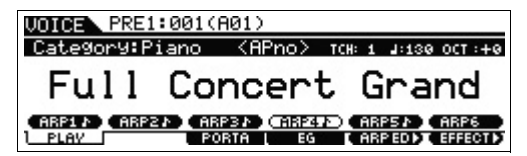

**2 Drücken Sie die [LAYER]-Taste auf dem Bedienfeld.** Das Category-Search-Display erscheint.

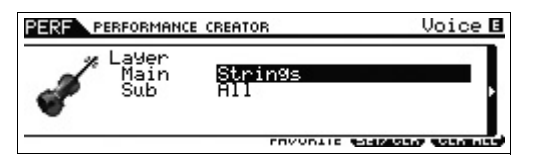

**3 Wählen Sie die Kategorie einschließlich der für den Layer zu verwendenden Voice, und drücken Sie dann die Cursortaste [>].**

Die Voice-Liste wird angezeigt.

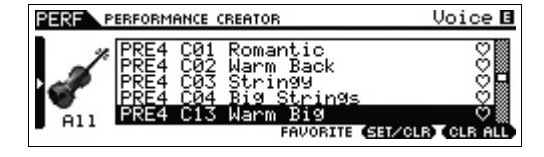

**4 Wählen Sie die gewünschte Voice aus der Liste aus, und drücken Sie dann die [ENTER]-Taste.**

Das Performance-Play-Display erscheint.

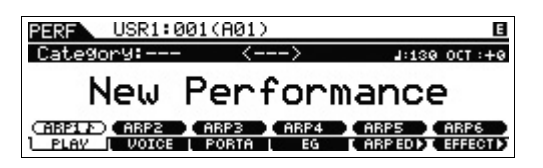

Die im Voice-Modus ausgewählte Voice wird Part 1 zugewiesen. Die Voice, die Sie nach dem Drücken der Taste [LAYER] auswählen, wird Part 2 zugewiesen. Diese beiden Voices sind gemeinsam in einem Layer als "Performance" zu hören.

Sie können auf dem Display nachsehen, welche Voices überlagert sind, indem Sie die Taste [F2] VOICE drücken.

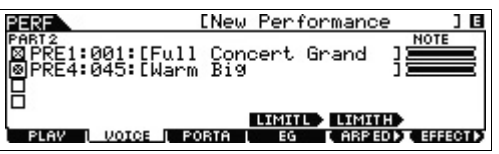

**5 Drücken Sie die Taste [STORE], um die Einstellungen als Performance zu speichern.**

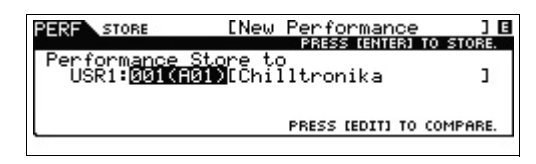

**HINWEIS** Wenn Sie im Store-Display die Taste [EDIT] drücken, können Sie sich den Klang der Performance am Zielspeicherplatz anhören.

## <span id="page-31-0"></span>**Split: gleichzeitiges Spielen zweier verschiedener Voices in der linken und rechten Hand**

Dieser Abschnitt zeigt Ihnen, wie Sie eine Performance erzeugen, bei der die Tastatur in zwei Abschnitte unterteilt (gesplittet) ist – den Bereich für die linke und den für die rechte Hand. Der tiefste Ton des Bereichs für die rechte Hand wird als "Split-Punkt" (Teilungspunkt) bezeichnet. Durch Erzeugen einer solchen Performance können Sie zum Beispiel mit der linken Hand einen Bass- und mit der rechten einen Klavier-Part spielen.

**1 Wählen Sie im Voice-Modus eine Voice aus.**

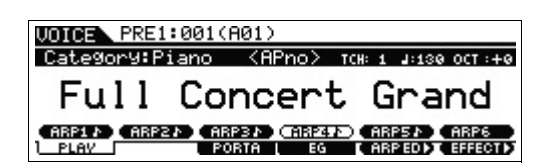

**2 Drücken Sie die Taste [SPLIT] auf dem Bedienfeld.**

Das Category-Search-Display erscheint.

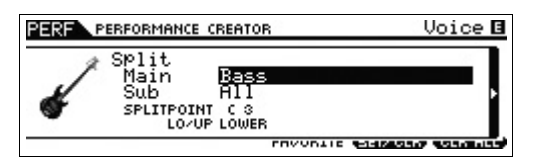

**3** Bewegen Sie den Cursor auf "SPLIT POINT", **und stellen Sie dann den Split-Punkt ein.**

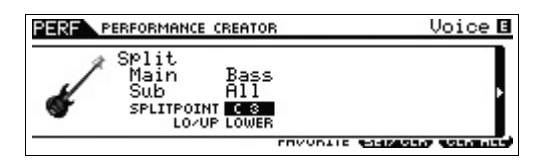

Sie können den Split-Punkt festlegen, indem Sie die [SHIFT]-Taste gedrückt halten und dann den gewünschten Ton auf der Tastatur anschlagen.

**HINWEIS** Der als Split-Punkt eingestellte Ton ist im oberen Bereich der Tastatur enthalten.

**4 Bewegen Sie den Cursor auf "LO/UP", und wählen Sie dann aus, ob die gewünschte Voice dem oberen oder dem unteren Tastaturbereich zugeordnet sein soll.**

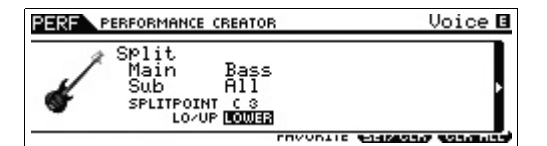

- **HINWEIS** Wenn die ursprüngliche Voice eine Drum-Voice ist, ändert sich der Split-Punkt der ursprünglichen Drum-Voice nicht. In diesem Fall wird dem Tastaturbereich entsprechend den Einstellungen von "SPLITPOINT" und "LO/UP" nur die gewünschte Voice zugewiesen.
- **5** Bewegen Sie den Cursor auf "Main"/"Sub", **und wählen Sie dann die Kategorie aus, die Ihre gewünschte Voice enthält.**

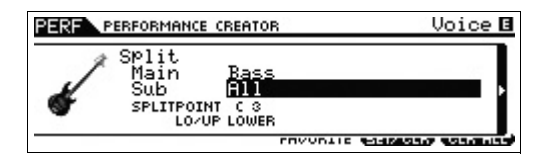

**6 Drücken Sie die Cursortaste [>].**

Die Voice-Liste wird angezeigt.

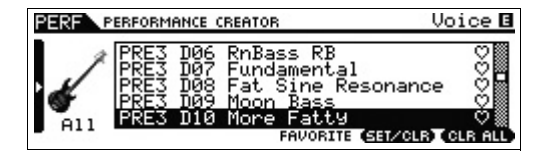

**7 Wählen Sie die gewünschte Voice aus der Liste aus, und drücken Sie dann die [ENTER]-Taste.**

Das Performance-Play-Display erscheint.

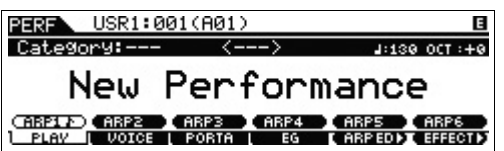

Die im Voice-Modus ausgewählte Voice wird Part 1 zugewiesen. Die Voice, die Sie nach dem Drücken der Taste [SPLIT] auswählen, wird Part 2 zugewiesen. Diese beiden Voices sind in verschiedenen Bereichen der geteilten Tastatur als "Performance" zu hören. Sie können auf dem Display nachsehen, welche Voices zugewiesen sind, indem Sie die Taste [F2] VOICE drücken.

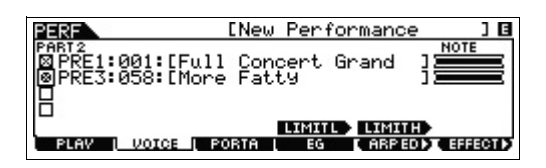

**8 Drücken Sie die Taste [STORE], um die Einstellungen als Performance zu speichern.**

## <span id="page-32-0"></span>**Drum Assign – Hinzufügen eines Schlagzeug-Parts als Layer zu der aktuellen Voice**

Dieser Abschnitt erläutert, wie Sie eine Performance erzeugen, bei der Sie zusätzlich zur aktuellen Voice ein Schlagzeug-Pattern auslösen können (über die Arpeggio-Funktion).

### **1 Wählen Sie im Voice-Modus eine Voice aus.**

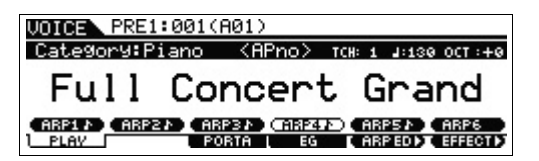

### **2 Drücken Sie die Taste [DRUM ASSIGN] auf dem Bedienfeld.**

Das Category-Search-Display erscheint. Als Kategorie wird automatisch Drum/Percussion zugewiesen. Die Drum-Voice wird Part 4 zugewiesen, dann wird automatisch das Arpeggio eingeschaltet. Spielen Sie auf der Tastatur, um das Arpeggio auszulösen.

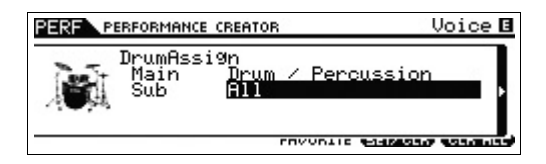

**3 Drücken Sie die Cursortaste [>].**

Die Voice-Liste wird angezeigt.

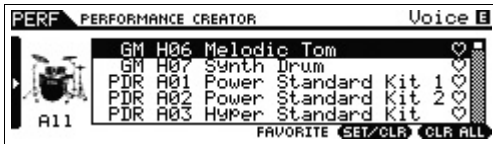

**4 Wählen Sie die gewünschte Drum-Voice aus der Liste aus, und drücken Sie dann die [ENTER]-Taste.** Das Performance-Play-Display erscheint.

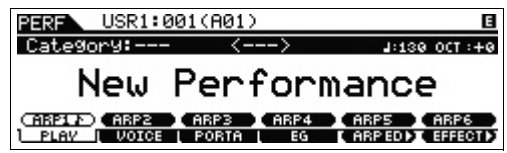

**HINWEIS** Um die Arpeggio-Wiedergabe anzuhalten, drücken Sie die Taste ARP [ON/OFF], sodass die LED erlischt. Wenn Sie die Arpeggio-Wiedergabe erneut starten möchten, drücken Sie die Taste ARP [ON/OFF], sodass die LED leuchtet.

## <span id="page-32-1"></span>**Ändern des Schlagzeug-Patterns (Arpeggio Type)**

Durch Ausführen der Drum-Assign-Funktion wird die Drum-Voice Part 4 zugewiesen und das Arpeggio von Part 4 eingeschaltet. Wenn Sie das Schlagzeug-Pattern wechseln möchten, wählen Sie in "Arpeggio Edit" des Performance-Modus einen anderen Arpeggio-Typ aus.

- **5 Drücken Sie die Taste ARP [EDIT] im Performance-Play-Display.** Das Arpeggio-Edit-Display wird angezeigt.
- **6 Drücken Sie die Taste [F2] TYPE und dann die Zifferntaste [4].**

Das TYPE-Display für Part 4 wird angezeigt.

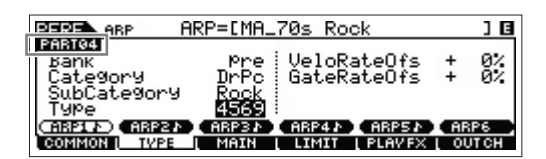

- **7 Wählen Sie den Arpeggio-Typ aus, indem Sie Bank, Kategorie, Unterkategorie und Typ angeben.**
- **8 Kehren Sie mit der Taste [PERFORM] zum Performance-Display zurück.**
- **9 Drücken Sie die Taste [STORE], um die bearbeitete Performance zu speichern.**

# <span id="page-33-0"></span>**Spielen auf der Tastatur im Performance-Modus**

Ein Programm, in dem mehrere Voices (Parts) über- oder nebeneinander kombiniert werden, bezeichnet man als "Performance". Dieses Instrument bietet 128 Performances in den beiden User-Bänke 1 und 2. Zum Spielen drücken Sie die Taste [PERFORM].

## <span id="page-33-2"></span><span id="page-33-1"></span>**Auswählen einer Performance**

Eine Performance wird im Grunde genauso ausgewählt wie eine Voice (siehe [Seite 25\)](#page-24-3). Sie können die Funktionen "Category Search" ([Seite 26](#page-25-2)) und "Favorite Category" [\(Seite 26](#page-25-3)) im Performance-Play-Modus genauso einsetzen wie im Voice-Play-Modus.

## <span id="page-33-3"></span>**Ein-/Ausschalten von Parts**

Im Performance-Play-Modus können Sie die vier Parts der aktuellen Performance nach Belieben ein- und ausschalten.

### **Ein-/Ausschalten bestimmter Parts (Mute-Funktion)**

Mithilfe der Mute-Funktion können Sie einzelne Parts einund ausschalten.

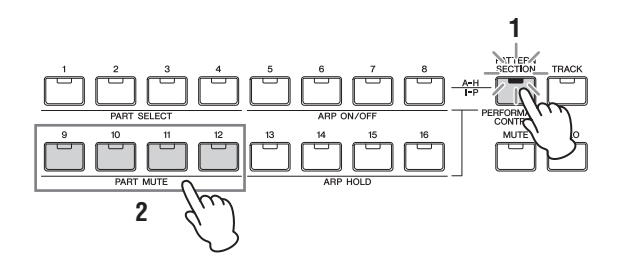

### **1 Drücken Sie die Taste [PERFORMANCE CONTROL].**

Die LED der Taste leuchtet und zeigt damit an, dass die einzelnen Parts ein- oder ausgeschaltet werden können.

**2 Drücken Sie eine der Nummerntasten [9] bis [12].** Die LED der gedrückten Taste wird ausgeschaltet und der entsprechende Part stummgeschaltet. Drücken Sie dieselbe Taste erneut, um die LED einzuschalten und die Stummschaltung für den betreffenden Part aufzuheben. Durch Drücken ihrer Tasten können Sie mehrere Parts einoder ausschalten.

**HINWEIS** Parts können auch stummgeschaltet werden, indem Sie die Taste [MUTE] und dann eine der Nummerntasten [1] bis [4] drücken.

### **Einen Part auf Solo schalten**

Die Solo-Funktion ist das Gegenstück zur Mute-Funktion und ermöglicht Ihnen, sofort einen bestimmten Part auf Solo zu schalten und alle anderen stummzuschalten.

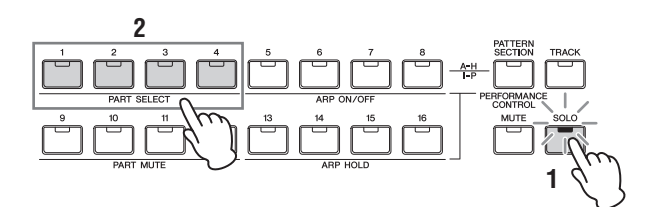

### **1 Drücken Sie die [SOLO]-Taste.**

Die SOLO-LED leuchtet und zeigt damit an, dass die Solo-Funktion eingeschaltet ist.

- **2 Drücken Sie eine der Nummerntasten [1] bis [4].** Die LED der gedrückten Taste blinkt, und nur der entsprechende Part erklingt. Drücken Sie eine andere Zifferntaste, um den Solo-Part zu wechseln.
	- **HINWEIS** Sie können diesen Status verlassen, indem Sie die Taste [TRACK] oder die Taste [PERFORMANCE CONTROL] drücken.

# **Verwenden der Arpeggio-Funktion**

Mit der Arpeggio-Funktion lösen Sie durch einfaches Spielen von Tastaturtasten Rhythmus-Patterns, Riffs und Phrasen mit der aktuellen Voice aus. Im Performance-Modus ist jeder der vier Arpeggio-Typen einem von vier Parts zugewiesen. Das bedeutet, dass vier Arpeggio-Typen gleichzeitig abgespielt werden können. Wählen Sie unterschiedliche Performances, und probieren Sie die verschiedenen Arpeggio-Typen aus.

**HINWEIS** Details zum Arpeggio finden Sie im PDF-Dokument "Referenzhandbuch".

Da den voreingestellten Performances bereits eigene Arpeggio-Typen zugewiesen sind, können Sie das Arpeggio spielen, indem Sie die gewünschte Performance auswählen, die Taste ARP [ON/OFF] einschalten und dann eine beliebige Note spielen. Die Bedienschritte für Arpeggio-Funktion sind im Grunde dieselben wie im Voice-Modus.

### **Arpeggio-Wiedergabe für jeden Part einund ausschalten**

Mit den folgenden Bedienschritten können Sie die Arpeggio-Wiedergabe für jeden Part der Performance ein- und ausschalten.

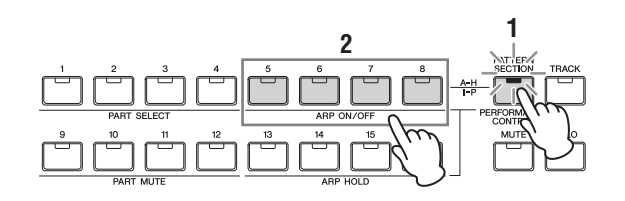

- **1 Drücken Sie die Taste [PERFORMANCE CONTROL].** Die LED [PERFORMANCE CONTROL] leuchtet und zeigt damit an, dass die Arpeggio-Wiedergabe für die einzelnen Parts ein- oder ausgeschaltet werden kann.
- **2 Durch Drücken einer der Nummerntasten [5] bis [8] wird die Arpeggio-Wiedergabe für den betreffenden Part ein- oder ausgeschaltet.**

Wenn eine der LEDs [5] bis [8] ausgeschaltet ist, ist die Arpeggio-Wiedergabe des entsprechenden Parts stummgeschaltet.

### **Parameter Arpeggio Hold für jeden Part ein- und ausschalten**

Mit den folgenden Bedienschritten können Sie den Parameter Arpeggio Hold für jeden Part der Performance auf "on/off" oder "on/sync-off" schalten. Wenn der Parameter Arpeggio Hold auf "on" gestellt ist, wird die Arpeggio-Wiedergabe auch nach Loslassen der Taste fortgesetzt.

**HINWEIS** Der Parameter Arpeggio Hold ist im Display [F3] MAIN des Displays Arpeggio Edit angeordnet. Mehr über diesen Parameter finden Sie im Referenzhandbuch.

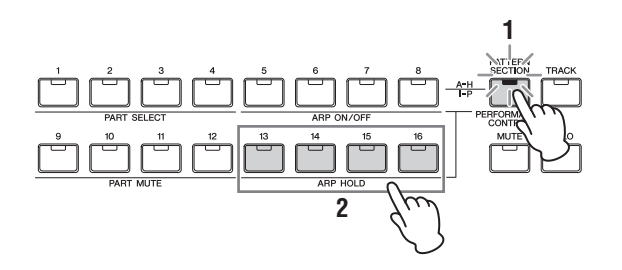

- **1 Drücken Sie die Taste [PERFORMANCE CONTROL].** Die LED [PERFORMANCE CONTROL] leuchtet und zeigt damit an, dass Arpeggio Hold für die einzelnen Parts "on/off" oder "on/sync-off" geschaltet werden kann.
- **2 Durch Drücken einer der Zifferntasten [13] bis [16] wird der Parameter Arpeggio Hold für den betreffenden Part ein- oder ausgeschaltet.**

Wenn eine der LEDs [13] bis [16] leuchtet, ist der Parameter Arpeggio Hold des entsprechenden Parts eingeschaltet.

## <span id="page-34-0"></span>**Ändern der Klangfarbe der Voice**

Genau wie im Voice-Modus kann der Klang der Performance (bestehend aus bis zu vier Parts bzw. Voices) über die Drehregler im Performance-Modus bearbeitet werden. Es gibt zwei Arten, die Performance zu bearbeiten: Bearbeiten der gesamten Performance und Bearbeiten nur eines bestimmten Parts (Voice), der der Performance zugewiesen ist.

### ● So bearbeiten Sie die gesamte Performance:

Drehen Sie den Regler im Performance-Play-Modus (aufgerufen nur über die Taste [PERFORM]) oder im Performance-Common-Edit-Modus (aufgerufen über  $[PERFORM] \rightarrow [EDIT] \rightarrow [COMMON]).$ 

### ● So bearbeiten Sie eine bestimmte Voice **der aktuellen Performance:**

Drehen Sie den Regler im Performance-Part-Edit-Modus (aufgerufen über [PERFORM]  $\rightarrow$  [EDIT]  $\rightarrow$  [1] bis [4]).

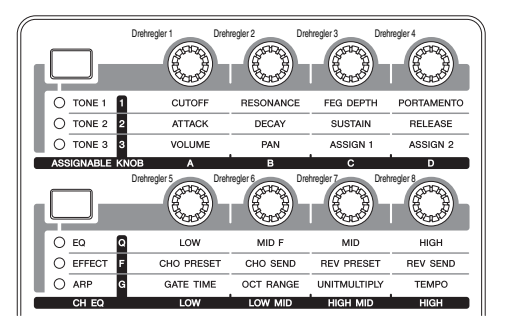

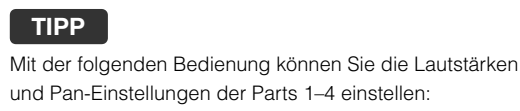

- **1 Drücken Sie gleichzeitig die Drehregler-Funktionstaste 1 (links neben den Drehreglern 1 bis 4) und Drehregler-Funktionstaste 2 (links neben den Drehreglern 5 bis 8).** Die sechs LEDs leuchten auf, und das Einblendfenster KNOB FUNCTION erscheint.
- **2 Drehen Sie am gewünschten Drehregler, um den Wert einzustellen.**

Wenn Sie einen der Drehregler 1–4 betätigen, ändert sich die Lautstärke des entsprechenden Parts 1–4. Wenn Sie einen der Drehregler 5–8 betätigen, ändert sich die Pan-Position des entsprechenden Parts 1–4.

**3 Drücken Sie nach der Bearbeitung die Taste [EXIT], um zum Performance-Play-Display zurückzukehren.**

Drehreglerfunktionstaste 1

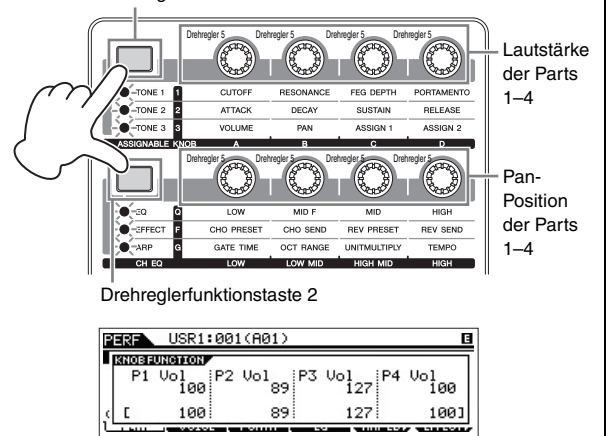

### **TIPP**

Mit der folgenden Bedienung können Sie die Tonhöhe der Parts 1–4 einstellen:

- **1 Drücken Sie im Performance-Modus die Taste [EDIT].**
- **2 Drücken Sie die Nummerntaste [1]–[4], die der zu bearbeitenden Part-Nummer entspricht.**
- **3 Drücken Sie die Taste [F4] TONE.**
- **4 Drücken Sie die Taste [SF1] TUNE.**
- **5 Ändern Sie den NoteShift-Wert, um die Tonhöhe einzustellen.**
- **6 Drücken Sie nach der Bearbeitung die Taste [EXIT], um zum Performance-Play-Display zurückzukehren.**

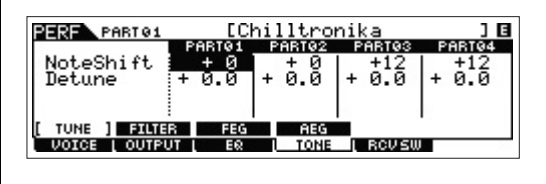

# <span id="page-35-0"></span>**Aufnahme im Performance-Modus**

Während Sie im Performance-Modus mit Arpeggien experimentieren und spielen, entdecken Sie vielleicht einige Rhythmus-Patterns und Phrasen, die Ihnen gefallen und die Sie möglicherweise für einen späteren Abruf speichern möchten. Der beste und einfachste Weg, diese festzuhalten, ist die Aufzeichnung Ihres Tastaturspiels in einem Song oder Pattern.

## <span id="page-35-1"></span>**Song und Pattern**

Songs und Patterns sind MIDI-Sequenzdaten, die aus bis zu 16 Spuren bestehen.

### $\bullet$  Song

Ein Song dieses Instruments ist praktisch mit einem Song eines MIDI-Sequenzers identisch, wobei die Wiedergabe am Ende der aufgezeichneten Daten automatisch anhält.

### I **Pattern**

Bei diesem Instrument bezieht sich der Ausdruck "Pattern" auf eine relativ kurze Musik- oder Rhythmusphrase – 1 bis 256 Takte –, die zur Schleifenwiedergabe verwendet wird. Wenn Sie also ein Pattern gestartet haben, wird dieses fortgesetzt wiederholt, bis Sie die Taste [ $\blacksquare$ ] (Stopp) drücken.

## <span id="page-35-2"></span>**Aufnahme von Melodie und Arpeggio-Wiedergabe im Song**

Wenn als Ziel der Performance-Aufnahme der Song ausgewählt ist, können Sie Ihr Tastaturspiel mit dem Arpeggio aufnehmen, ohne sich über Taktgrenzen oder mangelnden Aufnahmeplatz Gedanken machen zu müssen. Es ist zum Beispiel eine gute Idee, Ihr Tastaturspiel aufzunehmen, dabei nach Belieben verschiedene Arpeggio-Typen aufzurufen und den Song später nach Bedarf zu bearbeiten. Vielleicht möchten Sie sogar beim Improvisieren "den Recorder mitlaufen lassen", sich Ihr Spiel dann später anhören und die besten Teile herauspicken, um Ihren endgültigen Song zu erstellen. Versuchen Sie einmal, wie in den Anweisungen unten gezeigt, Ihr Spiel aufzunehmen.

- **1 Wählen Sie im Performance-Play-Modus eine Performance für die Aufnahme aus.**
- **2 Drücken Sie die Taste ARP [ON/OFF], sodass die LED leuchtet.**

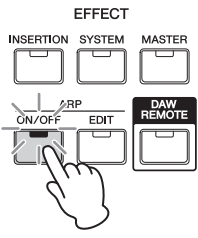
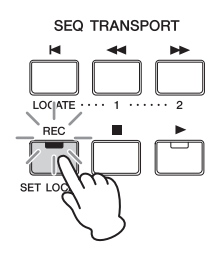

**4 Stellen Sie nach Bedarf die folgenden Parameter in den einzelnen Performance-Record-Displays ein.**

#### **[F1] SETUP-Display**

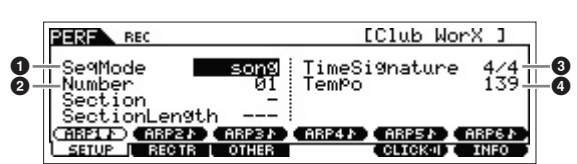

#### $\bullet$  "SeqMode" = "Song"

In dieser Einstellung können Sie Ihr Tastaturspiel als Song aufzeichnen.

#### <sup>2</sup> .Number"

Wählen Sie einen Ziel-Song aus. Beim Aufnehmen des Tastaturspiels werden sämtliche zuvor aufgezeichneten Daten des angegebenen Songs überschrieben und gelöscht. Achten Sie darauf, einen Song auszuwählen, der keine Daten enthält.

#### $\bullet$  . TimeSignature" = ..4/4"

Stellen Sie hier dieselbe Taktart ein wie diejenige des Arpeggio-Typs. Normalerweise wählen Sie hier "4/4".

#### $\bullet$  "Tempo"

Stellen Sie das gewünschte Tempo von Metronom und Arpeggio für die Aufnahme ein.

#### **[F2] REC TR-Display**

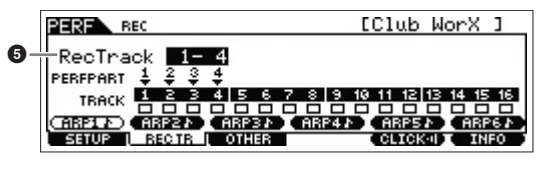

6 .RecTrack"

Wählen Sie die Zielspuren aus: " $1 - 4$ ", " $5 - 8$ ", " $9 - 12$ " und  $.13 - 16$ ".

#### **[F3] OTHER-Display**

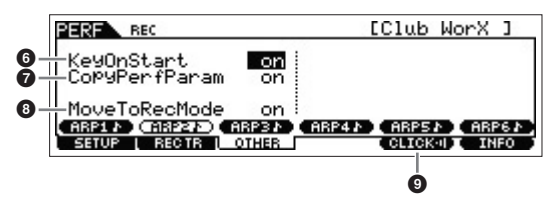

#### $\bullet$  "KeyOnStart" = "on"

In der Einstellung "on" startet die Aufnahme, sobald Sie eine beliebige Taste auf der Tastatur drücken. Stellen Sie diesen Parameter auf "on", wenn Sie das Arpeggio verwenden.

#### $\bullet$  "CopyPerfParam" = "on"

Stellen Sie diesen Parameter auf "on" wenn Sie die Parametereinstellungen für die Performance-Parts 1 bis 4 auf die Ziel-Parts des Songs kopieren möchten.

#### $\bullet$  . MoveToRecMode" = ..on

Stellen Sie diesen Parameter auf "on", wenn Sie nach Beendigung der Aufnahme in den Song-Modus (festgelegt mit SeqMode) wechseln möchten.

#### **[F5] CLICK**

#### **9 CHOSO** (Klick ein)

Drücken Sie die Taste [F5], um das Metronom einzuschalten, wenn Sie dieses verwenden möchten.

### **5 Spielen Sie eine beliebige Note, um die Aufnahme zu starten.**

Spielen Sie im Metronomtakt auf der Tastatur. Sie können den Arpeggio-Typ und die Einstellungen während der Aufnahme ändern, indem Sie eine der Tasten [SF1] bis [SF6] drücken.

#### **6 Drücken Sie die Taste [**J**] (Stopp), um die Aufnahme zu beenden.**

Die Aufnahme wird gestoppt, und das Instrument wechselt in den Song-Modus. Nach der Aufnahme werden die erzeugten Daten automatisch im internen Song-/Pattern-Speicher abgelegt. Drücken Sie die Taste [F], um die soeben erzeugte Aufnahme zu hören.

Nehmen Sie das Tastaturspiel auf eine andere Spur auf, und bearbeiten Sie die aufgezeichneten Daten im Song-Edit-Modus oder Song-Job-Modus, um die Song-Daten fertigzustellen.

**HINWEIS** Für Arpeggios gilt, dass nicht nur die von Ihnen gespielten Noten aufgenommen werden, sondern alle Elemente der Arpeggio-Wiedergabe.

**7 Drücken Sie zum Abschluss die Taste [STORE], um den Song zu speichern.**

# **Aufnehmen der Arpeggio-Wiedergabe in einem Pattern**

Wenn Sie Ihr Tastaturspiel im Performance-Modus zusammen mit der Arpeggio-Wiedergabe als Pattern aufzeichnen, können Sie schnell vollständige und komplette Rhythmus-Patterns erstellen, die nur wenige Takte lang sind. Diese kurzen "Patterns" (Muster) von MIDI-Sequenzdaten können in einer Schleife wiederholt abgespielt und dann praktischerweise als "Bausteine" für eigene Songs verwendet werden. Das Performance-Recording eines Patterns entspricht weitgehend der Aufnahme eines Songs. Der Unterschied besteht in den folgenden Einstellungen.

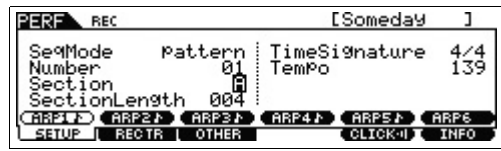

Legen Sie im Performance-Record-Display die Parameter "Section" und "SectionLength" sowie dieselben Einstellungen fest, die unter "Aufnahme von Melodie und Arpeggio-Wiedergabe im Song" beschrieben sind.

## **Section**

Wählen Sie die Section (A bis P), aus denen das Pattern besteht. Wenn Sie mehrere Sections anlegen, können Sie sie als Rhythmus-Variationen innerhalb eines Songs verwenden.

#### **Section Length**

Stellen Sie die Länge der ausgewählten Section ein. Stellen Sie je nach der Länge der aktuellen Arpeggio-Typen den Wert auf 1–4 ein.

Nach Fertigstellung der Pattern-Sections programmieren Sie deren Wiedergabereihenfolge, um eine Pattern-Kette zu bilden. Näheres siehe [Seite 49.](#page-48-0)

# **Anschließen eines Mikrofons oder anderer Audiogeräte**

# **Spielen auf der Tastatur bei gleichzeitiger Wiedergabe des Tonsignals an den Buchsen A/D INPUT [L]/[R]**

Sie können das A/D-Toneingangssignal – wie etwa Ihre Stimme per Mikrofon, eine Gitarre, ein Bass oder ein CD-Player – als Audioeingangspart zuweisen. Für diesen Part können verschiedene Parameter wie Lautstärke, Pan und Effekt eingestellt werden. Dieses Tonsignal wird zusammen mit dem Tastaturspiel ausgegeben. In der Beispielanleitung wird beschrieben, wie Sie das Signal am A/D-Eingang im Voice-Modus nutzen.

- **1 Vergewissern Sie sich, dass das Instrument ausgeschaltet ist, und stellen Sie den Drehregler A/D INPUT [GAIN] auf Minimum.**
- **2 Schließen Sie das Audiogerät oder das Mikrofon an der Buchse A/D INPUT [L]/[R] an der Geräterückseite an.**

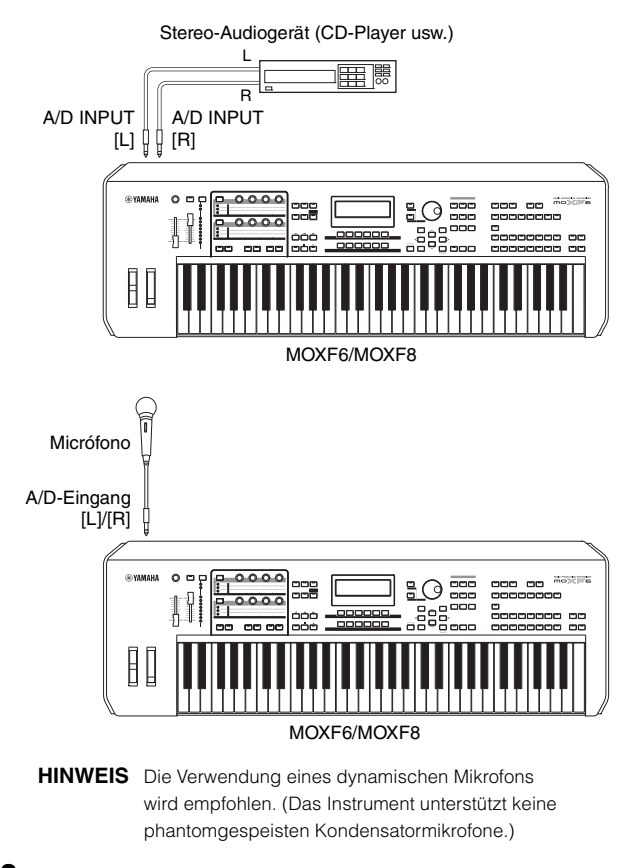

**3 Schalten Sie das angeschlossene Audiogerät und dann den MOXF6/MOXF8 ein.**

**4 Drücken Sie die [VOICE]-Taste, um in den Voice-Play-Modus zu wechseln.**

#### **5 Drücken Sie [UTILITY] [F3] VCE A/D [SF1] OUTPUT, und stellen Sie den Parameter "Mono/Stereo" ein.**

Dieser Parameter bestimmt die Signalkonfiguration des Audiosignals von den Buchsen A/D INPUT [L]/[R] oder wie das Signal bzw. die Signale geroutet werden (Stereo oder Mono).

Wenn Sie das Audiogerät wie in Schritt 2 gezeigt anschließen, stellen Sie diesen Parameter auf "Stereo" oder "LRMono". Wenn Sie das Mikrofon wie in Schritt 2 gezeigt anschließen, stellen Sie diesen Parameter auf "LMono".

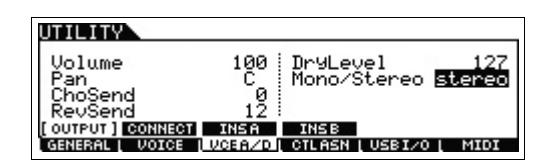

Stellen Sie bei Bedarf die übrigen Parameter ein.

- **HINWEIS** Einzelheiten zu den Parametern wie Mono/Stereo finden Sie im PDF-Dokument "Referenzhandbuch".
- **HINWEIS** Die obigen Parametereinstellungen, einschließlich Mono/Stereo, gelten für den Voice-Modus insgesamt. Falls erforderlich, drücken Sie die Taste [STORE], um diese Parameter in den Utility-Einstellungen zu speichern.
- **HINWEIS** Die obigen Parametereinstellungen, einschließlich Mono/Stereo, unterscheiden sich je nach gewähltem Modus.
- **HINWEIS** Für den Performance-Modus stellen Sie die obigen Parameter in dem Display ein, das aufgerufen wird mit  $[PERFORM] \rightarrow [EDIT] \rightarrow [COMMON] \rightarrow [F5]$  A/D IN  $\rightarrow$ [SF1] OUTPUT. Die Einstellungen werden für jede Performance gespeichert. Für den Song-/Pattern-Modus stellen Sie die obigen Parameter in dem Display ein, das aufgerufen wird mit  $[SONG]$  bzw.  $[PATHEN] \rightarrow [MIXING] \rightarrow [EDIT] \rightarrow$  $[COMMON] \rightarrow [F5]$  A/D IN  $\rightarrow$  [SF1] OUTPUT. Die Einstellungen werden für jeden Song/jedes Pattern gespeichert.
- **6 Drücken Sie [UTILITY] [F1] GENERAL [SF6] OTHER, und stellen Sie den Parameter "Mic/Line" entsprechend dem Gerät ein, das an die Buchsen A/D INPUT [L]/[R] angeschlossen ist.**

Wenn der Ausgangspegel des angeschlossenen Geräts niedrig ist (z. B. bei Mikrophonen, Gitarren und Bassgitarren), stellen Sie diesen Parameter auf "Mic". Wenn das angeschlossene Gerät einen hohen Pegel liefert (z. B. bei Synthesizern, CD-Playern), stellen Sie diesen Parameter auf "Line".

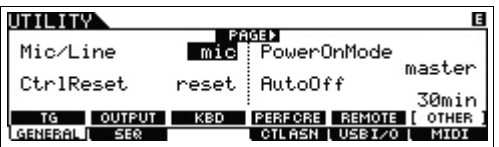

**HINWEIS** Die Einstellungen gelten für alle Modi. Falls erforderlich, drücken Sie die Taste [STORE], um sie in den Utility-Einstellungen zu speichern.

#### **7 Drücken Sie die Taste A/D INPUT [ON/OFF], sodass deren LED leuchtet.**

Mit dieser Einstellung werden die Audiosignale des angeschlossenen Audiogeräts aktiviert.

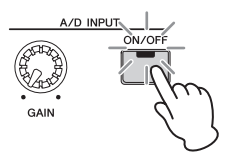

**8 Drücken Sie die Taste für die [LEVEL]-Pegelanzeige, sodass die LED [A/D INPUT] leuchtet, und stellen Sie den Eingangspegel mit dem Drehregler [GAIN] ein.**

**HINWEIS** Stellen Sie den Eingangspegel mit dem Drehregler [GAIN] so hoch wie möglich ein, ohne dass

Verzerrungen auftreten.

**9 Drücken Sie die Taste [VOICE], und wählen dann Sie die gewünschte Voice aus.**

Spielen Sie auf der Tastatur, während Sie in das Mikrofon singen oder während auf dem Audiogerät die Wiedergabe läuft.

**10 Drücken Sie, falls erforderlich, die Taste [STORE], um die Voice zu speichern.**

# **Spielen auf der Tastatur mit dem Vocoder-Effekt**

Dieses Instrument ist mit einer Vocoder-Funktion ausgestattet. Dabei handelt es sich um einen typischen "Roboterstimmen"-Effekt, der die Klangeigenschaften eines per Mikrofon zugeführten Signals herausfiltert und auf den Klang der Voice anwendet, die Sie auf der Tastatur spielen. In der Beispielanleitung wird beschrieben, wie Sie den Vocoder im Voice-Modus nutzen.

**HINWEIS** Details zum Vocoder finden Sie im PDF-Dokument "Referenzhandbuch".

Taste für die [LEVEL]- Pegelanzeige A/D<br>INFUT **O NOXED**  $000000$ [LEVEL] (Pegelanzeige)ŧ MASTER VOLUME DAW LEVEL LEVEL

- **1 Schließen Sie das Mikrofon entsprechend der Anleitung in den Schritten 1 bis 8 auf der vorherigen Seite an.**
- **2 Drücken Sie die Taste [VOICE], und wählen Sie dann die gewünschte Voice aus, auf die der Vocoder angewendet werden soll.**

Dieses Instrument bietet spezielle Voices, die auf die Verwendung mit dem Vocoder abgestimmt sind. Rufen Sie das Category-Search-Display auf, und wählen Sie in der Hauptkategorie "Vocoder" die gewünschte Voice.

**HINWEIS** Wenn Sie den Vocoder-Effekt in einem der Modi Performance, Song oder Pattern verwenden, weisen Sie die Voice für den Vocoder dem Part 1 zu. Der Vocoder kann keinem der anderen Parts zugewiesen werden.

#### **3** Drücken Sie [EDIT]  $\rightarrow$  [COMMON]  $\rightarrow$  [F6] EFFECT  $\rightarrow$ **[SF1] CONNECT, und stellen Sie den Parameter**  "InsEF Connect" auf "Vocoder".

HINWEIS Der Parameter "InsEF Connect" wird automatisch auf "Vocoder" gestellt, wenn Sie in Schritt 2 eine Voice aus der Vocoder-Kategorie wählen.

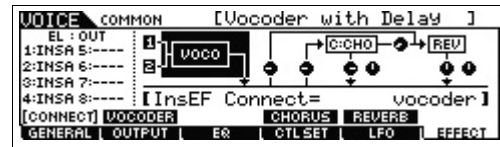

#### **4 Stellen Sie im Display [SF2] VOCODER bei Bedarf die Vocoder-bezogenen Parameter ein.**

Sprechen oder singen Sie in das Mikrofon, während Sie einige Tasten anschlagen, um den Vocoder-Sound zu erzeugen. Stellen Sie die verschiedenen Parameter nach Wunsch ein, während Sie den Vocoder-Sound testen. Details zu den einzelnen Parametern finden Sie im PDF-Dokument "Referenzhandbuch".

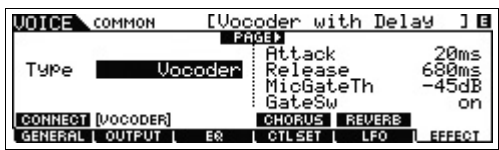

**5 Drücken Sie die Taste [STORE] zum Aufrufen des Store-Displays, und speichern Sie die Einstellungen als User-Voice.**

# **Erstellen eines eigenen Songs**

Das Instrument ist mit einem eingebauten Mehrspursequenzer zur Aufnahme des Tastaturspiels als MIDI-Daten ausgestattet. Diese Funktion reicht aus, um eigenständig vollständige, komplexe Arrangements mit verschiedenen Instrumentenklängen sowie komplette Songs zu erstellen.

# **Terminologie**

#### **Song und Pattern**

Siehe [Seite 36](#page-35-0).

#### **Spur**

Dies ist ein Speicherort im Sequenzer, an dem Spieldaten (bestehend aus MIDI-Events) aufgezeichnet werden. Der MOXF6/MOXF8 bietet 16 Spuren, die den 16 Parts des Mixings entsprechen.

## **Mischfunktionen**

Dies ist ein Programm, bei dem mehrere Voices verschiedenen Parts zugewiesen werden, um im Song- und Pattern-Modus eine multitimbrale Wiedergabe zu erreichen. Jedes Mixing kann bis zu 16 Parts enthalten, und für jeden Song kann ein separates Mixing erstellt werden.

#### **Realtime Recording (Echtzeitaufnahme)**

Während der Echtzeitaufnahme funktioniert das Instrument wie ein MD-Recorder, der die Spieldaten aufnimmt, während sie gespielt werden. Dadurch können Sie alle Nuancen Ihres Spiels mit aufzeichnen. Es stehen drei Methoden für die Echtzeitaufnahme zur Verfügung: Replace, Overdub und Punch In/Out. Mit der Methode "Replace" (Ersetzen) können Sie eine Spur, auf der bereits Daten aufgezeichnet sind, mit neuen Daten überschreiben. Die Methode "Overdub" (Überlagern) fügt zu einer Spur, die bereits Daten enthält, weitere Daten hinzu. Mit der Methode "Punch In/Out" (Ein-/Aussteigen) können Sie einen genau begrenzten Bereich einer Spur neu aufnehmen.

#### **Step Recording (Schrittweise Aufnahme)**

Mit der Einzelschrittaufnahme können Sie Ihre Musik zusammensetzen, indem Sie ein Event nach dem anderen "notieren". Hierbei handelt es sich nicht um eine Echtzeit-, sondern um eine schrittweise (englisch: Step) Aufnahmemethode – vergleichbar mit dem Aufschreiben von Noten auf Papier.

# **Song-Wiedergabe**

Auf [Seite 19](#page-18-0) wurde bereits beschrieben, wie Sie Songs wiedergeben. In diesem Abschnitt erfahren Sie, wie Sie während der Wiedergabe die komfortablen Stummschaltungsund Solo-Funktionen nutzen können.

## **Spur-Stummschaltung**

Sie können eine oder mehrere bestimmte Spuren des Songs stummschalten.

#### **1 Drücken Sie die Taste [MUTE]. Die entsprechende LED leuchtet.**

Die LEDs der Nummerntasten leuchten, was bedeutet, dass die entsprechenden Spuren eingeschaltet sind.

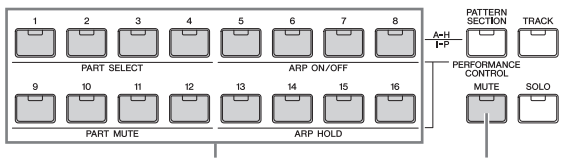

Nummerntasten [1] bis [16] [MUTE]-Taste

**2 Drücken Sie zum Stummschalten einer Spur die entsprechende Nummerntaste [1] bis [16] (LED erlischt).**

Es können gleichzeitig mehrere Spuren stummgeschaltet werden.

**3 Wenn eine stummgeschaltete Spur wieder zu hören sein soll, drücken Sie die entsprechende Taste (LED ist noch dunkel), sodass die LED wieder leuchtet.** Stellen Sie für zukünftige Aufnahmen sicher, dass alle Tasten leuchten und die Mute-Einstellung aller Spuren ausgeschaltet ist.

## **Track solo (Spur auf Solo schalten)**

Mit dieser Funktion können Sie eine bestimmte Spur des Songs auf Solo schalten.

**1 Drücken Sie die Taste [SOLO]. Die entsprechende LED leuchtet.**

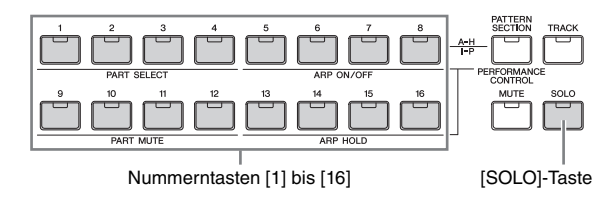

- **2 Drücken Sie zum Solo-Schalten einer Spur die entsprechende Zifferntaste [1] bis [16] (LED blinkt).** Drücken Sie eine andere Zifferntaste, um die auf Solo geschaltete Spur zu wechseln.
- **3 Drücken Sie die [TRACK]- bzw. die [MUTE]-Taste, um zum ursprünglichen Zustand zurückzukehren.**

# **Erstellen von Schlagzeug-Parts mit Step Recording**

Versuchen Sie nun, einen Song zu erstellen. Nehmen Sie zunächst im Modus Step Recording eine aus vier Takten bestehende Drum-Phrase auf Spur 1 auf, wie unten gezeigt.

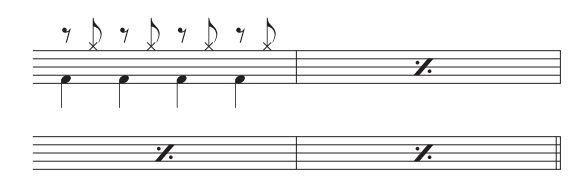

- **1 Drücken Sie die Taste [SONG], um das Song-Play-Display aufzurufen, und wählen Sie einen leeren Song aus.**
- **2** Stellen Sie die Taktart im Display [F1] PLAY auf "4/4".

TaktmaßSONG<br>THE ISCENE 1 2 3 4 1 5 6 7 8 19 10 11 12 13 14 15 16  $\overline{07}$ MEES Trans: + 0 E 474 J120.0 001:01 **GONT**<br>LPLAY ) (SCN2 ) (SCN3 )<br>| GROOVE | TRACK **SCN4 I** SCNS

- **3 Drücken Sie die Taste [REC], dann die Taste [F1] SETUP, und stellen Sie die Parameter wie unten gezeigt ein.**
	- Type = step
	- $\bullet$  Event = note
	- RecTr  $= 1$
	- $Ch = all$

Stellen Sie bei Bedarf das Tempo ein.

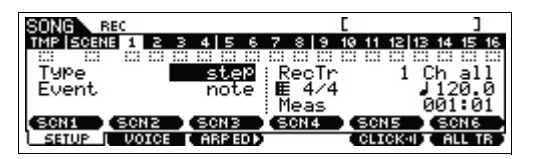

#### **4 Drücken Sie die Taste [F2] VOICE, dann die Taste [CATEGORY SEARCH], und wählen Sie die Drum-Voice aus.**

Stellen Sie die Hauptkategorie auf "Drum/Percussion" und die Unterkategorie auf "Drums". Rufen Sie mithilfe der Cursortaste [>] die Liste der Drum-Voices auf. Wählen Sie in dieser Liste den Eintrag "PDR B09 Analog", und drücken Sie die Taste [ENTER].

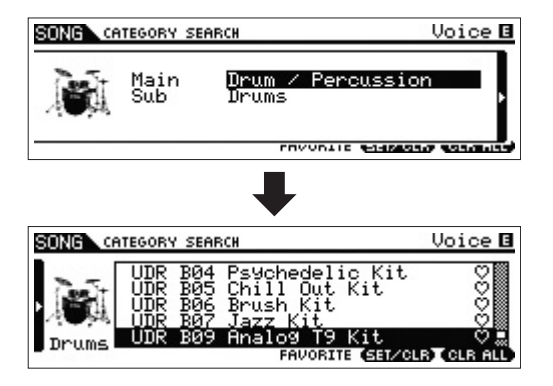

- **5 Drücken Sie die Taste [**F**] (Wiedergabe), um in den Step-Record-Modus zu wechseln.** Die LED der Taste [▶] leuchtet, und das Step-Record-Display wird angezeigt.
- **6** Stellen Sie "Step Time" auf "480".

Der Parameter "Step Time" legt fest, bis zu welcher Position die Markierung nach Eingabe einer Note vorrückt (Schrittdauer). Hier bewegt sich die Markierung in Viertelnoten-Schritten weiter.

**7 Drücken Sie die Taste [**P**] (Anfang), um zum Anfang des Songs zu gelangen, und drücken Sie dann viermal die Taste H0 auf der Tastatur.**

Der Bass-Drum-Kick-Sound (der H0 zugewiesen ist) wird im gespielten Schlagtempo aufgenommen.

**HINWEIS** Wenn Sie den MOXF6 verwenden, nutzen Sie die [OCTAVE]-Tasten, damit der Bass-Drum-Kick-Sound auch tatsächlich zu hören ist, wenn Sie die Taste H0 anschlagen. Dies ist erforderlich, da die Tastatur des MOXF6 weniger Oktaven umfasst, sodass es die Taste B0 in dieser Tastaturlage nicht gibt.

#### **8 Drücken Sie die Taste [**J**] (Stopp), um die Aufnahme zu beenden.**

Damit kehren Sie zum Song-Play-Display zurück.

**9 Wenn Sie einen weiteren Percussion-Sound aufnehmen möchten, drücken Sie die Taste [REC] und dann die Taste [**F**] (Wiedergabe), um den Step-Record-Modus wieder zu aktivieren.**

Die LED der Taste [▶] leuchtet, und das Step-Record-Display wird angezeigt.

## **10** Stellen Sie "Step Time" auf " ) 240".

Der Parameter "Step Time" legt fest, bis zu welcher Position die Markierung nach Eingabe einer Note vorrückt (Schrittdauer). Hier bewegt sich die Markierung in Achtelnoten-Schritten weiter.

## **11 Drücken Sie die Taste [**P**] (Anfang), um zum Anfang des Songs zu gelangen, dann die Taste [F3] REST und viermal die Taste G 1 auf der Tastatur.**

Bei jedem betonten Schlag wird eine Achtelpause aufgezeichnet, und bei jedem unbetonten Schlag wird der Hi-Hat Cymbal-Sound aufgenommen, der der Taste G#1 zugewiesen ist.

**HINWEIS** Wenn Sie den MOXF6 verwenden, nutzen Sie die [OCTAVE]-Tasten, damit der Hi-Hat Cymbal-Sound auch tatsächlich zu hören ist, wenn Sie die Taste G 1 drücken. Dies ist erforderlich, da die Tastatur des MOXF6 weniger Oktaven umfasst, sodass es in der Grundeinstellung eigentlich keine Taste G#1 gibt.

## **12 Drücken Sie die Taste [**J**] (Stopp), um die Aufnahme zu beenden.**

Damit kehren Sie zum Song-Play-Display zurück. Nachdem Sie die obigen Vorgänge ausgeführt haben (Schritte 1 bis 12), sollte nun wie unten gezeigt eine Drum-Phrase mit der Länge von einem Takt vorhanden sein.

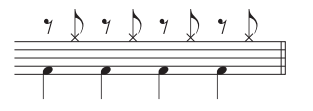

**13 Drücken Sie die Taste [**P**] (Anfang), und drücken Sie dann die Taste [**F**] (Wiedergabe), um die aufgezeichneten Daten abzuspielen.**

Drücken Sie die Taste [J] (Stopp), um die Wiedergabe anzuhalten.

**14 Drücken Sie die Taste [JOB] und dann die Taste [F3] EVENT, um das EVENT-JOB-SELECT-Display aufzurufen.**

Um ein Drum-Pattern mit einer Länge von vier Takten zu erstellen, das die aufgenommene Drum-Phrase wiederholt, verwenden Sie den Copy Event Job.

**15 Wählen Sie "02: Copy Event", und drücken Sie dann die Taste [ENTER].**

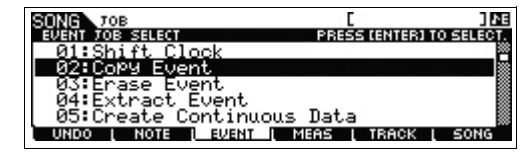

- **16 Nehmen Sie die unten genannten Einstellungen vor, und drücken Sie die Taste [ENTER]-Taste, um den Copy Event-Job auszuführen.**
	- Quellspur = "01", Quellbereich = "001:1:000" "002:1:000"
	- Zielspur = "01", Anfangstakt des Ziels = "002"
	- .NumberOfTimes" =  $.x$  03"

Bei Ausführung dieses Jobs wird die Drum-Phrase (im ersten Takt aufgenommen) in den zweiten, dritten und vierten Takt kopiert.

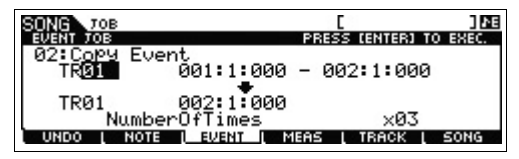

**17 Drücken Sie die Taste [SONG], dann die Taste [**P**] (Anfang) und schließlich die Taste [**F**] (Wiedergabe), um die aufgezeichneten Daten abzuspielen.**

Drücken Sie die Taste [J] (Stopp), um die Wiedergabe anzuhalten.

## **TIPP**

#### **Tipps zum Step Recording**

- Beim Step Recording (schrittweise Aufnahme) können Sie auch Akkorde eingeben. Die eigentliche Eingabe der Töne erfolgt erst dann, wenn Sie die Tasten loslassen. Achten Sie also darauf, dass Sie die richtigen Tasten drücken, und lassen Sie die Tasten erst dann los.
- Drücken Sie im Step-Recording-Modus die Taste [F] (Wiedergabe), um die Wiedergabe an der aktuellen Position zu starten. Wenn Sie in diesem Status die Taste [i] (Stopp) drücken, wird die Wiedergabe angehalten, und Sie gelangen zurück in den Step-Record-Modus.
- Wenn Sie beim Step Recording ein Legato erzeugen möchten, setzen Sie den Parameter GateTime auf "100 %"
- Beim Step Recording können verbundene Noten (Haltebögen) eingegeben werden. Stellen Sie Step Time beispielsweise zunächst auf "480" (Viertelnote), drücken Sie dann die Taste, und lassen Sie sie wieder los. Ändern Sie Step Time dann auf "240" (Achtelnote), und drücken Sie die Taste [F4] TIE. Das Ergebnis ist eine punktierte Viertelnote.

# **Erstellen eines Bass-Parts in Echtzeitaufnahme**

Nehmen Sie als Nächstes auf Spur 2 die Basslinie in Echtzeit auf.

- **1 Wählen Sie im Song-Play-Modus den eben erstellten Song aus, für den Sie bereits den Drum-Part aufgenommen haben.**
- **2 Drücken Sie die Taste [REC], dann die Taste [F1] SETUP, und stellen Sie die Parameter wie unten gezeigt ein.**
	- Type = replace
	- Quantize = 240
	- "RecTr" = "2"

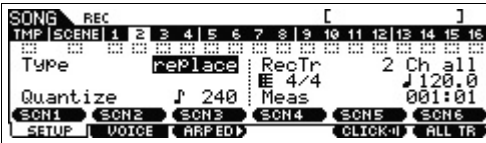

## **3 Drücken Sie die Taste [F2] VOICE, dann die Taste [CATEGORY SEARCH], und wählen Sie die Bass-Voice aus.**

Stellen Sie die Hauptkategorie (Main) auf "Bass" und die Unterkategorie (Sub) auf "Synth Bass". Rufen Sie mithilfe der Cursortaste [>] die Voice-Liste auf. Wählen Sie in dieser Liste den Eintrag "PRE3 E01 Uni Punch", und drücken Sie dann die Taste [ENTER].

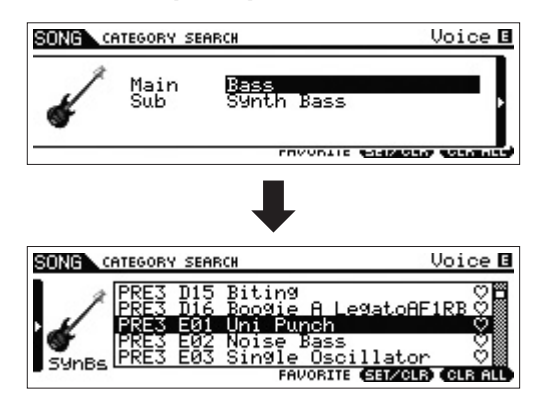

- **4 Drücken Sie die Taste [F5] CLICK, um den Klick ( @ 00000** ) einzuschalten.
- **5** Drücken Sie [UTILITY]  $\rightarrow$  [F2] SEQ  $\rightarrow$  [SF1] CLICK, **und stellen Sie die Parameter für das Klickgeräusch wie unten gezeigt ein.**
	- $\bullet$  Mode = rec
	- Beat  $= 04$
	- RecCount = 1 meas

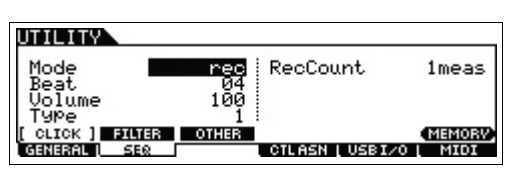

In dieser Einstellung wird vor Beginn der Aufnahme ein Takt vorgezählt. Außerdem ist das Klickgeräusch nur während der Aufnahme zu hören.

- **6 Drücken Sie die Taste [REC], um zum Song-Record-Display zurückzukehren.**
- **7 Drücken Sie die Taste [**P**] (Anfang), um wieder zum Anfang des Songs zu gelangen, und starten Sie mit der Taste [**F**] (Wiedergabe) die Aufnahme.**

Spielen Sie nach dem Einzählen (1 Takt) die folgenden Noten.

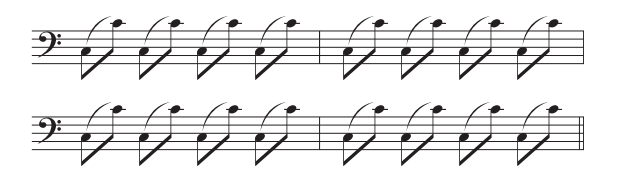

**8 Sobald Sie alle Takte gespielt haben, drücken Sie die Stopptaste [**J**], um die Aufnahme zu beenden.**

Falls Sie sich verspielt haben, drücken Sie die Stopptaste [ $\blacksquare$ ], und unternehmen Sie einen neuen Aufnahmeversuch. Wiederholen Sie diesen Vorgang so oft wie nötig.

**9 Drücken Sie die Taste [**P**] (Anfang) und dann die Taste [**F**] (Wiedergabe), um die aufgezeichneten Daten abzuspielen.**

Die Daten der Spuren 1 und 2 werden wiedergegeben. Drücken Sie die Taste [J] (Stopp), um die Wiedergabe anzuhalten. Wenn Sie mit der Aufnahme nicht zufrieden sind, wiederholen Sie sie einfach.

#### **TIPP**

#### **Einen bestimmten Part eines Songs erneut aufnehmen (Punch In/Out)**

Verwenden Sie die Punch-In/Out-Aufnahmemethode, wenn Sie nur einen bestimmten Teil einer Spur neu aufnehmen möchten. Wenn Sie den Startpunkt (Punch In) und den Endpunkt (Punch Out) festlegen und die Aufnahme dann vom Anfang des Songs starten, findet die eigentliche Aufnahme Ihres Spiels nur zwischen den Punkten "Punch In" und "Punch Out" statt. Im unten abgebildeten Beispiel mit acht Takten werden nur die Takte drei bis fünf neu aufgezeichnet.

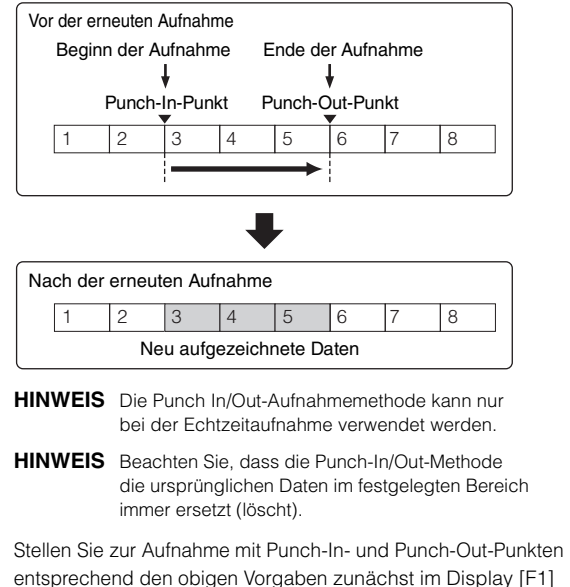

SETUP des Song-Record-Modus die folgenden Parameter ein.  $\bullet$  . Type" = ..punch"

- Punch  $In = 003:01$
- Punch Out = 006:01

#### Punch-In-Punkt Die Wiedergabe der Aufnahmespur wird von dieser Stelle an deaktiviert, und auf der Spur wird Ihr Tastaturspiel aufgezeichnet. SONG REC LOO1=001 Loo2=001<br>TMP BONE LIE B 3 4 5 6 7 8 9 10 11 12 13 14 15 16 minin<br>F≣4⁄4 ch. Meas  $Of1$ **COPVLOC** L SETUR <u> T VOICE (ARPED)</u> (CLICK-I**I ALL TR** ) Punch-Out-Punkt Die Aufnahme endet an dieser Stelle, und die normale Wiedergabe der Aufnahmespur beginnt. [SF1] COPYLOC-Taste Drücken Sie die Taste [SF1] COPY LOC, um dem Punch-In-Punkt und dem Punch-Out-Punkt die an den "Locations" (Loc1 und Loc2) gespeicherten Taktnummern zuzuweisen. **HINWEIS** Details zur Verwendung der Location-Einstellungen finden Sie im PDF-Dokument Beferenzhandbuch"

## **TIPP**

## **Übungsfunktion während der Aufnahme**

Während der Echtzeitaufnahme im Song-/Pattern-Modus wird durch Drücken der Taste [REC] der Probemodus ("Rehearsal") augerufen. In diesem Modus blinkt die [REC]-Anzeige, während die Wiedergabe ohne Unterbrechung weiterläuft, ohne dass Daten aufgezeichnet werden, sodass Sie (während Sie sich die anderen Spuren anhören) eine Stelle üben oder verschiedene Ideen ausprobieren können, ohne tatsächlich aufzunehmen. Um in den Aufnahmemodus zurückzukehren, drücken Sie erneut die [REC]-Taste. Daraufhin leuchtet die [REC]-Anzeige wieder kontinuierlich.

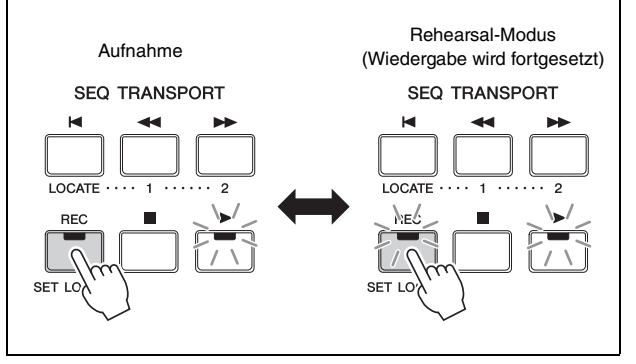

# **Erstellen eines Synthesizer-Parts mithilfe der Arpeggio-Funktion**

Nehmen Sie als Nächstes die Arpeggiowiedergabe auf Spur 3 in Echtzeit auf.

- **1 Wählen Sie im Song-Play-Modus denselben Song aus, für den Sie bereits die Drum- und Bass-Parts aufgenommen haben.**
- **2 Drücken Sie die Taste ARP [ON/OFF], sodass deren LED leuchtet.**
- **3 Drücken Sie die Taste [REC], dann die Taste [F1] SETUP, und stellen Sie die Parameter wie unten gezeigt ein.**
	- Type = replace
	- $\bullet$  . Quantize" = ..off"
	- $ReCTr'' = 0.3$
- **4 Drücken Sie die Taste [F2] VOICE, dann die Taste [CATEGORY SEARCH], und wählen Sie die Synthesizer-Voice aus.**

Stellen Sie die Hauptkategorie auf " Synth Pad / Choir" und die Unterkategorie auf "Analog". Rufen Sie mithilfe der Cursortaste [>] die Voice-Liste auf. Wählen Sie in dieser Liste den Eintrag "PRE5 H04 Saw Pad", und drücken Sie die Taste [ENTER].

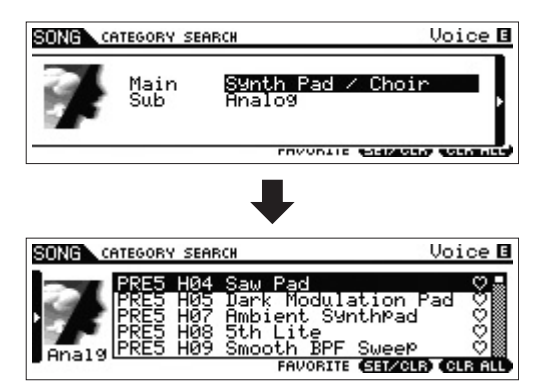

**5 Drücken Sie die Taste ARP [EDIT] oder [F3] ARP ED [F3] MAIN, stellen Sie den**  Parameter "Switch" auf "on" und den Parameter "VoiceWithARP" auf "off".

Mit dem Parameter "Switch" auf "on" kann nun das Arpeggio von Spur 3 wiedergegeben werden. Wenn der Parameter "VoiceWithARP" auf "on" gestellt ist, ändert sich bei Auswahl des Arpeggio-Typs die Voice gegenüber der, die in Schritt 4 ausgewählt wurde. Dies ist der Grund, warum "VoiceWithARP" hier auf "off" gestellt sein sollte.

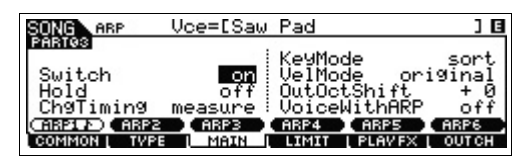

**6** Drücken Sie [F2] TYPE  $\rightarrow$  [SF1] ARP1, und weisen **Sie den Arpeggio-Typ der Taste [SF1] ARP1 zu.**

Stellen Sie in diesem Display die Parameter folgendermaßen ein:

- "Bank" = "Pre"
- "Category" = "Seq"
- "SubCategory" = "Genrl"
- $.$  Type" =  $.7483$ "

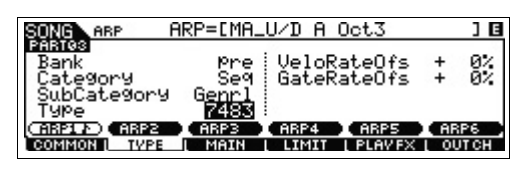

Falls gewünscht, können Sie den Tasten [SF2] bis [SF6] verschiedene Arpeggio-Typen zuweisen.

- **7 Drücken Sie die Taste [REC], um zum Song-Record-Display zurückzukehren.**
- **8 Drücken Sie die Taste [**P**] (Anfang), um zum Anfang des Songs zu gelangen, und starten Sie mit der Taste [**F**] (Wiedergabe) die Aufnahme.**

Die LED der Taste [▶] (Wiedergabe) leuchtet, und oben im Display wird "RECORDING" angezeigt. Dies bedeutet, dass die Aufnahme bereits gestartet wurde. Spielen Sie nach dem Einzählen (1 Takt) die folgenden Noten.

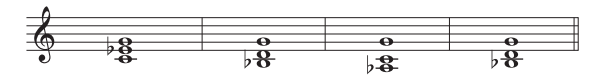

**HINWEIS** Alle Töne, die Teil der Arpeggio-Wiedergabe sind, werden aufgenommen.

- **9 Sobald Sie alle Takte gespielt haben, drücken Sie die Stopptaste [**J**], um die Aufnahme zu beenden.** Falls Sie sich verspielt haben, drücken Sie die Stopptaste [ $\blacksquare$ ], und unternehmen Sie einen neuen Aufnahmeversuch. Wiederholen Sie diesen Vorgang so oft wie nötig.
- **10 Drücken Sie die Taste [**P**] (Anfang) und dann die Taste [**F**] (Wiedergabe), um die aufgezeichneten Daten abzuspielen.**

Die Daten der Spuren 1, 2 und 3 werden wiedergegeben. Drücken Sie die Taste [J] (Stopp), um die Wiedergabe anzuhalten. Wenn Sie mit der Aufnahme nicht zufrieden sind, wiederholen Sie sie einfach.

# **Falsche Noten korrigieren**

Falls Sie sich während der Aufnahme verspielt haben und die falschen Noten korrigieren möchten, drücken Sie im Song-Play-Modus die [EDIT]-Taste, um in den Song-Edit-Modus zu wechseln. Im Song-Edit-Modus können Sie Daten bereits aufgenommener Songs bereinigen und bearbeiten oder neue Daten in die Songs einfügen. Sehen Sie im Event-List-Display des Song-Edit-Modus nach, ob es versehentlich aufgenommene oder falsche Events enthält, und korrigieren Sie diese bei Bedarf.

**1 Wählen Sie den aufgenommenen Song aus, drücken Sie die Taste [EDIT], um in den Song-Edit-Modus zu schalten, und drücken Sie die Taste [F1] CHANGE.**

Das Display CHANGE wird angezeigt.

## **2 Drücken Sie die Taste für die gewünschte Spurnummer ([1] bis [3]).**

Die Liste der im vorigen Abschnitt auf der ausgewählten Spur aufgezeichneten MIDI-Events erscheint im Display.

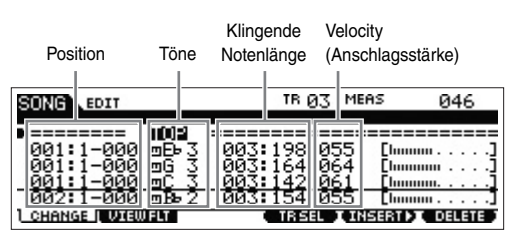

- **HINWEIS** Die Position im Song, an der Sie das Event bearbeiten oder einfügen, wird mit Takt, Schlag und Taktgeber-Impulsen angegeben. Eine Viertelnote (ein Schlag, wenn das Taktmaß auf "4/4" eingestellt ist) besteht aus 480 Untereinheiten. Die Länge jeder Note (Gate-Zeit) wird in Schlägen (Beats) und Taktgeber-Impulsen (Clocks) angegeben. Zum Beispiel entspricht 001:000 einer Viertelnote und 000:240 einer Achtelnote.
- **3 Bewegen Sie den Cursor mit den Cursortasten an die Bearbeitungsposition, und ändern Sie den Wert mit dem [DATA]-Rad.**

Wenn Sie einen Wert in der aktuellen Zeile ändern, beginnt die gesamte Zeile zu blinken.

- **4 Bestätigen (fixieren) Sie den Wert mit der Taste [ENTER], bevor Sie zur nächsten Zeile wechseln.** Die Zeile des bearbeiteten Events hört auf zu blinken.
- **5 Korrigieren Sie bei Bedarf die übrigen Daten.** Wenn Sie eine überflüssige (nicht vorgegebene) Note löschen möchten, bewegen Sie den Cursor auf die betreffende Stelle und drücken die Taste [F6] DELETE.
- **6 Drücken Sie nach der Bearbeitung die Taste [EXIT], um zum Song-Play-Display zurückzukehren.** Drücken Sie zur Wiedergabe der aufgezeichneten Daten die Taste [K] (Anfang) und dann die Taste [D] (Wiedergabe). Drücken Sie die Taste [J], um die Wiedergabe anzuhalten.

# **Fertigstellen des Songs durch Bearbeiten des Mixings**

In diesem abschließenden Schritt (abgesehen vom Speichern Ihrer wertvollen Arbeit, was im nächsten Schritt behandelt wird) können Sie mithilfe der Song-Mixing-Funktion die Spuren abmischen, d. h., die Lautstärkebalance und die Panoramaeinstellung aller Parts sowie die Effektpegel einstellen.

**HINWEIS** Diese Erläuterungen gelten auch für den Pattern-Modus.

- **1 Drücken Sie die Taste [SONG], um den Song-Modus aufzurufen, und wählen Sie den gewünschten Song aus.**
- **2 Drücken Sie die Taste [MIXING], um in den Mixing-Modus zu wechseln, und stellen Sie die verschiedenen Parameter ein.**

Die LED der Taste [MIXING] leuchtet, und das Mixing-Display wird eingeblendet. Wählen Sie das zu bearbeitende Menü aus, indem Sie eine der Tasten [F1] bis [F4] drücken, und bearbeiten Sie die Parameter im jeweiligen Display.

#### **Mixing-Play-Display**

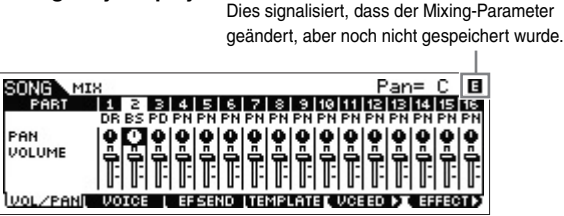

Details zu den einzelnen Parametern finden Sie im PDF-Dokument Referenzhandbuch"

**3 Drücken Sie die Taste [EDIT], um den Mixing-Edit-Modus aufzurufen.**

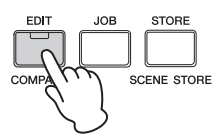

**4 Rufen Sie das Common-Edit-Display oder Part-Edit-Display auf.**

Verwenden Sie das Part-Edit-Display, um die Parameter für die einzelnen Parts zu bearbeiten. Verwenden Sie das Common-Edit-Display, um die Parameter für alle Parts gemeinsam zu bearbeiten.

**5 Wählen Sie das zu bearbeitende Menü aus, indem Sie eine der Tasten [F1] bis [F6] und [SF1] bis [SF6] drücken, und bearbeiten Sie die Parameter in den Displays.**

Details zu den einzelnen Parametern finden Sie im PDF-Dokument "Referenzhandbuch".

**6 Wiederholen Sie gegebenenfalls die Schritte 4–5.**

#### **7** Drücken Sie [STORE]  $\rightarrow$  [F1] SEQ  $\rightarrow$  [ENTER], um **die Einstellungen als Song-Daten zu speichern.**

Bei diesem Vorgang werden alle Songs und Patterns gleichzeitig gespeichert.

#### *ACHTUNG*

**Wenn Sie während der Bearbeitung der Mixing-Parameter einen anderen Song auswählen, ohne den bearbeiteten zu speichern, werden alle von Ihnen vorgenommenen Bearbeitungen gelöscht.**

#### **TIPP**

#### **Speichern der Mixing-Einstellung als Vorlage**

Sie können Ihre Mixing-Einstellungen als Vorlage (Template) speichern – so können Sie Ihre eigenen spezifischen Mixing-/ Voice-Konfigurationen anlegen und später bei der Aufnahme von Songs einsetzen. Dieser Vorgang geschieht im Display  $[SONG] \rightarrow [STORE] \rightarrow [F2]$  TEMPLATE. Eine detaillierte Anleitung finden Sie im PDF-Dokument "Referenzhandbuch".

## **Den erstellten Song speichern**

Weisen Sie dem Song nach der Erstellung einen Namen zu, und führen Sie den Store-Vorgang aus.

**1** Drücken Sie [SONG]  $\rightarrow$  [JOB]  $\rightarrow$  [F6] SONG, **um die Song-Job-Liste aufzurufen.**

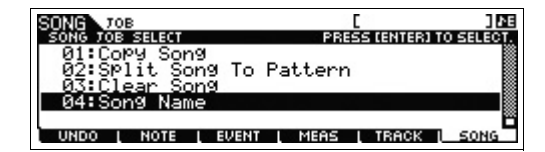

**2 Wählen Sie "04:Song Name", drücken Sie die Taste [ENTER], um das Song-Name-Display aufzurufen, und geben Sie den Song-Namen ein.**

Bewegen Sie den Cursor an die gewünschte Position, und geben Sie das Zeichen dann ein, indem Sie die Taste [SF6] CHAR gedrückt halten. Wiederholen Sie diesen Vorgang, bis der Name vollständig eingegeben ist.

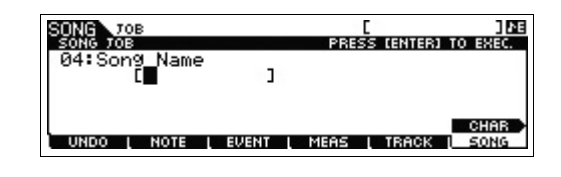

**HINWEIS** Eine Anleitung zur Eingabe von Namen finden Sie im Abschnitt "Grundfuktionen" auf [Seite 22](#page-21-0).

**3 Drücken Sie nach der Namenseingabe die Taste [ENTER], damit der Name tatsächlich zugewiesen wird.**

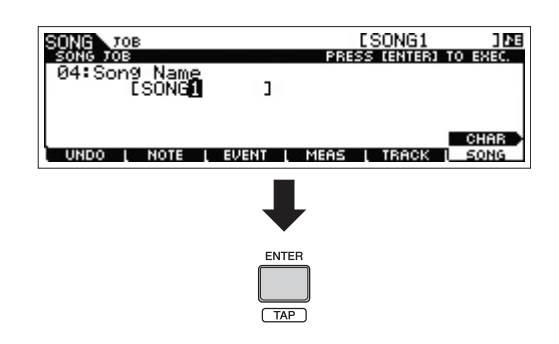

**4 Drücken Sie die Taste [STORE] und dann die Taste [F1] SEQ.**

Das Display "Store" wird angezeigt.

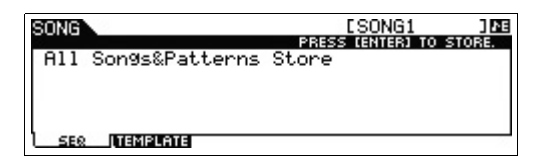

**5 Drücken Sie die Taste [ENTER], um den Song zu speichern.**

Bei diesem Vorgang werden alle Songs und Patterns gleichzeitig gespeichert.

Drücken Sie nach dem Speichern die Taste [EXIT], um das Store-Display zu verlassen.

**HINWEIS** Song- und Pattern-Daten bestehen aus MIDI-Sequenzdaten und Mixing-Daten. MIDI-Sequenzdaten werden beim Spielen auf der Tastatur aufgezeichnet, während Mixing-Daten durch Bearbeitung der Parameter erzeugt werden.

# **Erstellen eines eigenen Patterns**

Außerdem können Sie im Pattern-Modus Ihre Rhythmus-Patterns oder Riffs ganz nach Wunsch – und Inspiration – zu einer Pattern Chain kombinieren, um einen kompletten Song zu erstellen. Zusammen mit der Arpeggio-Funktion und der Performance-Aufnahme verfügen Sie über ein breites Spektrum einfach zu bedienender Werkzeuge, um schnell vollständig arrangierte, professionell klingende Songs zu erstellen.

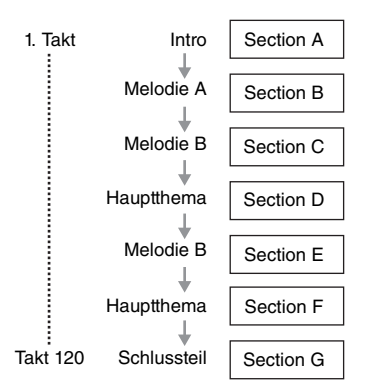

# **Anhören der Demo-Patterns**

Bevor Sie ein eigenes Pattern erstellen, sollten Sie sich einmal einige der voreingestellten Demo-Patterns anhören. Dieses speziell aufgezeichneten Patterns decken eine breite Palette von Musikgenres ab und enthalten zahlreiche gute Tipps und Ideen, wie Sie Patterns erstellen und für Ihre eigene Musik verwenden können.

**1 Drücken Sie die Taste [PATTERN], um in den PATTERN-Modus zu schalten.**

Das Pattern-Play-Display erscheint.

- **2 Wählen Sie ein Pattern aus, indem Sie das [DATA]-Rad drehen.**
- **3 Drücken Sie die Taste [**F**] (Wiedergabe), um die Wiedergabe des Patterns zu starten.** Die Pattern-Wiedergabe wird so lange wiederholt, bis Sie die Taste [ $\Box$ ] (Stopp) drücken.
- **4 Drücken Sie die Taste [PATTERN SECTION], und ändern Sie die Sections (Auswahl aus A bis P).**

Mit den Tasten [1] bis [8] rufen Sie die Sections A bis H, mit den Tasten [9] bis [16] die Sections I bis P auf.

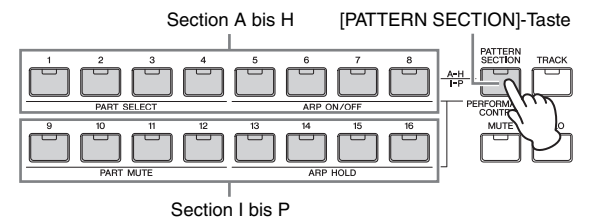

**HINWEIS** Durch Wechseln der Sections können Sie rhythmische Variationen erstellen und auf einfache Weise in Echtzeit Arrangements improvisieren (beispielsweise Intro, Strophe, Refrain, Strophe, Refrain, Schlussteil).

# **Erstellen eines Patterns (Section A) mithilfe der Arpeggio-Funktion**

Sie können ein Pattern nicht nur durch konventionelles Spiel auf der Tastatur erzeugen, sondern auch die leistungsfähigen Funktionen der Arpeggio-Wiedergabe des Instruments dafür verwenden.

Hier erstellen Sie Daten für Section A, indem Sie die Arpeggio-Wiedergabe als Drum-Part auf Spur 1 aufnehmen, einen Gitarren-Part auf Spur 2 und einen Bass-Part auf Spur 3.

- **1 Drücken Sie die Taste [PATTERN], um den Pattern-Play-Modus aufzurufen, und wählen Sie ein Pattern aus.**
- **2 Drücken Sie die Taste [PATTERN SECTION], sodass die LED leuchtet, und wählen Sie mit der Zifferntaste [1] die Section A aus.**
- **3 Stellen Sie im Pattern-Play-Display die Pattern-Länge, die Taktart und das Tempo ein.**

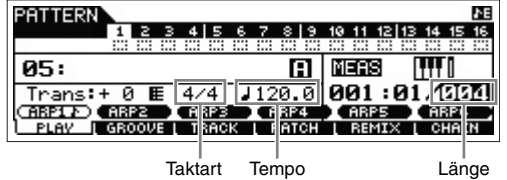

- **4 Drücken Sie die Taste [TRACK], sodass die LED leuchtet, und wählen Sie dann mit der Zifferntaste [1] die Spur 1 aus.**
- **5 Drücken Sie ARP [EDIT] [F3] MAIN, stellen**  Sie den Parameter "Switch" auf "on" und den Parameter "VoiceWithARP" auf "on".

Mit dem Parameter "Switch" auf "on" kann nun das Arpeggio von Spur 1 wiedergegeben werden. Wenn der Arpeggio-Typ ausgewählt wird, während der Parameter "VoiceWithARP" auf "on" gestellt ist, wird automatisch eine passende Voice für diesen Arpeggio-Typ ausgewählt.

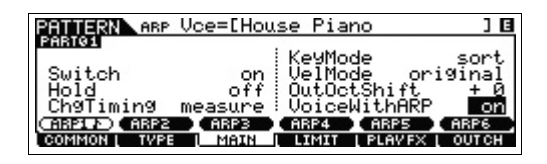

**6 Drücken Sie die Taste ARP [ON/OFF], sodass deren LED leuchtet.**

**7 Drücken Sie die Taste [F2] TYPE, und wählen Sie dann mit den Tasten [SF1] bis [SF6] den gewünschten Arpeggio-Typ aus.**

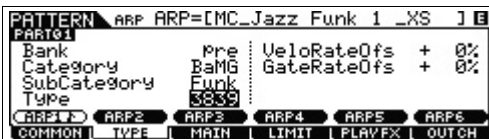

Die Änderung des Arpeggio-Typs bewirkt, dass eine andere Voice aufgerufen wird, da der Parameter "VoiceWithARP" auf "on" gestellt ist. Wenn Sie beispielsweise ein Drum-Pattern aufnehmen möchten, wählen Sie eine Drum-/Percussion-Kategorie und suchen nach einem Arpeggio-Typ.

#### **8 Drücken Sie die Taste [REC], drücken Sie [F1] SETUP, und stellen Sie im Display die Parameter für die Aufnahme wie unten gezeigt ein.**

- "Type" = "replace"
- $\bullet$  "Loop" = "off"
- "Quantize" = "off"

Stellen Sie bei Bedarf die übrigen Parameter ein.

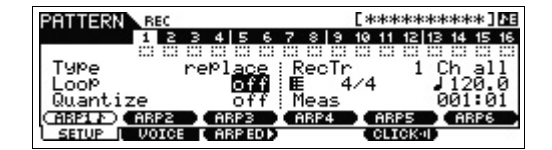

## **9 Drücken Sie die Taste [F5] CLICK, um den Klick (**  $\cos x$ ) einzuschalten.

### **10 Drücken Sie die Wiedergabetaste [**F**], um die Aufnahme zu starten.**

Spielen Sie auf der Tastatur, um das Arpeggio auszulösen. Da der Parameter "Loop" auf "off" gestellt ist, wird die Aufnahme automatisch beendet, sobald das Ende der Pattern-Länge erreicht ist.

#### **Aufgezeichnete Daten als User-Phrase**

Die im Pattern-Modus aufgenommenen MIDI-Notensequenzdaten werden (mit Ausnahme der Voice-Einstellung usw.) als User-Phrase gespeichert. Die gespeicherte User-Phrase kann im Pattern-Play-Modus in dem mit [F4] PATCH aufgerufenen Display einer anderen Section/Spur zugewiesen werden. So wird es möglich, bereits aufgenommene User-Phrasen für andere Sections/Spuren wiederzuverwenden. Ein einziges Pattern bietet Speicherplatz für bis zu 256 Ihrer eigenen User-Phrasen.

## **11 Drücken Sie die Taste [**F**] (Wiedergabe), um die aufgezeichnete Phrase abzuspielen.**

## **12 Nehmen Sie auf die gleiche Weise Phrasen für die weiteren Spuren von Section A auf.**

Wiederholen Sie die Schritte 4 bis 11, und nehmen Sie auf Spur 2 eine Basslinie und auf Spur 3 eine Gitarrenbegleitung auf.

**13 Drücken Sie [STORE] [F1] SEQ [ENTER], um die aufgenommenen Phrasen als Pattern zu speichern.**

Bei diesem Vorgang werden alle Songs und Patterns gespeichert.

Section A ist nun aufgenommen. Erstellen Sie nun auf Grundlage der bereits aufgenommenen User-Phrasen mithilfe des Pattern-Copy-Jobs die Daten für Section B.

# **Erstellen eines weiteren Patterns (Section B) auf Grundlage bereits aufgenommener Daten**

Hier lernen Sie, wie Section B mithilfe von aufgenommenen Daten erstellt wird, die aus Section A kopiert werden. So werden z. B. der Drum-Part und der Bass-Part aus Section A kopiert. Der Gitarren-Part wird mit denselben Notendaten wie der Bass-Part erstellt.

#### **Kopieren der Pattern-Daten**

Kopieren Sie zunächst alle aufgenommenen Daten aus Section A in Section B. Verwenden Sie hierzu den Pattern Copy Job.

- **1 Drücken Sie [PATTERN] [JOB], um den Pattern-Job-Modus aufzurufen.**
- **2 Drücken Sie die Taste [F6] PATTERN, um "01: Copy Pattern" auszuwählen, und drücken Sie die Taste [ENTER].**

Das Copy-Pattern-Job-Display wird angezeigt.

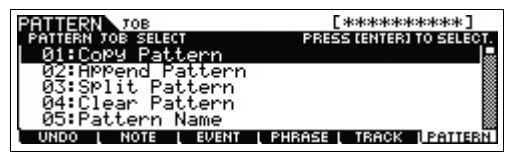

## **3 Wählen Sie das Pattern und die Section aus, die kopiert werden sollen.**

Wählen Sie als Quelle die Pattern-Nummer und die Section, die Sie bereits im vorangegangenen Abschnitt aufgenommen haben. Wählen Sie für das Ziel des Kopiervorgangs dieselbe Pattern-Nummer und "Section B" aus.

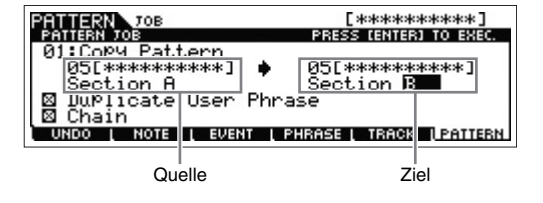

**4 Drücken Sie die Taste [ENTER], um den Pattern Copy Job auszuführen.**

Alle Daten von Section A werden in Section B kopiert.

**HINWEIS** Alle Töne, die Teil der Arpeggio-Wiedergabe sind, werden aufgenommen.

- **5 Drücken Sie mehrmals die Taste [EXIT], um in den Pattern-Play-Modus zurückzukehren.**
- **6 Drücken Sie die Taste [PATTERN SECTION], sodass die LED leuchtet, und drücken Sie dann die Zifferntaste [2].**

Nun ist Section B ausgewählt. Drücken Sie die Taste [▶] (Wiedergabe), um Section B anzuhören und zu prüfen, ob die Daten für Section B tatsächlich von Section A kopiert wurden.

## **Zuweisen der bereits aufgenommenen Daten (User-Phrase)**

Spielen Sie mit Hilfe der in Section A aufgezeichneten Bass-User-Phrase die Gitarre und die Bassgitarre zusammen ab.

## **7 Drücken Sie die Taste [F4] PATCH, um das PATCH-Display aufzurufen.**

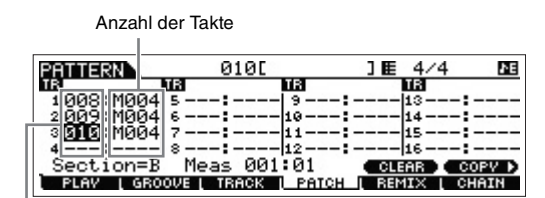

Phrasennummer

## **8 Weisen Sie Spur 3 (Gitarren-Part) dieselbe Phrase zu wie Spur 2 (Bass-Part).**

Dieser Vorgang bewirkt, dass Gitarre (Spur 3) und Bass (Spur 2) unisono dieselbe Phrase spielen.

Weisen Sie dieselbe Phrase zu wie für Spur 2.

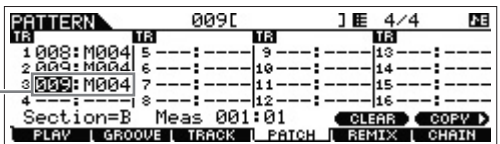

## **TIPP**

#### **Pattern-Patch-Display**

Im Pattern-Patch-Display kann nur die im Pattern enthaltene User-Phrase einer Spur zugewiesen werden. Wenn Sie Phrasen verwenden möchten, die zu anderen Patterns gehören, folgen Sie der nachstehenden Anleitung.

- **1** Drücken Sie die Taste [SF6] COPY.
- **2** Wählen Sie die gewünschte Phrase als Quelle des Kopiervorgangs aus.
- **3** Wählen Sie die Nummer von User-Pattern und Spur als Kopierziel aus.
- **4** Drücken Sie die Taste [ENTER], um den Kopiervorgang auszuführen.

## **9 Drücken Sie die Taste [**F**] (Wiedergabe), um die aufgezeichnete Phrase abzuspielen.**

Passen Sie bei Bedarf mithilfe der über [F2] NOTE erreichbaren Jobs die Oktavlage und die Velocity-Einstellung des Gitarrenparts an. Details zu den verfügbaren Parametern finden Sie im PDF-Dokument "Referenzhandbuch".

#### *ACHTUNG*

**Wenn eine bestimmte Phrase verschiedenen Sections/Spuren zugewiesen ist, denken Sie daran, dass sich eine Bearbeitung der Phrase auf die Wiedergabe aller Sections/Spuren auswirkt, die diese Phrase verwenden.**

## **10 Drücken Sie [STORE] [F1] SEQ [ENTER], um die aufgenommenen Phrasen als Pattern zu speichern.**

Bei diesem Vorgang werden alle Songs und Patterns gespeichert.

Erstellen Sie nach der Aufnahme von Section B weitere Sections, falls gewünscht.

Ebenso wie im Song-Modus können Sie Patterns mit Step Recording erzeugen.

# <span id="page-48-0"></span>**Erstellen einer Pattern Chain zur Umwandlung in einen Song**

In diesen Anweisungen erfahren Sie, wie Sie die erzeugten Pattern-Phrasen einer Section zuordnen, die Sections in der gewünschten Reihenfolge arrangieren, um die Pattern Chain zu erstellen, und wie Sie die Pattern Chain in einen Song konvertieren können. Diese konvertierten Song-Daten können als Begleitung für die Aufnahme von Melodien dienen.

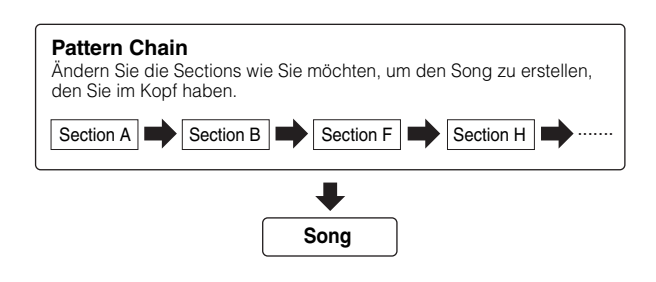

## **Erstellen einer Pattern Chain**

Dieser Abschnitt beschreibt die Erstellung einer Pattern Chain durch Anordnung der Sections in einer Reihenfolge, wie in obigem Beispiel gezeigt.

- **1 Wählen Sie im PLAY-Display des Pattern-Play-Modus das im vorigen Abschnitt erzeugte Pattern aus.**
- **2 Drücken Sie die Taste [F6] CHAIN.**

## **3 Drücken Sie die Taste [REC], um den Pattern-Chain-Record-Modus aufzurufen, und legen Sie die Aufnahmespur sowie das Tempo fest.**

Es stehen drei Spurtypen für die Pattern-Chain zur Verfügung. Mit der Tempospur können Sie Tempoänderungen für die Chain aufnehmen, und mit der Scene-Spur können Sie Wechsel der Ein-/Aus-Einstellung für die Spur aufnehmen. Auf der Pattern-Spur ("patt") können Sie an den gewünschten Taktpunkten im Song Section-Wechsel aufzeichnen. Stellen Sie hier "RecTrack" auf "patt".

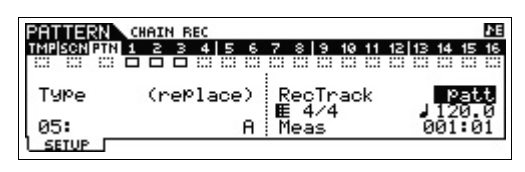

## **4 Drücken Sie die Wiedergabetaste [**F**], um die Aufnahme zu starten, und spielen Sie dann das Pattern.**

Ändern Sie die Sections nach Wunsch. Sie können die Section-Tasten als eine Art Tastatur nutzen und während der Pattern-Wiedergabe einen neuen Song erstellen.

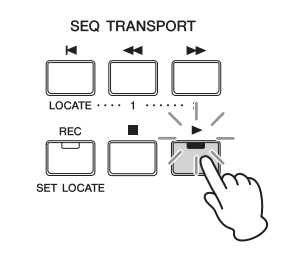

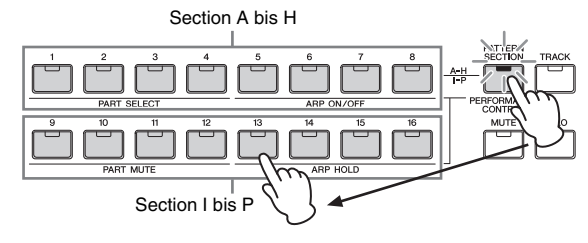

**5 Drücken Sie die Taste [**J**] (Stopp), um die Aufnahme zu beenden.**

Das Instrument kehrt zum Display CHAIN des Pattern-Play-Modus zurück.

- **6 Drücken Sie die Wiedergabetaste [**F**], um die aufgezeichnete Pattern-Chain abzuspielen.**
- **7 Drücken Sie [STORE] [F1] SEQ [ENTER], um die aufgenommene Pattern Chain zu speichern.** Bei diesem Vorgang werden alle Songs und Patterns gespeichert.
- **8 Drücken Sie die Taste [EXIT], und nehmen Sie die Tempospur sowie die Scene-Spur wie in den Schritten 3 bis 7 oben beschrieben auf.**

## I **Gehen Sie bei Aufnahme der Tempospur folgendermaßen vor:**

Stellen Sie RecTrack in Schritt 3 auf "tempo". Bewegen Sie den Cursor in Schritt 4 in die Tempospalte ( ), und ändern Sie das Tempo beliebig mit dem Datenrad [DATA] und den Tasten [INC]/[DEC]. Tempowechsel werden auf der Tempospur in Echtzeit aufgenommen.

## I **Gehen Sie bei Aufnahme der Scene-Spur folgendermaßen vor:**

Stellen Sie in Schritt 3 "RecTrack" auf "scene". Drücken Sie in Schritt 4 die Taste [MUTE], sodass deren LED leuchtet, und schalten Sie die gewünschten Nummerntasten aus und ein. Der Änderungszeitpunkt des "on/off"-Status wird in Echtzeit auf der Scene-Spur aufgenommen.

## **Bearbeiten der Pattern Chain**

Der Pattern-Chain-Edit-Modus ermöglicht es, die Reihenfolge der Patterns in der Chain zu verändern sowie Tempo- und Scene/Mute-Events einzufügen.

- **1 Wählen Sie im Pattern-Play-Modus das im vorangegangenen Abschnitt erstellte Pattern.**
- **2 Drücken Sie die Taste [F6] CHAIN [EDIT], um in den Pattern-Chain-Modus zu wechseln, und bearbeiten Sie die einzelnen Spuren.**

Drücken Sie zur Auswahl einer Spur die Taste [F4] TR SEL.

**Pattern Track Edit**

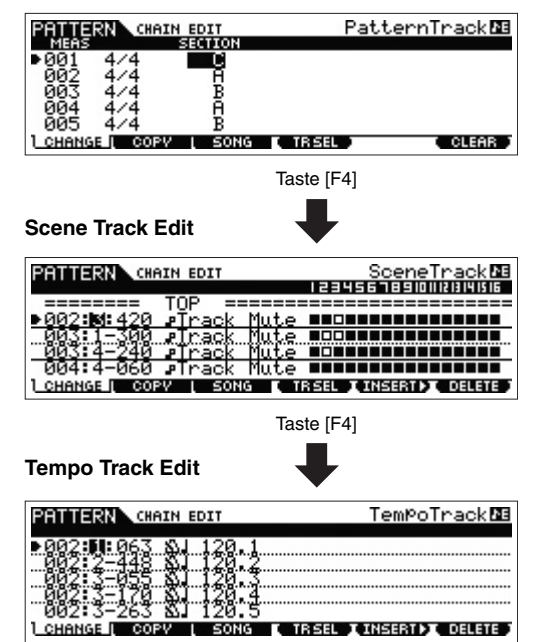

- **3 Drücken Sie die [EXIT]-Taste, um zum Pattern-Play-Display zurückzukehren, und drücken Sie dann die Wiedergabetaste [**F**], um die Pattern-Chain zu starten.**
- **4 Drücken Sie [STORE] [F1] SEQ [ENTER], um die aufgenommene Pattern Chain zu speichern.** Bei diesem Vorgang werden alle Songs und Patterns gespeichert.

## **Konvertieren einer Pattern Chain in einen Song**

- **1 Wählen Sie im Pattern-Play-Modus das im vorangegangenen Abschnitt erstellte Pattern aus.**
- **2 Drücken Sie [F6] CHAIN [EDIT], um in den Pattern-Chain-Modus zu wechseln.**
- **3 Drücken Sie die Taste [SF3] Song, um das Fenster "Convert to Song" aufzurufen, und wählen Sie dann als Ziel einen leeren Song und den ersten Takt aus.**

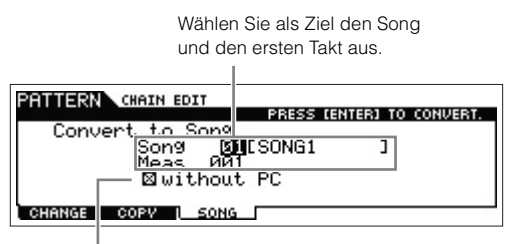

Wenn "without PC" markiert ist, werden bei Ausführung dieses Vorgangs die Programmwechselereignisse in den Pattern-Daten ignoriert.

#### **4 Drücken Sie die Taste [ENTER], um die Konvertierung auszuführen.**

Die Pattern-Chain-Daten werden in Song-Daten konvertiert. Die konvertierten Daten werden in den ersten Takt (Schritt 3) kopiert.

#### *ACHTUNG*

**Dieser Bedienvorgang überschreibt alle Daten, die im Ziel-Song vorhanden sind.**

- **5 Drücken Sie die Taste [SONG], wählen Sie den in Schritt 3 angegebenen Song aus, und drücken Sie die Taste [**F**] (Wiedergabe), um die neu erstellten Song-Daten anzuhören.**
- **6 Drücken Sie [STORE]**  $\rightarrow$  [F1] SEQ  $\rightarrow$  [ENTER], **um den Song zu speichern.**

Bei diesem Vorgang werden alle Songs und Patterns gespeichert.

# **Anschließen externer MIDI-Instrumente**

Über ein (separat erhältliches) Standard-MIDI-Kabel können Sie ein externes MIDI-Instrument anschließen und es von Ihrem MOXF6/MOXF8 aus steuern. Genauso können Sie ein externes MIDI-Gerät (beispielsweise ein Keyboard oder einen Sequenzer) zur Steuerung der Sounds des MOXF6/MOXF8 verwenden. Im Folgenden finden Sie verschiedene MIDI-Anschlussbeispiele. Verwenden Sie die Lösung, die Ihrem geplanten Setup am nächsten kommt.

**HINWEIS** Zum Senden und Empfangen von MIDI-Daten können Sie eine dieser drei Schnittstellen verwenden: die MIDI-Buchsen oder die Buchse USB [TO HOST]. Sie können jedoch immer nur einen Anschluss gleichzeitig verwenden. Wählen Sie den für die MIDI-Datenübertragung zu verwendenden Anschluss mit dem Parameter "MIDI IN/OUT" des Displays [UTILTITY] → [F6] MIDI → [SF4] OTHER aus. Wenn Sie die Erläuterungen in diesem Kapitel nachvollziehen möchten, stellen Sie "MIDI IN/OUT" auf "MIDI", da MIDI hier als Beispielverbindung verwendet wird.

## **Steuerung des MOXF6/MOXF8 von einem externen MIDI-Keyboard oder Synthesizer aus**

Verwenden Sie ein externes Keyboard oder einen Synthesizer für die Auswahl und Wiedergabe der Voices des MOXF6/MOXF8.

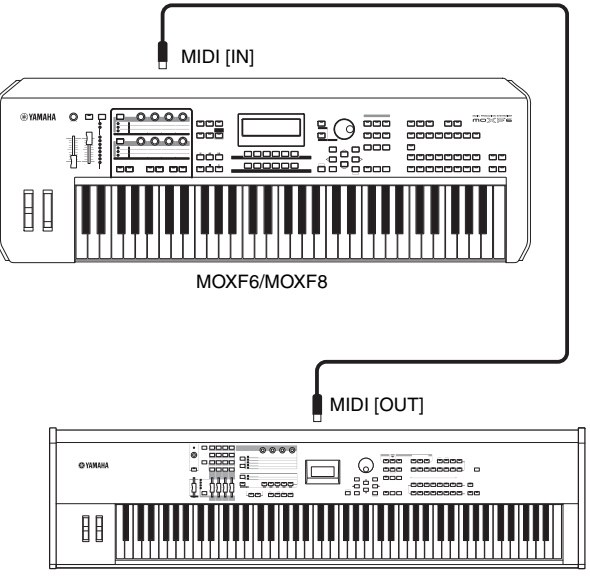

Externes MIDI-Keyboard, z. B. ein Synthesizer mit 88 Tasten

## **TIPP**

#### **MIDI-Sendekanal und -Empfangskanal**

Stellen Sie sicher, dass der MIDI-Sendekanal des externen MIDI-Instruments mit dem MIDI-Empfangskanal des MOXF6/ MOXF8 übereinstimmt. Einzelheiten zur Festlegung des MIDI-Sendekanals des externen MIDI-Instruments finden Sie in der Bedienungsanleitung des Instruments. Beachten Sie beim Einstellen des MIDI-Empfangskanals des MOXF6/MOXF8 die folgenden Punkte.

#### **Im Voice-Modus/Performance-Modus (mit dem MOXF6/MOXF8 als monotimbralem Klangerzeuger):**

Überprüfen Sie den MIDI-Basis-Empfangskanal wie folgt:  $[UTILLITY] \rightarrow [F6]$  MIDI  $\rightarrow$  [SF1] CH (Kanal)  $\rightarrow$  "BasicRcvCh" Legen Sie für diesen Parameter gegebenenfalls dieselbe Nummer wie die Nummer des MIDI-Sendekanals des externen MIDI-Instruments fest.

#### **Im Song-/Pattern-Modus (mit dem MOXF6/MOXF8 als multitimbralem Klangerzeuger):**

Überprüfen Sie folgendermaßen den MIDI-Empfangskanal für jeden Part des Multi. [SONG]/[PATTERN]  $\rightarrow$  [MIXING]  $\rightarrow$  $[EDIT] \rightarrow$  Auswahl-Parts  $\rightarrow$  [F1] VOICE  $\rightarrow$  [SF2] MODE  $\rightarrow$ "ReceiveCh". Legen Sie für diesen Parameter gegebenenfalls dieselbe Nummer wie die Nummer des MIDI-Sendekanals des externen MIDI-Instruments fest. Beachten Sie bitte, dass alle Parts, deren MIDI-Empfangskanäle mit dem MIDI-Sendekanal des externen MIDI-Instruments identisch ist, durch Ihr Tastaturspiel gesteuert werden. Ändern Sie die Einstellungen der gewünschten Parts entsprechend den Einstellungen für den MIDI-Sendekanal auf dem externen MIDI-Instrument.

#### **Steuerung des MOXF6/MOXF8 von einem externen MIDI-Keyboard oder einem Synthesizer aus**

Mit dieser Verbindung können Sie auf einem externen MIDI-Klangerzeuger (Synthesizer, Tongeneratormodul usw.) Klänge erzeugen, indem Sie auf dem MOXF6/MOXF8 spielen oder die Songs/Patterns des MOXF6/MOXF8 wiedergeben. Verwenden Sie diese Verbindung, um sowohl mit dem anderen Instrument als auch mit dem MOXF6/MOXF8 Klänge zu erzeugen.

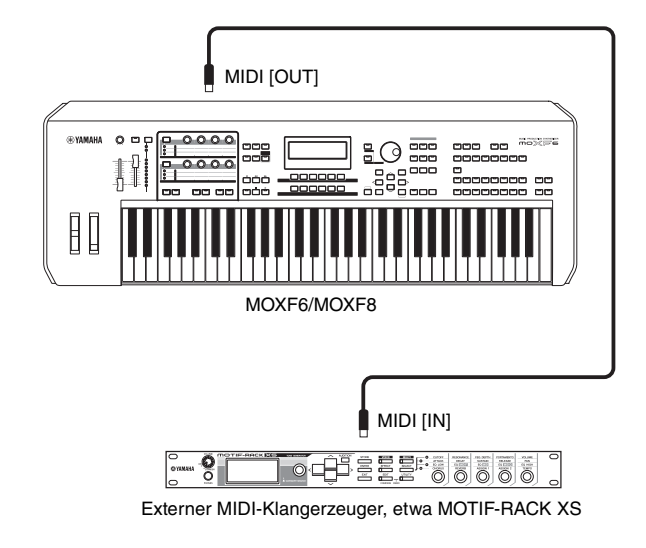

## **TIPP**

#### **Aufteilen der Instrumentenklänge zwischen MOXF6/MOXF8 und einem externen Klangerzeuger nach MIDI-Kanälen**

Mit dem obigen Verbindungsbeispiel können Sie auf beiden Instrumenten spielen und dabei jeweils verschiedene Parts wiedergeben – indem Sie beispielsweise mit dem Tastaturspiel das externe Instrument steuern, während die Song/Pattern-Wiedergabe auf dem MOXF6/MOXF8 erzeugt wird. Um diese Funktion benutzen zu können, müssen der Ausgangskanal des MOXF6/MOXF8 und der Empfangskanal des externen Klangerzeugers die gleiche Kanalnummer haben. Überprüfen Sie nach dem Einschalten die folgenden Punkte.

#### **Beim Spielen auf der Tastatur im Voice-Modus oder im Performance-Modus:**

Überprüfen Sie den MIDI-Sendekanal wie folgt: [UTILITY] [F6] MIDI → [SF1] CH (Kanal) → "KBDTransCh". Ändern Sie diesen Parameter bei Bedarf in dieselbe Nummer wie die des MIDI-Empfangskanals des externen MIDI-Instruments. Im Voice- oder Performance-Play-Modus kann durch Drücken der Taste [TRACK] (LED leuchtet) ebenfalls der MIDI-Sendekanal des MOXF6/MOXF8 geändert werden. Wenn Sie nur den externen Klangerzeuger wiedergeben möchten, stellen Sie den Schieberegler [Master Volume] auf "0", oder stellen Sie die Lokalsteuerung auf "off": [UTILITY] → [F6] MIDI →  $[SF2]$  SWITCH  $\rightarrow$  "LocalCtrl" = "off". Informationen zur Festlegung des MIDI-Empfangskanals des externen MIDI-Instruments finden Sie in der Bedienungsanleitung des externen MIDI-Instruments.

#### **Bei der Wiedergabe eines Songs/Patterns oder beim Spielen auf der Tastatur im Song- oder Pattern-Modus:**

Überprüfen Sie den MIDI-Sendekanal für jede Spur wie folgt:  $[SONG]/[PATHTRN] \rightarrow [F3]$  TRACK  $\rightarrow$   $[SF1]$  CHANNEL  $\rightarrow$ "OUT CH". Ändern Sie diesen Parameter bei Bedarf in dieselbe Nummer wie die des MIDI-Empfangskanals des externen MIDI-Instruments. Alternativ können Sie im folgenden Display das Ausgabeziel für jede Spur (interner oder externer MIDI-Klangerzeuger) festlegen: [SONG]/[PATTERN] [F3] TRACK → [SF2] OUT SW. In diesem Fall müssen Sie den externen MIDI-Klangerzeuger auf multitimbralen Betrieb einstellen und den MIDI-Empfangskanal für jeden Part festlegen. Einzelheiten hierzu finden Sie in der Bedienungsanleitung des externen MIDI-Klangerzeugers. Sie können auch Ihr Tastaturspiel aufsplitten und mithilfe der Zone-Einstellungen im Master-Modus verschiedenen MIDI-Kanälen zuweisen [\(Seite 57](#page-56-0)).

# **Einsatz eines angeschlossenen Computers**

Durch Anschluss des MOXF6/MOXF8 an Ihrem Computer über USB können Sie mit einer DAW-Software auf dem Computer Ihre eigenen Songs erstellen.

**HINWEIS** Die Abkürzung DAW (Digital Audio Workstation) bezeichnet eine Musik-Software für das Aufnehmen, Bearbeiten und Mischen von Audio- und MIDI-Daten. Weit verbreitete DAW-Anwendungen sind Cubase, Logic Pro, SONAR und Digital Performer. Alle diese Anwendungen können mit dem MOXF6/MOXF8 problemlos eingesetzt werden. Wir empfehlen allerdings Cubase zum Erstellen von Songs mit diesem Instrument.

Indem Sie dieses Instrument an einem Computer anschließen, können Sie die folgenden Funktionen und Anwendungen nutzen.

- Externer Klangerzeuger für DAW-Software und MIDI-Keyboard
- Fernsteuerung der DAW-Software
- Bearbeitung der Parameter vom Computer aus (MOXF6/MOXF8-Editor)

# <span id="page-52-0"></span>**Anschließen an einen Computer**

Für den Anschluss des MOXF6/MOXF8 an einen Computer werden ein USB-Kabel und der Yamaha Steinberg USB-Treiber benötigt. Führen Sie die folgenden Anweisungen aus. Über ein USB-Kabel können sowohl Audiodaten als auch MIDI-Daten übertragen werden.

**1 Laden Sie den neuesten Yamaha Steinberg USB-Treiber von unserer Website herunter.**

Nach Klick auf die Download-Schaltfläche extrahieren Sie die komprimierte Datei.

<http://download.yamaha.com/>

**HINWEIS** Auf der oben angegebenen Website finden Sie auch Informationen zu den Systemanforderungen.

- **HINWEIS** Der Yamaha Steinberg USB-Treiber kann ohne vorherige Ankündigung überarbeitet und aktualisiert werden. Suchen Sie auf der o. g. Website nach der neuesten Version der Software und laden Sie diese herunter.
- **2 Installieren Sie den Yamaha Steinberg USB-Treiber auf dem Computer.**

Installationsanweisungen finden Sie in der

Online-Installationsanleitung, die im heruntergeladenen Dateipaket enthalten ist. Um das Instrument an einen Computer anzuschließen, verbinden Sie die USB-TO-HOST-Buchse des Instruments über ein USB-Kabel mit dem USB-Anschluss des Computers (siehe folgende Abbildung).

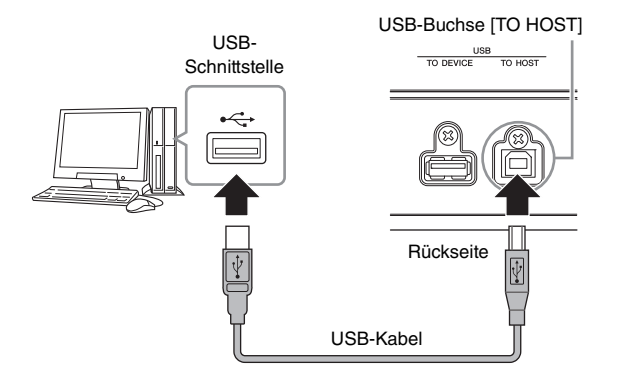

**3 Stellen Sie sicher, dass die Buchse USB [TO HOST] dieses Instruments aktiviert ist.**

Drücken Sie die Taste [UTILITY], um den Utility-Modus aufzurufen, und öffnen Sie dann mit Tasten [F6] MIDI und [SF4] OTHER das Display OTHER. Stellen Sie den Parameter "MIDI IN/OUT" auf "USB".

**4 Legen Sie die Eingangs- und Ausgangseinstellungen für die Audiodaten und die MIDI-Daten entsprechend Ihren individuellen Erfordernissen fest.**

Diese Einstellungen können im Display [F5] USB I/O und im Display [F6] MIDI des Utility-Modus festgelegt werden. Wenn Sie die Parameter für die Audio- und MIDI-Daten mithilfe des Quick Setup einstellen, können Sie den MOXF6/MOXF8 sofort für verschiedene Computer-/Sequenzer-Anwendungen umkonfigurieren, indem Sie speziell programmierte Voreinstellungen aufrufen. Drücken Sie in diesen Fall die Taste [QUICK SETUP], und konfigurieren Sie das "SETUP". Nachdem Sie die gewünschten Einstellungen vorgenommen haben, drücken Sie die Taste [ENTER], damit die Änderungen auf dem MOXF6/MOXF8 wirksam werden.

**5 Drücken Sie die Taste [STORE], um die Einstellung im internen Speicher zu speichern.**

#### **Vorsichtsmaßnahmen bei Verwendung der Buchse USB [TO HOST]**

Beachten Sie beim Anschließen des Computers an die Buchse USB [TO HOST] die folgenden Punkte. Durch Nichtbeachtung kann der Computer hängen bleiben, und es können Daten zerstört werden oder verloren gehen. Sollte der Computer oder das Instrument nicht mehr reagieren, starten Sie die Anwendung oder das Computer-Betriebssystem neu, oder schalten Sie das Instrument aus und wieder ein.

#### *ACHTUNG*

- **Verwenden Sie ein USB-Kabel des Typs AB. USB-3.0-Kabel können nicht verwendet werden.**
- **Beenden Sie vor dem Anschließen des Computers an die Buchse USB [TO HOST] den Energiesparmodus des Computers (wie z. B. Ruhezustand, Schlafmodus, Standby).**
- **Schließen Sie den Computer an die USB-Buchse [TO HOST] an, bevor Sie das Instrument einschalten.**
- **Führen Sie die folgenden Vorgänge aus, bevor Sie das Instrument ein-/ausschalten oder das USB-Kabel vom bzw. zum USB-Anschluss [TO HOST] einstecken oder abziehen.**
- **Beenden Sie alle Programme am Computer.**
- **Vergewissern Sie sich, dass vom Instrument keine Daten übertragen werden. (Daten werden nur durch das Spielen von Noten auf der Tastatur oder durch die Wiedergabe eines Songs übertragen.)**
- **Während der Computer an das Instrument angeschlossen ist, sollten Sie zwischen diesen Vorgängen mindestens sechs Sekunden warten: (1) wenn Sie das Instrument aus- und anschließend wieder einschalten oder (2) wenn Sie das USB-Kabel einstecken und wieder abziehen oder umgekehrt.**

**HINWEIS** Näheres zu den verfügbaren Parametern, die von der Funktion Quick Setup eingestellt werden, finden Sie in der PDF-Datei "Referenzhandbuch".

#### **MIDI-Kanäle und MIDI-Ports**

MIDI-Daten werden einem von 16 Kanälen zugewiesen, und dieser Synthesizer ist in der Lage, über diese 16 MIDI-Kanäle 16 verschiedene Parts gleichzeitig wiederzugeben. Die Einschränkung auf 16 Kanäle kann jedoch durch den Einsatz weiterer MIDI- "Ports" umgangen werden, von denen jeder 16 Kanäle unterstützt. Ein einzelnes MIDI-Kabel kann Daten über bis zu 16 Kanäle gleichzeitig übertragen, doch mit einer USB-Verbindung können sehr viel mehr Daten übertragen werden – dank der MIDI-Ports. Jeder MIDI-Port kann 16 Kanäle verarbeiten, und die USB-Verbindung lässt bis zu 8 Ports zu, wodurch Ihnen am Computer bis zu 128 Kanäle (8 Ports x 16 Kanäle) zur Verfügung stehen. Wenn dieses Instrument mit einem USB-Kabel an einen Computer angeschlossen wird, sind die MIDI-Ports wie folgt definiert:

#### Port 1

Die Klangerzeugung in diesem Instrument kann nur diesen Port erkennen und verwenden. Wenn Sie den MOXF6/MOXF8 als Klangerzeuger von einem externen MIDI-Instrument oder Computer aus spielen, sollten Sie den MIDI-Port beim angeschlossenen MIDI-Gerät oder Computer auf 1 stellen.

#### Port 2

Dieser Port wird verwendet, um mit Hilfe der Remote-Control-Funktion des MOXF6/MOXF8 die DAW-Software fernzusteuern.

#### Port 3

Dieser Port wird als MIDI-Thru-Port verwendet. Die an Port 3 über die Buchse USB [TO HOST] empfangenen MIDI-Daten werden über die Buchse MIDI [OUT] an ein externes MIDI-Gerät weitergesendet. Die über die Buchse MIDI [IN] auf Port 3 empfangenen MIDI-Daten werden über die Buchse USB [TO HOST] an ein externes MIDI-Gerät (Computer usw.) weitergesendet.

#### Port 4

Dieser Port wird nur zur Datenkommunikation mit dem MOXF6/MOXF8-Editor verwendet. Keine andere Software und kein anderes Gerät können diesen Port verwenden.

#### Port 5

Dieser Port wird nur zur Datenkommunikation mit dem MOXF6/MOXF8-Remote Editor verwendet.

Keine andere Software und kein anderes Gerät kann diesen Port verwenden. Stellen Sie bei Verwendung einer USB-Verbindung sicher, dass der MIDI-Sendeport und der MIDI-Empfangsport sowie der MIDI-Sendekanal und der MIDI-Empfangskanal übereinstimmen. Achten Sie darauf, dass der MIDI-Port des an diesem Instrument angeschlossenen externen Gerätes entsprechend der obigen Informationen eingestellt ist.

#### **Audiokanäle**

Die Audiosignale des MOXF6/MOXF8 können über die Buchse USB [TO HOST] oder die Buchsen OUTPUT [L/MONO]/[R] ausgegeben werden. Verwenden Sie für die Verbindung zum Computer den USB-Anschluss [TO HOST]. In diesem Fall stehen bis zu vier Audiokanäle (USB 1 bis USB 4) zur Verfügung. Die Zuordnung von Ausgängen zu Kanälen erfolgt im Display [F5] USB I/O des Utility-Modus.

Die Audiosignale des MOXF6/MOXF8 können über die Buchse USB [TO HOST] und die Buchsen A/D INPUT [L]/[R] eingespeist werden. An der Buchse USB [TO HOST] können bis zu zwei Audiokanäle zugeführt werden. Stellen Sie mit dem Schieberegler [DAW LEVEL] am MOXF6/MOXF8 den Ausgangspegel ein. Die Signale liegen an der Buchse OUTPUT [L/MONO]/[R] an. Außerdem können an den Buchsen A/D INPUT [L]/[R] bis zu zwei Audiokanäle zugeführt werden. Das Signal wird an den A/D-Eingangsteil des MOXF6/MOXF8 gesendet. Weitere Details finden Sie im PDF-Dokument "Referenzhandbuch".

# **Erstellen eines Songs mit einem Computer**

Wenn Sie den MOXF6/MOXF8 mit der DAW-Software auf dem am MOXF6/MOXF8 angeschlossenen Computer betreiben, können Sie die folgenden Funktionen und Anwendungen nutzen.

- MIDI-Aufzeichnung und Audio-Aufzeichnung des MOXF6/ MOXF8-Spiels mit der DAW-Software auf dem Computer
- Song-Wiedergabe von DAW-Software mit dem MOXF6/ MOXF8 als Klangerzeuger

Dieser Abschnitt enthält einen Überblick über die Verwendung einer DAW-Software auf dem Computer mit dem MOXF6/MOXF8 nach dem Anschließen.

## **Aufnehmen Ihres Spiels auf dem MOXF6/MOXF8 auf dem Computer**

## **Einrichten des MOXF6/MOXF8**

**1 If Quick Setup 1 ist mit den Standardeinstellungen konfiguriert. Halten Sie gleichzeitig die Taste [QUICK SETUP], und drücken Sie die Gruppentaste [A].**

Diese Einstellung sollte ausgewählt werden, wenn Sie Ihr Tastaturspiel mit der DAW-Software auf dem Computer aufnehmen. Wenn Quick Setup 1 nicht mit den Standardeinstellungen konfiguriert ist, gehen Sie folgendermaßen vor.

#### **Audio-Einstellungen**

Verwenden Sie diese Einstellung, um die Signale vom Klangerzeuger und den A/D-INPUT-Buchsen [L]/[R] getrennt in der DAW-Software aufzunehmen, und um die Signale von den OUTPUT-Buchsen [L/MONO]/[R] direkt abzuspielen.

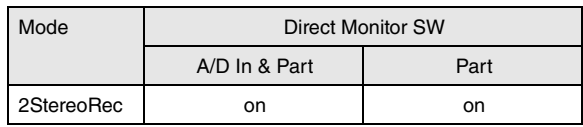

#### **MIDI-Einstellungen**

Verwenden Sie diese Einstellung, wenn Sie das Instrumentenspiel (ohne Arpeggio-Daten) mit der DAW-Software aufnehmen möchten.

| <b>Local Control</b> | off     |
|----------------------|---------|
| <b>MIDI Sync</b>     | auto    |
| Clock Out            | off     |
| <b>ARPOUTSw</b>      | all off |
| <b>KBDTxCh</b>       |         |
| <b>TrintSw</b>       | all on  |
| <b>TrExtSw</b>       | all on  |

**HINWEIS** Weitere Details zu diesen Parametern finden Sie im PDF-Dokument "Referenzhandbuch".

**2 Drücken Sie die Taste [STORE], um die Einstellung im internen Speicher zu speichern.**

- **3 Drücken Sie die gewünschte Modustaste zum Spielen, und wählen Sie dann das gewünschte Programm zur Aufnahme.**
- **4 Legen Sie in den Modi Performance, Song und Pattern für jeden Part den Ausgangskanal des Audiosignals fest.**

Wenn in Schritt 1 die Ausgangseinstellung für das Audiosignal (Parameter "Mode") auf "2StereoRec" gesetzt wurde, können Sie den Audioausgangskanal für jeden Part ändern. Im Performance-Modus kann dieser Parameter im Display [F4] USB I/O von Common Edit eingestellt werden. Im Song-/Pattern-Modus kann dieser Parameter im Display [F4] USB I/O von Mixing Common Edit eingestellt werden.

**HINWEIS** Im Voice-Modus ist der Audioausgangskanal fest auf USB 3/4 eingestellt.

#### **Einrichten der DAW-Software auf dem Computer**

## **1** Stellen Sie den Parameter "MIDI Thru" in der **DAW-Software auf ..on".**

Wenn der Parameter "MIDI Thru" auf "on" gestellt wird, werden die durch das Tastaturspiel erstellten und zum Computer übertragenen MIDI-Daten wieder an den MOXF6/MOXF8 gesendet. Wie im folgenden Beispiel dargestellt werden die vom MOXF6/MOXF8 übertragenen und auf dem Computer über den MIDI-Kanal 1 aufgenommenen MIDI-Daten wieder vom Computer zum MOXF6/MOXF8 über den MIDI-Kanal 3 (gemäß der eingestellten Aufnahmespur) gesendet. Der Klangerzeuger des MOXF6/MOXF8 gibt dann die MIDI-Daten, die durch das Tastaturspiel erzeugt wurden, als MIDI-Daten von Kanal 3 wieder.

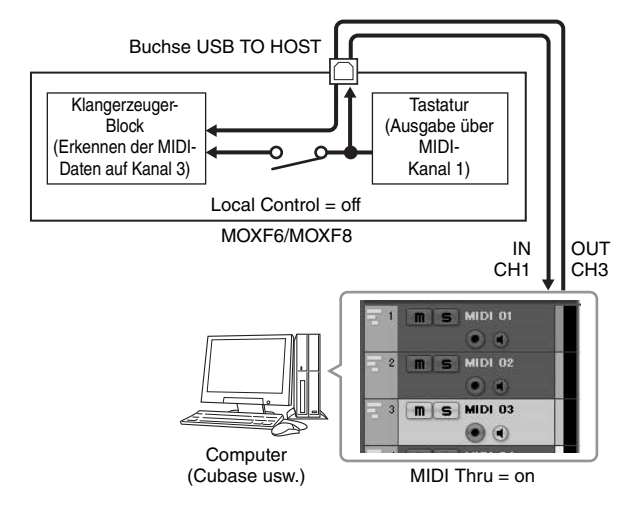

## **Wiedergabe von Songs auf einem Computer mit dem MOXF6/MOXF8 als Klangerzeuger**

Die folgenden Anweisungen beschreiben die Verwendung dieses Instruments als MIDI-Klangerzeuger. In diesem Fall werden MIDI-Sequenzdaten von einer auf dem Computer installierten DAW-Software übertragen, sodass Sie keine Software-Synthesizer verwenden müssen und Rechenleistung Ihres Computers einsparen können.

## **Einrichten des MOXF6/MOXF8**

- **1 Drücken Sie eine der Tasten [SONG] oder [PATTERN], um den Song- oder Pattern-Modus aufzurufen.**
- **2 Wählen Sie den zu bearbeitenden Song oder das Pattern aus.**
- **3 Drücken Sie die [MIXING]-Taste, um das Mixing-Display aufzurufen.**
- **4 Richten Sie ggf. das Mixing für Parts 1 bis 16 ein.** Im Mixing-Display können Sie die Voices auswählen und verschiedene Parameter wie Panorama, Lautstärke, Chorus/Reverb-Effektanteil, Ein-/Ausschaltung der Insert-Effekte und Ein-/Ausschaltung des Arpeggios bedienen.

#### **Einrichten der DAW-Software auf dem Computer**

**1 Stellen Sie den MIDI-Ausgangsport der Spuren, die den MOXF6/MOXF8 spielen sollen, auf Port 1 des MOXF6/MOXF8 ein.**

## **2 Geben Sie die MIDI-Daten für jede Spur der DAW-Software am Computer ein.**

Die Klangerzeugereinstellungen der den MIDI-Spuren entsprechenden Parts werden im Mixing-Modus des MOXF6/MOXF8 vorgenommen.

**HINWEIS** Wenn Sie Cubase als DAW verwenden, können Sie im MOXF6/MOXF8 -Editor auf dem Computer Ihr eigenes Mixing-Setup für den MOXF6/MOXF8 erstellen. Das erstellte Mixing-Setup kann zur späteren Verwendung als Cubase-Projekt gespeichert werden.

# **Fernbedienung der Software vom MOXF6/MOXF8 (Remote-Modus)**

Der MOXF6/MOXF8 bietet einen äußerst komfortablen Remote-Modus, über den Sie die DAW-Software sowie Software-Synthesizer auf Ihrem Computer durch Bedienung am MOXF6/MOXF8 steuern können. Mithilfe der Funktionstasten können Sie beispielsweise die Wiedergabe der DAW-Software auf dem Computer starten/beenden. Anstatt mit Maus oder Computertastatur können Sie die Song-Position in der DAW-Software mit dem [DATA]-Rad und den Tasten [INC] und [DEC] steuern.

#### **Fernbedienung des Software-Synthesizers**

Im internen Speicher des Instruments lassen sich bis zu 50 Steuerungsvorlagen von VST-Instrumenten ablegen. Damit können Sie den MOXF6/MOXF8 zur Steuerung verschiedener Software-Synthesizer einsetzen. Verwenden Sie den MOXF6/MOXF8 Remote Editor zur Bearbeitung der Steuerungsvorlagen.

**HINWEIS** Um den MOXF6/MOXF8 Remote Editor verwenden zu können, müssen die MOXF6/MOXF8 Remote Tools installiert werden. Die MOXF6/MOXF8 Remote Tools bestehen aus zwei Komponenten: MOXF6/MOXF8 Remote Editor und MOXF6/ MOXF8 Extension. Das zuletzt genannte Tool ermöglicht Ihnen die Verwendung des MOXF6/MOXF8 mit Cubase 5.

MOXF6/MOXF8 Remote Tools können von der folgenden Yamaha-Website heruntergeladen werden. Details zur Bedienung des MOXF6/MOXF8 Remote Editor finden Sie im PDF-Handbuch, das mit dem MOXF6/MOXF8 Remote Editor geliefert wird.

<http://download.yamaha.com/>

#### **Fernsteuerung der DAW-Software**

Die DAW-Anwendungen Cubase, Logic Pro, SONAR und Digital Performer können im Remote-Control-Modus des MOXF6/MOXF8 gesteuert werden.

Aktuelle Informationen zu DAW-Software, die mit dem MOXF6/MOXF8 gesteuert werden kann, finden Sie unter dem folgenden URL:

<http://www.yamahasynth.com/>

Bevor Sie die Remote-Control-Funktion einsetzen können, müssen Sie die folgenden Installationen vornehmen.

**HINWEIS** Bevor Sie die DAW-Remote-Funktion einrichten, müssen der Yamaha Steinberg USB-Treiber und die MOXF6/MOXF8 Remote Tools installiert werden.

#### **Einrichten des MOXF6/MOXF8**

- **1 Schließen Sie das Instrument über ein USB-Kabel an den Computer an [\(Seite 53\)](#page-52-0).**
- **2 Drücken Sie die Taste [DAW REMOTE], um den Remote-Modus aufzurufen.**
- **3 Drücken Sie die Taste [UTILITY], um das Display REMOTE des Utility-Modus aufzurufen. Stellen Sie "DAW Select" auf die gewünschte DAW-Software ein.**

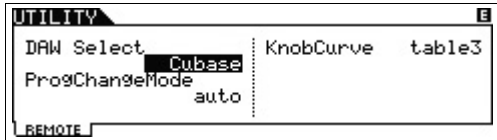

- **4 Drücken Sie die Taste [STORE], um die Einstellung im internen Speicher zu speichern.**
- **5 Starten Sie die DAW-Software auf dem angeschlossenen Computer.**

#### **Einrichten der DAW-Software auf dem Computer**

In diesem Abschnitt wird die Konfiguration der Anwendungen nach dem Starten beschrieben.

**HINWEIS** Wenn das Kabel zwischen dem MOXF6/MOXF8 und dem Windows-Computer abgezogen wird, oder wenn der MOXF6/MOXF8 versehentlich ausgeschaltet wird, erkennt die DAW-Software den MOXF6/MOXF8 auch dann nicht, wenn Sie das Kabel wieder anschließen oder den MOXF6/ MOXF8 einschalten. Falls dies passiert, beenden Sie die DAW-Software, und starten Sie sie neu, nachdem Sie den MOXF6/MOXF8 eingerichtet und eine sichere Verbindung hergestellt haben.

#### J **Cubase**

Durch die Installation der MOXF6/MOXF8 Remote Tools werden die Einstellungen vervollständigt.

#### J **SONAR**

- **1** Öffnen Sie das Menü [Options], und wählen Sie die Option [MIDI Devices], um das Fenster "MIDI Devices" aufzurufen.
- **2** Fügen Sie zunächst "Yamaha MOXF6/MOXF8-2" als "Input Device" hinzu, und fügen Sie dann "Yamaha MOXF6/MOXF8-2" als "Output Device" hinzu.
- **3** Öffnen Sie das Menü [Options], und wählen Sie die Option [Control Surfaces], um das Fenster "Control Surface" aufzurufen.
- **4** Klicken Sie auf die Schaltfläche [+], wählen Sie "Mackie Control", stellen Sie den Eingangsport auf "Yamaha MOXF6/MOXF8-2" und den Ausgangsport auf "Yamaha MOXF6/MOXF8-2".

#### $\blacksquare$  **Digital Performer**

- **1** Verbinden Sie im Audio/MIDI-Setup eines Mac-Computers Port 2 des Interface des MOXF6/MOXF8 mit Port 2 des Klangerzeugers. Wenn nur ein Port für den Klangerzeuger vorhanden ist, fügen Sie den neuen Port hinzu und verbinden diesen mit dem Interface.
- **2** Öffnen Sie das Menü [Setup], und wählen Sie die Option [Control Surface Setup] (Bedienungsoberflächen einrichten), um das Fenster "Control Surface" aufzurufen.
- **3** Klicken Sie auf die Schaltfläche [+].
- 4 Wählen Sie im Bereich "Driver" (Treiber) "Mackie Control".
- **5** Wählen Sie im Feld zur Einrichtung von "Unit" (Einheit) und "MIDI" im Bereich "Unit" die Option "Mackie Control" und im Bereich "MIDI" die Option "MOXF6/MOXF8 New Port 2" aus.

#### ■ Logic Pro

- **1** Wählen Sie im [Preference]-Menü  $\rightarrow$  [Control Surfaces]  $\rightarrow$ [Settings], um das Settings-Fenster aufzurufen.
- **2** Wählen Sie im [New]-Menü  $\rightarrow$  [Install].
- **3** Wählen Sie "Mackie Control" als Modell in der Liste aus, und fügen Sie dies als Steuerungsoberfläche hinzu.
- **4** Stellen Sie den MIDI-Ausgangsport auf "Yamaha MOXF6/ MOXF8 Port2"
- **5** Stellen Sie den MIDI-Eingangsport auf "Yamaha MOXF6/ MOXF8 Port2".

**HINWEIS** Mackie Control ist ein Warenzeichen der Mackie Designs, Inc.

Einzelheiten zur Bedienung und den Funktionen der Tasten finden Sie im PDF-Dokument "Referenzhandbuch".

# **Verwenden von MOXF6/MOXF8 Editor**

#### **Über den MOXF6/MOXF8 Editor**

MOXF6/MOXF8 Editor ermöglicht Ihnen die Bearbeitung von Voice- und Mixing-Setups auf Ihrem Computer. Dadurch wird die Bearbeitung noch einfacher. Die auf dem MOXF6/MOXF8 bearbeiteten Daten werden stets mit den Daten auf dem Computer (MOXF6/MOXF8 Editor) synchronisiert und umgekehrt. Dies gewährleistet eine nahtlose Koppelung der Geräte und ermöglicht eine außergewöhnlich einfache Erstellung und Bearbeitung von Daten.

## **Verwenden des MOXF6/MOXF8 Editors**

Verwenden von MOXF6/MOXF8 Editor VST in Cubase MOXF6/MOXF8 Editor VST funktioniert in Cubase als VST3- Plug-in-Software. In diesem Fall können Sie den MOXF6/MOXF8 Editor mit den gleichen Vorgängen starten wie jedes andere VST-Instrument.

#### MOXF6/MOXF8 Editor separat verwenden

MOXF6/MOXF8 Editor kann auch als eigenständige Anwendung verwendet werden.

MOXF6/MOXF8 Editor kann unter folgendem URL heruntergeladen werden:

<http://download.yamaha.com/>

Ausführliche Anweisungen zur Bedienung von MOXF6/MOXF8 Editor finden Sie in den entsprechenden PDF-Handbüchern für die Software.

## **TIPP**

#### **Integration von MOXF6/MOXF8 in Cubase**

Bei der Produktion von Musik mit dem MOXF6/MOXF8 und Cubase bietet die MOXF6/MOXF8 Extension, die in den MOXF6/MOXF8 Remote Tools enthalten ist, nützliche und einfach anzuwendende Funktionen. Beispielsweise werden die erforderlichen Verbindungseinstellungen automatisch vorgenommen. Weitere Details und neueste Informationen finden Sie unter folgender URL.

<http://www.yamahasynth.com/>

# <span id="page-56-0"></span>**Einsatz als Master-Keyboard**

Im Master-Modus können Sie:

- Bis zu 128 Programme erstellen und speichern, von denen jedes eine Voice, eine Performance, einen Song oder ein Pattern enthält und die sofort für den Gebrauch abrufbar sind.
- $\bullet$  in jedem Master-Programm bis zu vier verschieden Zonen zur Verwendung als Master-Keyboard zuweisen.

Im Master-Modus können Sie die Einstellungen speichern, die Sie am häufigsten einsetzen, einschließlich Informationen darüber, welcher Modus verwendet wird, und sie anschließend mit einem einfachen Tastendruck jederzeit sofort aufrufen. Außerdem können Sie die Einstellungen für die Steuerung externer MIDI-Geräte speichern, so dass Sie während des Live-Spiels auf der Bühne die an diesem Instrument angeschlossenen externen MIDI-Klangerzeuger wechseln können.

# **Speichern der bearbeiteten Voice/Performance bzw. des Songs/Patterns**

Der Master-Modus eignet sich ideal für das Live-Spiel, da Sie direkt zwischen den benötigten Voices, Songs, Patterns und Performances wechseln können, ohne die Modi wechseln zu müssen. Eine sehr bequeme Möglichkeit zur Nutzung des Master-Modus besteht darin, die benötigten Programme (Voices, Performances usw.) in zahlenmäßiger Reihenfolge entsprechend der geplanten Titelfolge als Master zu hinterlegen. Um Programme zu speichern, gehen Sie wie folgt vor.

- **1 Drücken Sie die [MASTER]-Taste, um in den Master-Modus zu wechseln.**
- **2 Wählen Sie den zu bearbeitenden Master aus.** Das Display "Master Play" (Master-Wiedergabe) wird angezeigt.

## **3 Drücken Sie die Taste [F2] MEMORY.**

Das Display MEMORY wird angezeigt.

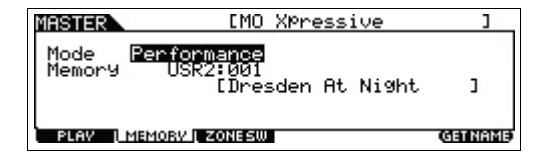

- **4** Wählen Sie für die Parameter "Mode" und "Memory" **den gewünschten Modus und das Programm.**
- **5 Drücken Sie die Taste [STORE], um das Master-Programm im Display zu speichern.**

# **Einstellungen für den Einsatz als Masterkeyboard**

Es empfiehlt sich, die Masterkeyboard-Funktion im Master zu speichern, wenn mehrere externe MIDI-Klangerzeuger verwendet werden. Durch Auswahl eines anderen Masters können Sie problemlos die Programme in den angeschlossen externen MIDI-Klangerzeugern ändern. Gehen Sie dazu wie folgt vor:

- **1 Drücken Sie die [MASTER]-Taste, um in den Master-Modus zu wechseln.**
- **2 Wählen Sie den zu bearbeitenden Master aus.**
- **3 Drücken Sie die Taste [F3] ZONE SW.**

Das Display ZONE SW wird angezeigt.

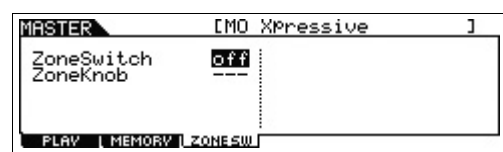

#### **4** Stellen Sie "ZoneSwitch" auf "on".

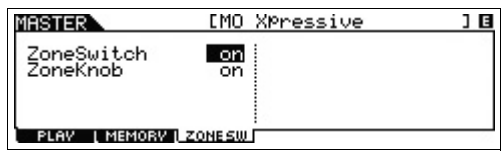

HINWEIS Wenn "ZoneKnob" auf "on" gestellt ist, werden die Zone-Bearbeitungseinstellungen den Drehreglern 1 bis 8 zugeordnet. Wenn Sie die Einstellungen im gespeicherten Modus selbst den Drehreglern 1 bis 8 zuordnen möchten, stellen Sie "ZoneKnob" auf "off".

## **5 Drücken Sie die Taste [EDIT] und dann die Nummerntaste [1].**

Damit wird das Master-Edit-Display für Zone 1 aufgerufen.

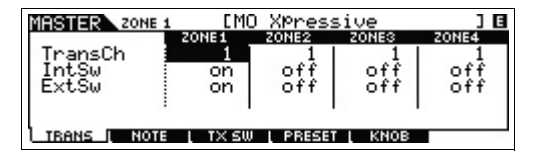

- **6 Stellen Sie den Displays [F1] bis [F5] die Parameter für Zone 1 ein.**
- **7 Verwenden Sie die Nummerntasten [2] bis [4] zur Einstellung der Parameter für weitere Zonen sowie für Zone 1.**
- **8 Nachdem Sie alle gewünschten Parameter festgelegt haben, drücken Sie die Taste [STORE], um die Einstellungen als Master-Programm zu speichern.**

Nach Abschluss dieser Einstellungen weisen Sie dem Master im Display [F1] Name des Master-Common-Edit-Displays einen Namen zu. Drücken Sie nach dem Benennen die Taste [STORE], um den Master zu speichern. Weitere Informationen zu den Parametern, die im Master-Modus bearbeitet werden, finden Sie im PDF-Dokument "Referenzhandbuch".

# **Globale Systemeinstellungen (Utility-Modus)**

Im Utility-Modus können Sie Parameter einstellen, die für das gesamte System des Instruments gelten. Den Utility-Modus rufen Sie mit der Taste [UTILITY] auf. Mit der Taste [EXIT] kehren Sie zum ursprünglichen Display zurück. Dieser Abschnitt beschreibt einige nützliche Funktionen im Utility-Modus.

# **Standardmodus beim Einschalten des Instruments**

## [F1] GENERAL → [SF6] OTHER → Cursortaste [>] → **"PowerOnMode"**

Legt fest, welcher Modus nach dem Einschalten automatisch aufgerufen wird.

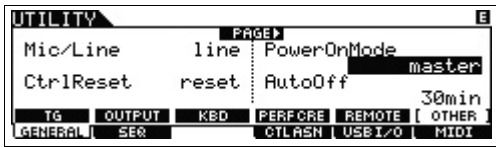

Wenn hier "STORE+ENTER" eingestellt ist, wird beim nächsten Einschalten automatisch das Display aufgerufen, in dem Sie den Modus (Voice/Performance/Master/Song/ Pattern) und die Programmnummer angeben können. Um ein Display anzugeben, rufen Sie es ganz normal auf, und drücken Sie dann gleichzeitig die Tasten [STORE] und [ENTER].

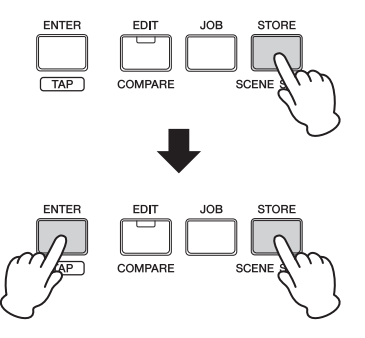

# **Umschalten des LCD-Zustands**

#### **[F1] GENERAL → [SF6] OTHER → Cursortaste [<] → "LCD Mode"**

Dieser Parameter legt den Zustand des LC-Displays fest.

#### **Bei Auswahl von "normal"**

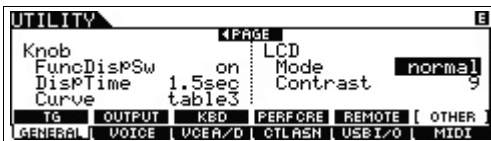

**Bei Auswahl von "reverse"** 

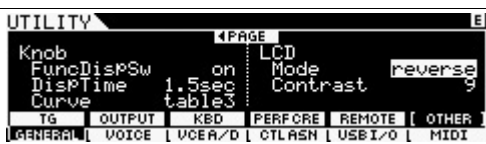

Im Master-Modus können Sie die Einstellungen hinterlegen, die Sie am häufigsten nutzen.

# **Einstellungen zum Click-Geräusch (Metronom)**

## $[$ F2] SEQ  $\rightarrow$   $[$ SF1] CLICK

Hiermit legen Sie Tempo, Lautstärke und Ziel des Click-Geräuschs (Metronoms) fest.

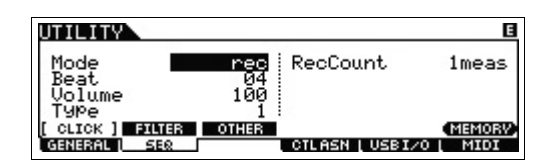

# **Effekteinstellungen für das Eingangssignal an der Buchse A/D INPUT**

#### **[F3] VCE A/D**

Hiermit legen Sie die Einstellungen für die Effekte fest, die im Voice-Modus auf das Audiosignal von den Buchsen A/D INPUT [L]/[R] angewendet werden.

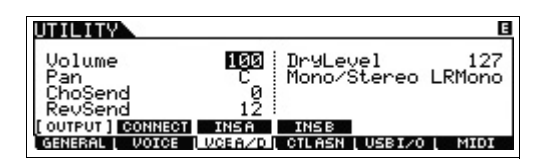

# **Master-Effect-/Master-EQ-Einstellungen im Voice-Modus**

## $[F2]$  VOICE  $\rightarrow$   $[SF1]$  MFX,  $[SF2]$  MEQ

Hiermit legen Sie fest, welcher Anteil des mit Effekten und EQ verarbeiteten Signals auf die Master-Ausgabe angewendet wird.

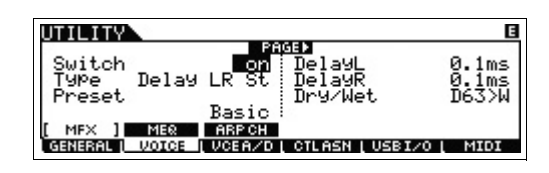

# **Übertragen von Controller-Meldungen mittels Fußschalter**

## **[F4] CTL ASN [SF2] FT SW**

Sie können Controller-Meldungen senden, indem Sie den an der Buchse [ASSIGNABLE] angeschlossenen Fußschalter betätigen. Wenn Sie den Wert z. B. auf 98 [PC Inc] (Program Change Increase) einstellen, erhöht sich die Programmnummer bei jeder Betätigung des Fußschalters um 1.

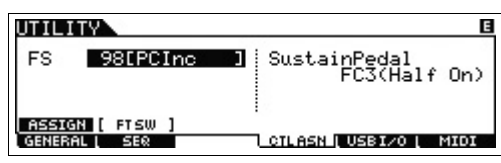

# **Speichern/Laden von Daten (File-Modus)**

Der File-Modus bietet Werkzeuge zur Übertragung von Daten (z. B. Voices, Performances, Songs und Patterns) zwischen dem MOXF6/MOXF8 und einem externen USB-Flash-Speichergerät, das an der Buchse USB [TO DEVICE] angeschlossen ist. Rufen Sie den File-Modus auf, indem Sie die Taste [FILE] drücken. Dieser Abschnitt beschreibt, wie alle Daten des User-Speichers dieses Instruments als "All"-Datei gespeichert/geladen werden können.

# <span id="page-59-0"></span>**Speichern der Einstellungen auf einem USB-Flash-Speichergerät**

- **1 Schließen Sie ein USB-Flash-Speichergerät an die Buchse USB [TO DEVICE] des Instruments an.**
- **2 Drücken Sie die Taste [FILE] und dann die Taste [F2] SAVE.**

Im File-Modus wird das Display SAVE angezeigt.

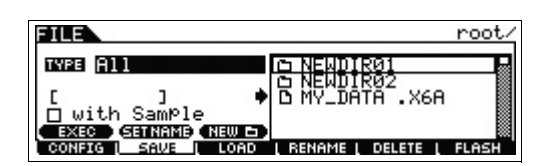

## **3** Stellen Sie "TYPE" auf "All", und wechseln Sie in **das gewünschte Verzeichnis des Geräts. Drücken Sie danach die Taste [ENTER].**

Wenn Sie im Stammverzeichnis speichern, belassen Sie die Verzeichniseinstellung auf "root", ohne die Taste [ENTER] zu drücken. Wenn Sie ein neues Verzeichnis anlegen möchten, drücken Sie die Taste [SF3] NEW.

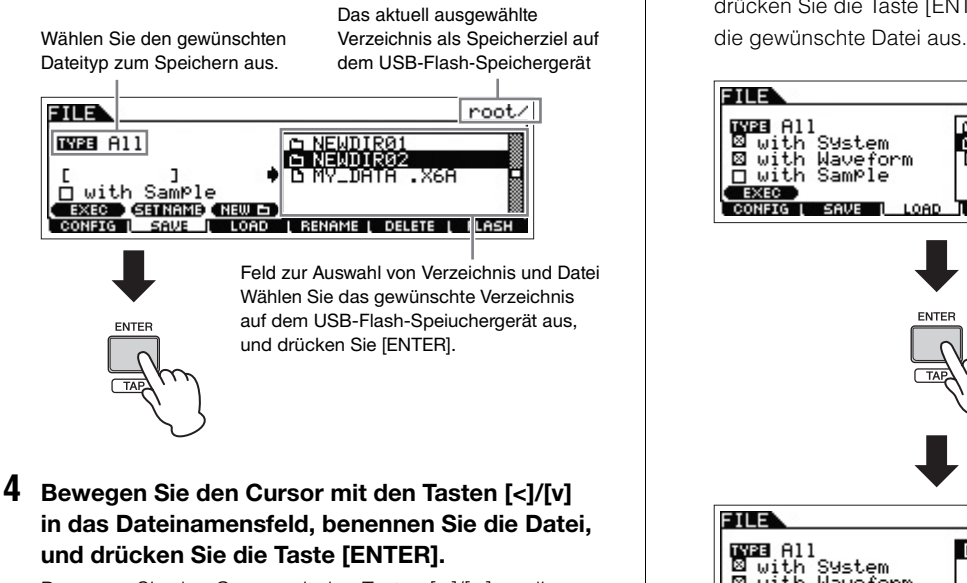

Bewegen Sie den Cursor mit den Tasten [<]/[>] an die gewünschte Position im Dateinamensfeld, und wählen Sie die gewünschten Zeichen mit dem [DATA]-Rad oder den

Tasten [INC]/[DEC] aus. Mit der Taste [SF6] können Sie den Namen in der Zeichenliste zuweisen. Wenn Sie die Taste [SF2] SET NAME drücken, wird der im Auswahlfeld für Verzeichnis und Datei ausgewählte Verzeichnis- bzw. Dateiname in das Dateinamensfeld kopiert.

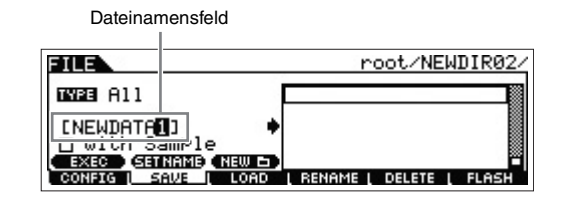

**5 Drücken Sie die Taste [SF1] EXEC, um die Datei zu speichern.**

# **Laden der Einstellungen von einem USB-Flash-Speichergerät**

- **1 Schließen Sie ein USB-Flash-Speichergerät an die Buchse USB [TO DEVICE] des Instruments an.**
- **2 Drücken Sie die Taste [FILE] und dann die Taste [F3] LOAD.**

Im File-Modus wird das Display LOAD angezeigt.

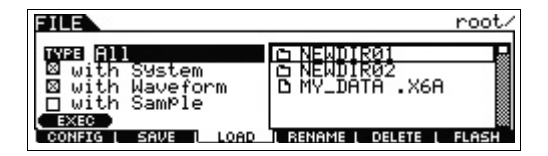

**3 Stellen Sie "TYPE" auf "All", und wählen Sie die Datei (Erweiterung .X6A) im Speicher aus.** Wählen Sie im Auswahlfeld für Verzeichnis und Datei das Verzeichnis aus, das die gewünschte Datei enthält, und drücken Sie die Taste [ENTER]. Wählen Sie anschließend

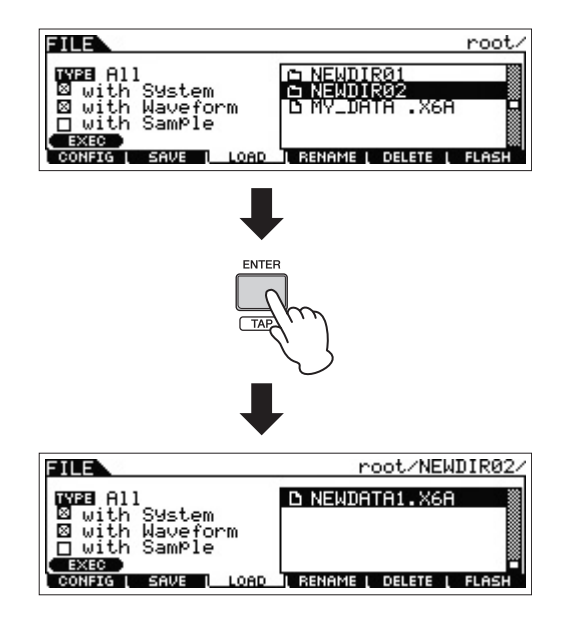

#### **4 Um den Ladevorgang zu starten, drücken Sie Taste [SF1] EXEC.**

#### *ACHTUNG*

**Der Ladevorgang überschreibt alle Daten, die bis dahin in dem als Ziel gewählten internen Speicher vorhanden sind. Wichtige Daten sollten immer auf einem USB-Flash-Speichergerät gesichert werden, das an der Buchse USB [TO DEVICE] angeschlossen ist.**

# **Vorsichtsmaßnahmen bei Verwendung der USB-Buchse [TO DEVICE]**

Dieses Instrument ist mit einer integrierten Buchse USB [TO DEVICE] ausgestattet. Behandeln Sie das USB-Gerät mit Vorsicht, wenn Sie es an dieser Buchse anschließen. Beachten Sie die nachfolgenden wichtigen Vorsichtsmaßnahmen.

**HINWEIS** Weitere Informationen zum Umgang mit USB-Geräten finden Sie in der Bedienungsanleitung des jeweiligen USB-Geräts.

#### Kompatible USB-Geräte

Mit dem MOXF6/MOXF8 können nur USB-Speichergeräte verwendet werden, die miteinem Flash-Chip bestückt sind. Außerdem unterstützt das Instrument nicht notwendigerweise alle im Handel erhältlichen USB-Flash-Speichergeräte. Yamaha kann nicht die einwandfreie Funktion solcher USB-Geräte garantieren. Bevor Sie ein USB-Flash-Speichergerät für die Verwendung mit diesem Instrument kaufen, besuchen Sie bitte die folgende Webseite:

<http://download.yamaha.com/>

#### ■ Anschließen eines USB-Flash-Speichergeräts

Stellen Sie beim Anschließen eines USB-Flash-Speichergeräts an die Buchse USB [TO DEVICE] sicher, dass der Gerätestecker passt und richtig herum angeschlossen wird.

**HINWEIS** Das Instrument unterstützt zwar den Standard USB 1.1, aber Sie können auch ein Speichergerät des Standards USB 2.0 an das Instrument anschließen und verwenden. Beachten Sie jedoch, dass die Übertragungsgeschwindigkeit derjenigen von USB 1.1 entspricht.

#### ■ Formatieren eines USB-Flash-Speichergeräts

Wenn ein USB-Flash-Speichergerät angeschlossen wird, kann es sein, dass eine Meldung erscheint, die Sie auffordert, das Speichergerät zu formatieren. Wenn dies der Fall ist, führen Sie den Formatierungsvorgang durch (siehe PDF-Dokument "Referenzhandbuch").

#### *ACHTUNG*

**Durch den Formatierungsvorgang werden alle vorher vorhandenen Daten überschrieben. Vergewissern Sie sich, dass das zu formatierende Gerät keine wichtigen Daten enthält.**

■ So schützen Sie Ihre Daten (Schreibschutz)

Um das versehentliche Löschen wichtiger Daten zu verhindern, sollten Sie den am USB-Flash-Speichergerät vorhandenen Schreibschutz aktivieren. Wenn Sie Daten auf dem Gerät speichern möchten, achten Sie darauf, den Schreibschutz aufzuheben.

#### ■ Anschließen/Entfernen des USB-Flash-**Speichergeräts**

Vergewissern Sie sich, bevor Sie den Speicher vom Gerät trennen, dass das Instrument nicht auf Daten zugreift (wie bei Speicher-, Kopier- und Löschvorgängen).

#### *ACHTUNG*

**Vermeiden Sie es, das USB-Flash-Speichergerät häufig ein- und auszuschalten oder das Gerät zu häufig anzuschließen/abzutrennen. Dies kann u. U. dazu führen, dass das Instrument "einfriert" oder hängen bleibt. Während das Instrument auf Daten zugreift (z. B. bei Speicher-, Kopier-, Lade- und Löschvorgängen) oder das USB-Flash-Speichergerät kurz nach dem Anschließen aktiviert, dürfen Sie den USB-Stecker NICHT abziehen, das Speichermedium NICHT aus dem Gerät entfernen und KEINES der Geräte ausschalten. Andernfalls können die Daten auf einem oder beiden Geräten beschädigt werden.**

# **Anhang**

# **Liste der Shift-Funktionen**

Einige wichtige Funktionen und Bedienvorgänge lassen sich am Bedienfeld des Instruments bequem mithilfe von Kurzbefehlen ausführen. Drücken Sie dazu einfach die Taste [SHIFT] und gleichzeitig die in der Tabelle unten angegebene Taste.

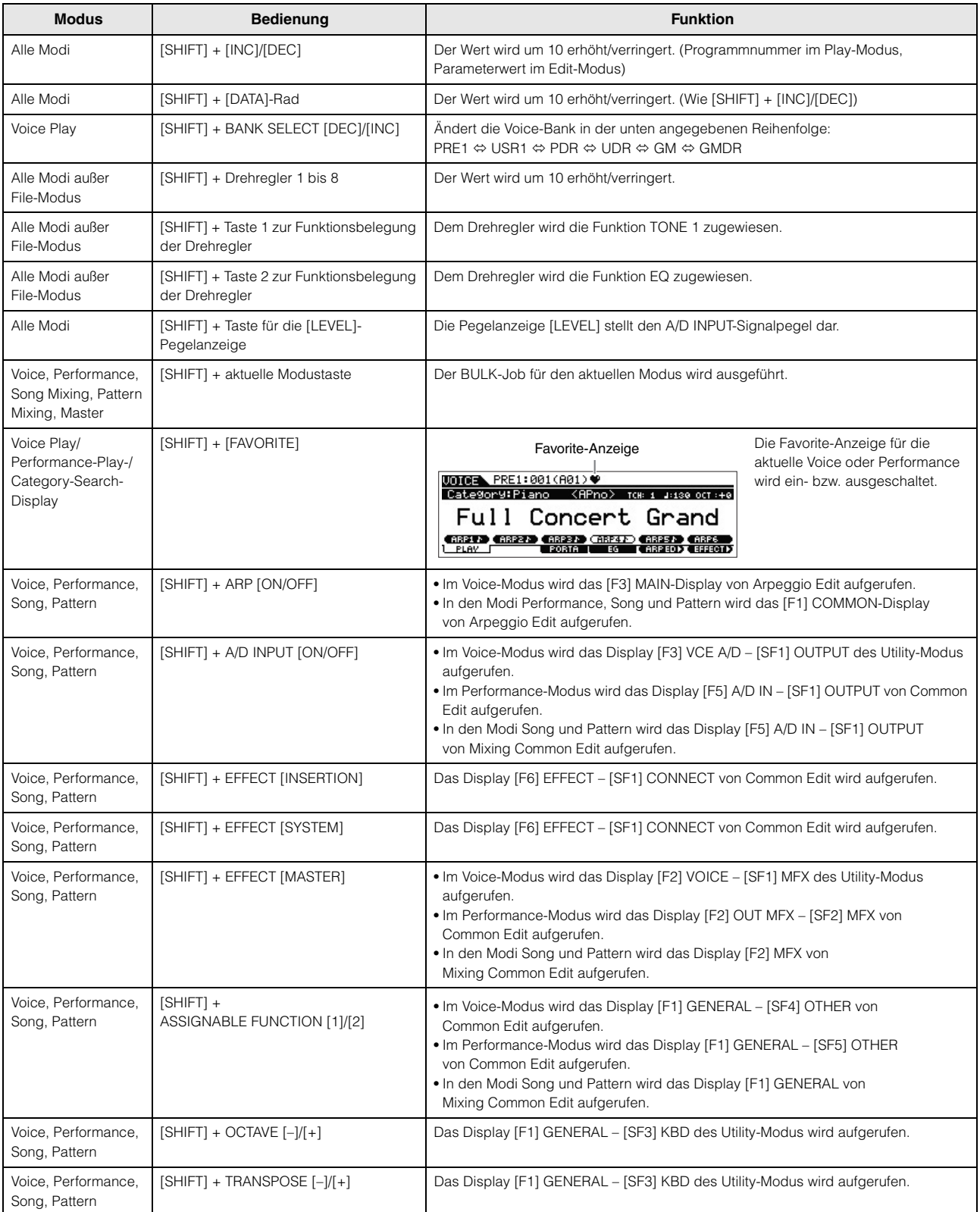

# **Display-Meldungen**

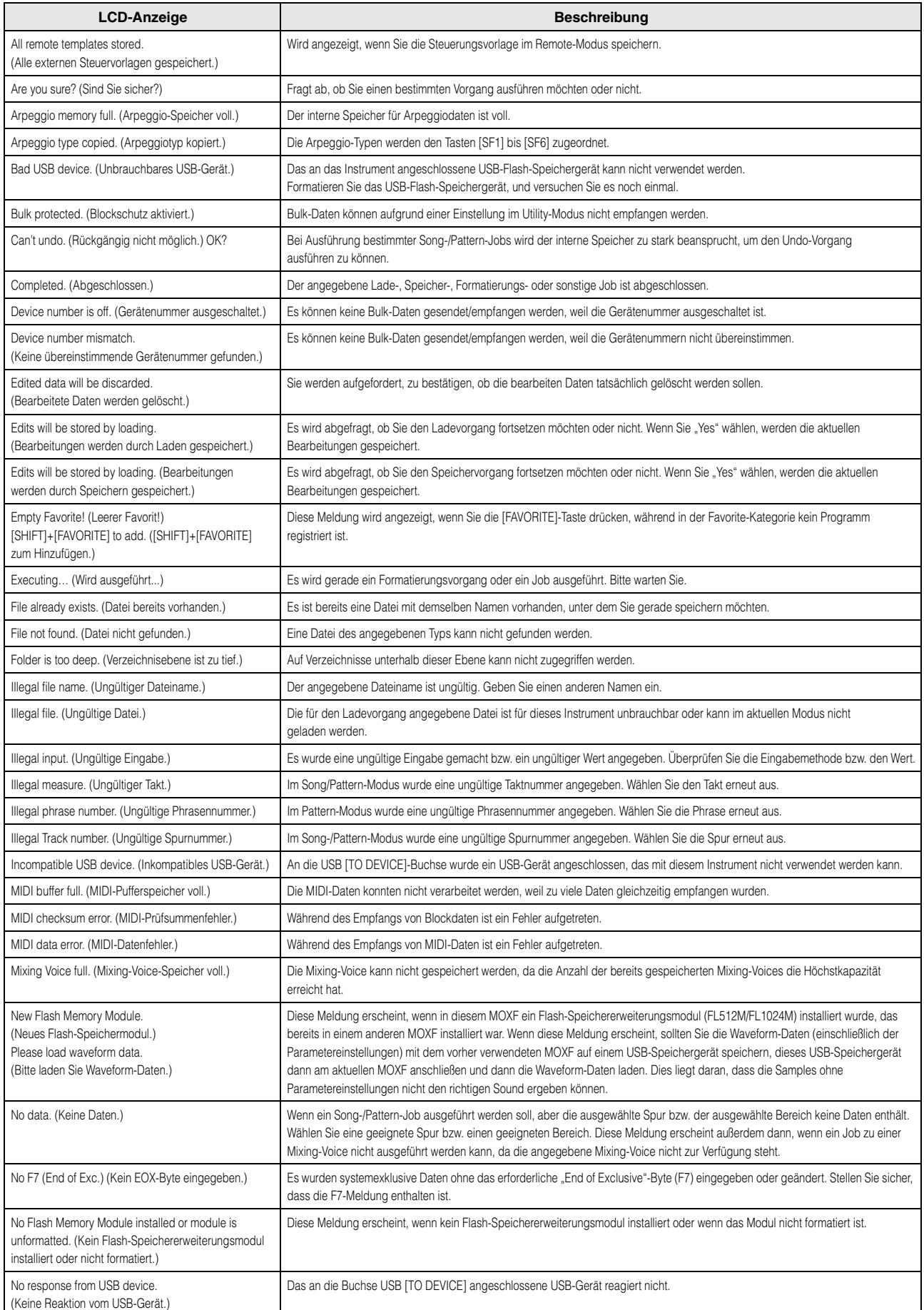

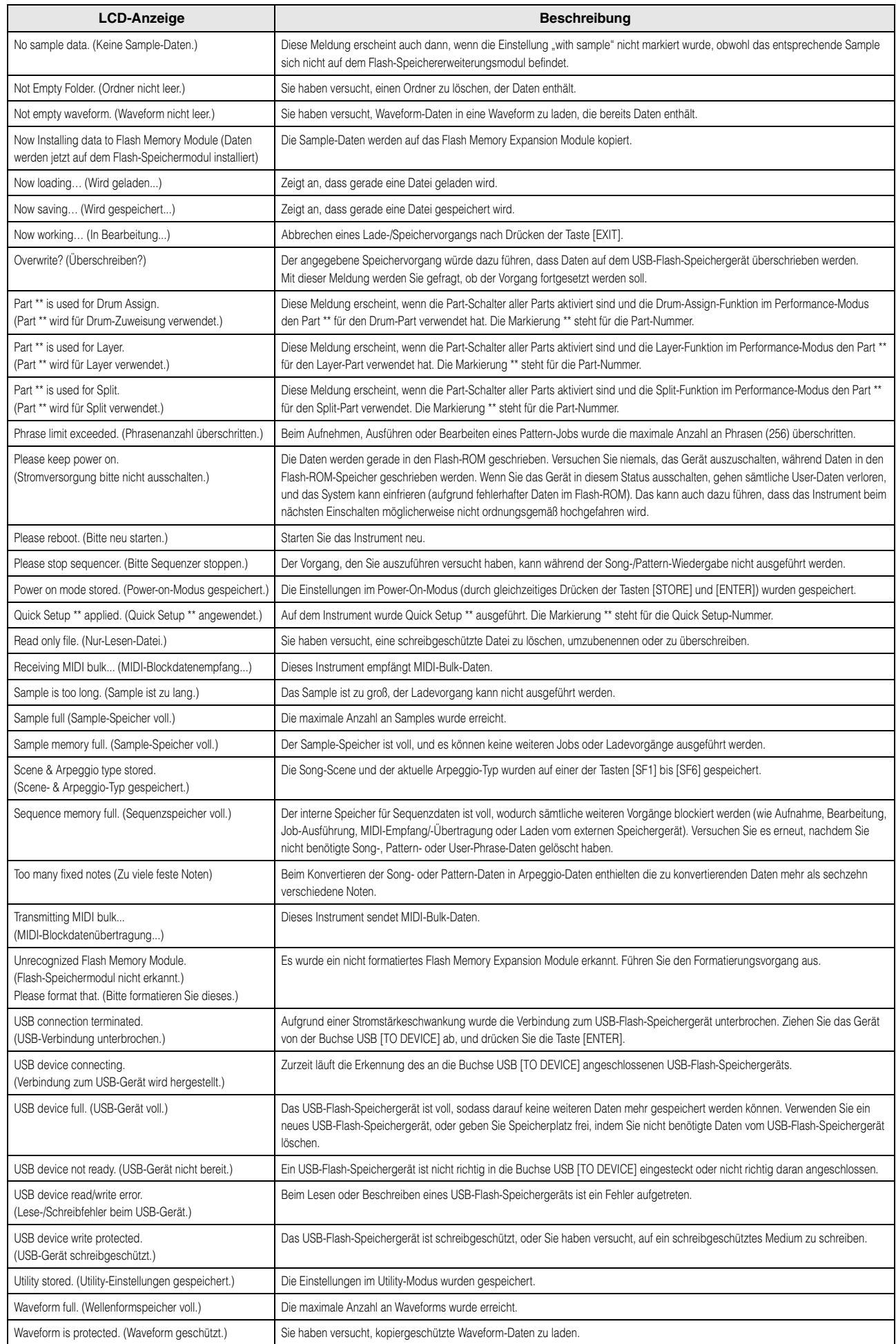

# **Fehlerbehebung**

Kein Ton? Falscher Sound? Wenn Probleme wie diese auftreten, überprüfen Sie bitte erst die folgenden Punkte, bevor Sie annehmen, dass das Produkt fehlerhaft ist. Viele Probleme lassen sich durch Ausführen von Factory Set [\(Seite 20](#page-19-0)) beheben, nachdem Sie Ihre Daten auf einem externen USB-Flash-Speichergerät gesichert haben ([Seite 60](#page-59-0)). Sollte das Problem weiter bestehen, wenden Sie sich an Ihren Yamaha-Händler.

#### **Kein Ton.**

■ Ist dieses Instrument ordnungsgemäß über Audiokabel an die entsprechenden externen Geräte (z. B. Verstärker, Lautsprecher, Kopfhörer) angeschlossen?

Da das Instrument keine integrierten Lautsprecher besitzt, müssen Sie ein externes Audiosystem oder Stereo-Kopfhörer anschließen, um den Klang hören zu können ([Seite 17\)](#page-16-0).

- Sind dieser Synthesizer und alle daran angeschlossenen externen Geräte eingeschaltet?
- Haben Sie alle Lautstärkepegel korrekt eingestellt einschließlich der Gesamtlautstärke an diesem Instrument und der Lautstärkeeinstellungen an allen angeschlossenen externen Geräten?

Wenn der Fußregler an die Buchse [FOOT CONTROLLER] angeschlossen ist, betätigen Sie den Fußregler und prüfen die Lautstärke.

■ Prüfen Sie, wie der Parameter Local Control im Utility-Modus eingestellt ist. Wenn dieses Instrument als eigenständiges Instrument verwendet wird und dieser Parameter ausgeschaltet ist, wird kein Ton erzeugt, wenn Sie auf der Tastatur spielen.

 $[UTILITY] \rightarrow [F6]$  MIDI  $\rightarrow$  [SF2] SWITCH  $\rightarrow$  "LocalCtrl"

 Prüfen Sie, wie der Parameter Direct Monitor Switch im Utility-Modus eingestellt ist. Wenn dieses Instrument als eigenständiges Instrument verwendet wird und dieser Parameter ausgeschaltet ist, wird kein Ton erzeugt, wenn Sie auf der Tastatur spielen.

 $[UTILITY] \rightarrow [F5] USB I/O \rightarrow$  "DirectMonitorSw Part"

■ Wenn in den Modi Performance, Song oder Pattern kein erzeugt wird: Ist der Parameter "ArpPlyOnly" für jeden Part eingeschaltet? Wenn dieser Parameter eingeschaltet ist, erzeugt der entsprechende Part nur über die Arpeggio-Wiedergabe einen Ton.

 $[PERFORM] \rightarrow [EDIT] \rightarrow \text{Number [1]–[4]} \rightarrow [F1] \text{VOICE } \rightarrow [SF2] \text{ MODEL } \rightarrow$  "ArpPlyOnly?"  $[SONG]/[PATHERN] \rightarrow [MIXING] \rightarrow [EDIT] \rightarrow Number [1]–[16] \rightarrow [F1]$  VOICE  $\rightarrow [SF2]$  MODE  $\rightarrow$  "ArpPlyOnly"

- Sind die Werte für MIDI Volume und MIDI Expression zu niedrig, z. B. durch Verwendung eines externen Controllers?
- Sind die Effekt- und Filtereinstellungen korrekt?

Ändern Sie bei Verwendung des Filters die Cutoff-Frequenz. Bestimmte Cutoff-Einstellungen können dazu führen, dass kein Ton mehr ausgegeben wird.

 $[VOICE] \rightarrow [F6]$  EFFECT

 $[PERFORM]$   $\rightarrow$   $[FG]$  EFFECT

 $[SONG]/[PATHFAN] \rightarrow [MIXING] \rightarrow [F6] EFFECT$ 

 $[VOICE] \rightarrow [EDIT] \rightarrow Element/Key-Auswahl \rightarrow [F3] FILTER$ 

 $[PERFORM] \rightarrow [EDIT] \rightarrow Part-Auswahl \rightarrow [F4] \text{ TONE } \rightarrow [SF1] \text{ FILTER}$ 

 $[SONG]/[PATHERN] \rightarrow [MIXING] \rightarrow [EDIT] \rightarrow Part-Auswahl \rightarrow [F4] TONE \rightarrow [SFI] FILTER$ 

 $[SONG]/[PATTERN] \rightarrow [UTILITY] \rightarrow [F2]$  SEQ  $\rightarrow$   $[SF2]$  FILTER

#### ■ Ist "Vocoder" als Insertion-Effekttyp der Voice ausgewählt?

Falls ja, stellen Sie die Parameter für den AD-Part und die Buchse A/D INPUT auf die entsprechenden Werte ein, und spielen Sie dann auf der Tastatur, während Sie in das angeschlossene Mikrofon sprechen. Überprüfen Sie, ob der Drehregler A/D INPUT [GAIN] an der Rückseite in Minimalstellung steht.

 $[VOICE] \rightarrow [F6] EFFECT \rightarrow [SF1] CONNECT \rightarrow$  "InsEF Connect"

■ Sind die Lautstärke- oder Expression-Einstellungen zu niedrig?

 $[UTILITY] \rightarrow [F1]$  GENERAL  $\rightarrow$  [SF1] TG  $\rightarrow$  "Volume"  $[VOICE] \rightarrow [EDIT] \rightarrow [COMMON] \rightarrow [F2] \text{ OUTPUT} \rightarrow$  "Volume"  $[VOICE] \rightarrow [EDIT] \rightarrow Element/Key-Auswahl \rightarrow [F4] AMP \rightarrow [SF1] LVL/PAN \rightarrow .Level"$  $[PERFORM] \rightarrow [EDIT] \rightarrow [COMMON] \rightarrow [F2]$  OUT/MFX  $\rightarrow$  [SF1] OUT  $\rightarrow$  "Volume"  $[PERFORM] \rightarrow [EDIT] \rightarrow Part-Auswahl \rightarrow [F2]$  OUTPUT  $\rightarrow$  [SF1] VOL/PAN  $\rightarrow$  "Volume"  $[SONG]/[PATHFERN] \rightarrow [MIXING] \rightarrow [EDIT] \rightarrow Part-Auswahl \rightarrow [F2]$  OUTPUT  $\rightarrow [SF1]$  VOL/PAN  $\rightarrow$  "Volume"

■ Sie die Parametereinstellungen wie Element Switch, Part Switch, Note Limit und Velocity Limit richtig?

 $[VOICE] \rightarrow [EDIT] \rightarrow Element/Key-Auswahl \rightarrow [F1] \, OSC \rightarrow [SF1] \, WAVE \rightarrow "ElementSw"$  $[VOICE] \rightarrow [EDIT] \rightarrow Element/Key-Auswahl \rightarrow [F1] \, OSC \rightarrow [SF3] \, LIMIT$  $[PERFORM]$   $\rightarrow$   $[F2]$  VOICE  $[PERFORM] \rightarrow [EDIT] \rightarrow Part-Auswahl \rightarrow [F1] VOICE \rightarrow [SF1] VOICE \rightarrow "PartSw"$  $[PERFORM] \rightarrow [EDIT] \rightarrow Part-Auswahl \rightarrow [F1]$  VOICE  $\rightarrow$  [SF3] LIMIT

**Anhang**

#### **Anhang**

 Wenn das Spiel im Performance-/Song-/Pattern-Modus keinen Ton erzeugt: Wurde jedem Part korrekt eine Voice zugewiesen?  $[PERFORM]$   $\rightarrow$   $[F2]$  VOICE

```
[SONG]/[PATTERN] \rightarrow [MIXING] \rightarrow [F2] VOICE
```
 Wenn die Song-/Pattern-Wiedergabe keinen Ton erzeugt: Sind die Ausgabekanäle der einzelnen Spuren im Play-Modus und die Empfangskanäle der einzelnen Parts im Mixing-Modus richtig eingestellt?

```
[SONG]/[PATHTRN] \rightarrow [F3] TRACK
```
 $[SONG]/[PATHFERN] \rightarrow [MIXING] \rightarrow [EDIT] \rightarrow Part-Auswahl \rightarrow [F1]$  VOICE  $\rightarrow [SF2]$  MODE  $\rightarrow$  "ReceiveCh"

 Wenn die Song-/Pattern-Wiedergabe keinen Ton produziert: Ist die Velocity-Offset-Einstellung im Groove-Display richtig?  $[SONG]/[PATHFAN] \rightarrow [F2]$  GROOVE  $\rightarrow$  "VELO OFST"

### **Kein Ton von der A/D-INPUT-Buchse**

- Ist der Mikrofonschalter eingeschaltet?
- Prüfen Sie den Mikrofontyp. Verwenden Sie ein dynamisches Mikrofon.
- Ist das Kabel zwischen Mikrofon oder Audiogerät und dem Instrument richtig angeschlossen?
- Ist der Drehregler A/D INPUT [GAIN] vollständig gegen den Uhrzeigersinn gedreht (auf Minimum)?
- Ist die Taste A/D INPUT [ON/OFF] eingeschaltet?
- Prüfen Sie, ob der Verbindungsstatus der Buchse A/D INPUT [L]/[R] dem Parameter "Mono/Stereo" entspricht.

```
[VOICE] \rightarrow [UTILLITY] \rightarrow [F3] VCE A/D \rightarrow "Mono/Stereo"
```

```
[PERFORM] \rightarrow [EDIT] \rightarrow [COMMON] \rightarrow [F5] A/D IN \rightarrow "Mono/Stereo"
[SONG]/[PATTERN] \rightarrow [MIXING] \rightarrow [EDIT] \rightarrow [COMMON] \rightarrow [F5] \land D IN \rightarrow "Mono/Stereo"
```
■ Prüfen Sie, ob der Parameter "Mic/Line" richtig eingestellt ist.

Wenn der Ausgangspegel des angeschlossenen Geräts niedrig ist (z. B. bei Mikrophonen, Gitarren und Bassgitarren), stellen Sie diesen Parameter auf "mic". Wenn das angeschlossene Gerät einen hohen Pegel liefert (z. B. bei Synthesizern, CD-Playern), stellen Sie diesen Parameter auf "line".

[UTILITY] → [F1] GENERAL → [SF6] OTHER → Drücken Sie mehrmals [<], um die erste Seite aufzurufen. → "Mic/Line"

■ Sind die Lautstärkeeinstellungen für A/D Input Part zu niedrig?

 $[VOICE] \rightarrow [UTILLITY] \rightarrow [F3] \text{ VCE } AD \rightarrow [SF1] \text{ OUTPUT} \rightarrow$  "Volume"  $[PERFORM] \rightarrow [EDIT] \rightarrow [COMMON] \rightarrow [F5]$  A/D  $IN \rightarrow [SF1]$  OUTPUT  $\rightarrow$  . Volume"  $[SONG]/[PATHERN] \rightarrow [MIXING] \rightarrow [EDIT] \rightarrow [COMMON] \rightarrow [F5] \, A/D \, IN \rightarrow [SF1] \, OUTPUT \rightarrow$  "Volume"

■ Sind die Effekte korrekt eingestellt?

 $[VOICE] \rightarrow [UTILITY] \rightarrow [F3] VCE A/D$  $[PERFORM] \rightarrow [EDIT] \rightarrow [COMMON] \rightarrow [F5]$  A/D IN  $[SONG]/[PATHFRN] \rightarrow [MIXING] \rightarrow [EDIT] \rightarrow [COMMON] \rightarrow [F5] AD IN$ 

■ Ist die Ausgangseinstellung des A/D Input Part richtig eingestellt?

 $[UTILLITY] \rightarrow [F4]$  USB I/O

■ Prüfen Sie, ob der Vocoder-Effekt ausgewählt ist oder nicht.

```
Wenn "Vocoder" als Insertion-Effekt für die aktuelle Voice oder für Part 1 der aktuellen Performance, des aktuellen Songs oder des
aktuellen Patterns eingestellt ist, liefert das Audiosignal von den A/D INPUT-Buchsen je nach Parametereinstellung eventuell keinen Ton.
```
 $[VOICE]$   $\rightarrow$   $[FG]$  EFFECT  $\rightarrow$  "Ins EF Connect"

#### **Die Wiedergabe wird nicht angehalten.**

- Falls die ARP [ON/OFF]-Taste eingeschaltet ist, drücken Sie sie erneut, sodass die entsprechende LED erlischt.
- Wenn Sie sich im Song- oder im Pattern-Modus befinden, drücken Sie die Stopptaste [■].
- Wenn der Klick weiterhin ertönt, prüfen Sie folgende Parametereinstellungen. Stellen Sie diesen Parameter auf einen anderen Wert als "all", da bei dieser Einstellung der Metronomklang unabhängig vom Status des Sequenzers immer ausgegeben wird.

 $[SONG]/[PATTERN] \rightarrow [UTILITY] \rightarrow [F2]$  SEQ  $\rightarrow$   $[SF1]$  CLICK  $\rightarrow$  "Mode"

#### **Verzerrter Ton.**

■ Sind die Effekte korrekt eingestellt?

Die Verwendung eines Effekts mit bestimmten Einstellungen kann zu Verzerrungen führen.

```
[VOICE] \rightarrow [F6] EFFECT
[PERFORM] \rightarrow [Fe] EFFECT[SONG]/[PATTERN] \rightarrow [MIXING] \rightarrow [F6] EFFECT
```
■ Sind die Filtereinstellungen korrekt?

Übertrieben hohe Filterresonanz-Einstellungen können Verzerrungen erzeugen.

 $[VOICE] \rightarrow [EDIT] \rightarrow Element/Key-Auswahl \rightarrow [F3] FILTER$  $[PERFORM] \rightarrow [EDIT] \rightarrow Part-Auswahl \rightarrow [F4] \text{ TONE } \rightarrow [SF1] \text{ FILTER}$  $[SONG]/[PATHFAN] \rightarrow [MIXING] \rightarrow [EDIT] \rightarrow Part-Auswahl \rightarrow [F4] TONE \rightarrow [SF1] FILTER$ 

Sind einer oder mehrere der folgenden Lautstärke-Parameter so hoch eingestellt, dass eine Übersteuerung auftritt?

```
[UTILITY] \rightarrow [F1] GENERAL \rightarrow [SF1] TG \rightarrow "Volume"
[VOICE] \rightarrow [EDIT] \rightarrow [COMMON] \rightarrow [F2] \text{ OUTPUT} \rightarrow \text{Volume}[VOICE] \rightarrow [EDIT] \rightarrow Element/Key-Auswahl \rightarrow [F4] AMP \rightarrow [SF1] LVL/PAN \rightarrow .Level"
[PERFORM] \rightarrow [EDIT] \rightarrow [COMMON] \rightarrow [F2] OUT/MFX \rightarrow [SF1] OUT \rightarrow "Volume"
[PERFORM] \rightarrow [EDIT] \rightarrow Part-Auswahl \rightarrow [F2] OUTPUT \rightarrow [SF1] VOL/PAN \rightarrow "Volume"
[SONG]/[PATHFERN] \rightarrow [MIXING] \rightarrow [EDIT] \rightarrow Part-Auswahl \rightarrow [F2] OUTPUT \rightarrow [SF1] VOL/PAN \rightarrow "Volume"
```
### **Der Ton wird abgeschnitten.**

 Überschreitet die Anzahl der gespielten Töne (Tastaturspiel plus Song-/Pattern-/Arpeggio-Wiedergabe) die maximale Polyphonie des Instruments?

#### **Es wird immer nur eine Note gleichzeitig ausgegeben.**

■ Wenn diese Situation auftritt, ist der Mono/Poly-Parameter im aktuellen Modus auf "Mono" gestellt. Wenn Sie Akkorde spielen möchten, stellen Sie diesen Parameter auf "Poly".

```
[VOICE] \rightarrow [F4] PORTA \rightarrow "Mono/Poly"
[PERFORM] \rightarrow [EDIT] \rightarrow Part-Auswahl \rightarrow [F1] VOICE \rightarrow [SF2] MODE \rightarrow "Mono/Poly"[SONG]/[PATTERN] \rightarrow [MIXING] \rightarrow [EDIT] \rightarrow Part-Auswahl \rightarrow [F1] VOICE \rightarrow [SF2] MODE \rightarrow "Mono/Poly"
```
#### **Die Tonhöhe ist nicht korrekt.**

- Ist der Parameter "Master Tune" im Utility-Modus auf einen anderen Wert als "0" gestellt?  $[UTLITY] \rightarrow [F1]$  GENERAL  $\rightarrow$   $[SF1]$  TG  $\rightarrow$  . Tune"
- Ist der Parameter "Note Shift" im Utility-Modus auf einen anderen Wert als "0" gestellt?

 $[UTILITY] \rightarrow [F1]$  GENERAL  $\rightarrow$   $[SF1]$  TG  $\rightarrow$  "NoteShift"

 Wenn die Voice eine falsche Tonhöhe erzeugt: Ist im Parameter Micro Tuning im Voice-Edit-Modus das richtige Stimmungssystem ausgewählt?

```
[VOICE] \rightarrow [EDIT] \rightarrow [COMMON] \rightarrow [F1] GENERAL \rightarrow [SF2] PLY MODE \rightarrow "M. Tuning No."
```
 Wenn die Voice eine falsche Tonhöhe produziert: Ist die LFO Pitch Modulation Depth (LFO-Tonhöhenmodulationstiefe) im Voice-Edit-Modus zu hoch eingestellt?

```
[VOICE] \rightarrow [EDIT] \rightarrow Element/Key-Auswahl \rightarrow [F5] LFO \rightarrow "PMod"
```
 Wenn die Voice eine falsche Tonhöhe produziert: Ist Coarse Tune oder Fine Tune (Grob-/Feinstimmung) im Voice-Edit-Modus zu hoch eingestellt?

```
[VOICE] \rightarrow [EDIT] \rightarrow Element/Key-Auswahl \rightarrow [F2] PITCH \rightarrow "Coarse" / "Fine"
```
■ Wenn die Performance, der Song oder das Pattern eine falsche Tonhöhe produziert: Ist einer der Parameter "Note Shift" oder "Detune" der einzelnen Parts auf einen anderen Wert als "0" gestellt?

 $[PERFORM] \rightarrow [EDIT] \rightarrow Part-Auswahl \rightarrow [F4] \text{ TONE } \rightarrow [SF1] \text{ TUNE }$ 

```
[SONG]/[PATHFAN] \rightarrow [MIXING] \rightarrow [EDIT] \rightarrow Part-Auswahl \rightarrow [F4] TONE \rightarrow [SF1] TUNE
```
Wenn die Song-/Pattern-Wiedergabe eine falsche Tonhöhe produziert: Ist der Parameter "Note Offset" im Groove-Display auf einen anderen Wert als "0" gestellt?

 $[SONG]/[PATTERN] \rightarrow [F2]$  GROOVE  $\rightarrow$  "NOTE OFST"

#### **Es wird kein Effekt angewendet.**

- Prüfen Sie den Ein-/Ausschaltzustand der Taste EFFECT [INSERTION]/[SYSTEM]/[MASTER].
- Ist Reverb Send oder Chorus Send auf einen anderen Wert als "0" eingestellt?

 $[VOICE] \rightarrow [EDIT] \rightarrow [COMMON] \rightarrow [F2] \cdot OUTPUT \rightarrow ...ChoSend".$ RevSend"

```
[PERFORM] \rightarrow [EDIT] \rightarrow [COMMON] \rightarrow [F2] OUT/MFX \rightarrow [SF1] OUT \rightarrow "ChoSend", RevSend"
```
 $[SONG]/[PATHERN] \rightarrow [MIXING] \rightarrow [EDIT] \rightarrow Part-Auswahl \rightarrow [F2]$  OUTPUT  $\rightarrow [SF1]$  VOL/PAN  $\rightarrow$  "ChoSend", RevSend"

**DEUTSCH**

**DEUTSCH** 

#### **Anhang**

 Wurden im Display für die Effekteinstellungen im Voice-Edit-Modus ein oder mehrere der Insertion-Effekt-Output-Parameter der Elemente auf "thru" gestellt?

 $[VOICE] \rightarrow [F6] EFFECT \rightarrow [SF1] CONNECT \rightarrow "EL: OUT 1–8"$ 

- Wurde einer oder alle Effekttypen auf "thru" oder "No Effect" gestellt?
- Wenn dieser Fall im Performance-/Song-/Pattern-Modus eintritt: Prüfen Sie, ob die Insert-Schalter-Parameter (INS SW) korrekt eingestellt sind oder nicht.

```
[PERFORM] \rightarrow [F6] EFFECT \rightarrow [SF2] INS SW
```
 $[SONG]/[PATHFRN] \rightarrow [MIXING] \rightarrow [F3] EFFECT \rightarrow [SF2] INS SW$ 

#### **Die Edit-Anzeige erscheint auch dann, wenn keine Parameter bearbeitet werden.**

 Beachten Sie, dass auch bei inaktivem Edit-Modus schon durch das Betätigen eines Dreh- oder Schiebereglers oder Starten der Song-/ Pattern-Wiedergabe die aktuelle Voice, Performance oder das Mixing geändert wird, so dass automatisch die Edit-Anzeige erscheint.

#### **Das Arpeggio kann nicht gestartet werden.**

- Überprüfen Sie, ob die Taste ARP [ON/OFF] eingeschaltet ist.
- Wenn ein User-Arpeggio-Typ ausgewählt ist: Enthält das aktuell ausgewählte Arpeggio auch wirklich Daten?
- Sind die Arpeggio-Parameter für die Notengrenzen und Velocity-Grenzen korrekt eingestellt?

 $[VOICE]$   $\rightarrow$  ARP  $[EDIT]$   $\rightarrow$   $[F4]$  LIMIT  $[PERFORM]$   $\rightarrow$  ARP  $[EDIT]$   $\rightarrow$   $[F4]$  LIMIT  $[SONG]/[PATTERN] \rightarrow ARP [EDIT] \rightarrow [F4] LIMIT$ 

 Wenn dieser Fall im Performance-/Song-/Pattern-Modus eintritt: Prüfen Sie, ob die Arpeggio-Switch-Parameter korrekt eingestellt sind oder nicht.

Wenn dieser Parameter für den aktuellen Part ausgeschaltet ist, wird auch bei eingeschalteter Taste ARP [ON/OFF] durch Ihr Tastaturspiel nicht die Arpeggio-Wiedergabe ausgelöst.

```
[PERFORM] \rightarrow ARP [EDIT] \rightarrow [F3] MAIN \rightarrow Part-Auswahl \rightarrow "Switch"
[SONG]/[PATTERN] \rightarrow ARP [EDIT] \rightarrow [F3] MAIN \rightarrow Part-Auswahl \rightarrow "Switch"
```
Ist der Parameter MIDI Sync auf "internal" oder auf "auto" (so dass die interne Clock verwendet wird) gestellt?

 $[UTILITY] \rightarrow [F5] MIDI \rightarrow [SF3] SYNC \rightarrow$  "MIDI Sync" = "auto" oder "internal"

#### **Das Arpeggio lässt sich nicht stoppen.**

Wenn die Arpeggio-Wiedergabe beim Loslassen der Taste nicht angehalten wird, stellen Sie den Arpeggio-Hold-Parameter auf "off".

```
[VOICE] \rightarrow ARP [EDIT] \rightarrow [F3] MAIN \rightarrow "Hold"
```
 $[PERFORM] \rightarrow ARP [EDIT] \rightarrow [F3]$  MAIN  $\rightarrow$  Part-Auswahl  $\rightarrow$  "Hold"

 $[SONG]/[PATHATTERNI \rightarrow ARP [EDIT] \rightarrow [F3] MAIN \rightarrow Part-Auswahl \rightarrow .Hold"$ 

#### **Die der Performance zugewiesene Voice erzeugt einen anderen Sound als im Voice-Modus.**

- Dies ist normal, da der Voice-Sound mit durch die Einstellungen der Parameter des Performance-Modus bestimmt wird. Um dieses Problem zu beheben, müssen Sie dieselben Parametereinstellungen zuweisen wie im Voice-Modus. Führen Sie dazu die folgenden drei Schritte aus.
	- 1. Stellen Sie den Parameter "P.WithVce" (Parameter With Voice) für einen betimmten Part auf "on". Wählen Sie dann dieselbe Voice erneut aus. Die Einstellungen einiger Voice-Common-Parameter werden auf den Performance-Part angewendet.

 $[PERFORM] \rightarrow [EDIT] \rightarrow \text{Number [1] bis [4]} \rightarrow [F1] \text{ VOICE} \rightarrow [SF1] \text{ VOICE} \rightarrow "P. WithVec"$ 

2. Führen Sie im Performance-Job-Modus den Voice-Copy-Job aus.

Dieser Job kopiert die im Voice-Modus geltenden Einstellungen für System Effect, Master Effect und Master EQ auf die Performance-Common-Parameter.

 $[PERFORM] \rightarrow [JOB] \rightarrow [F3] \text{ COPY} \rightarrow [SF2] \text{ VOICE}$ 

3. Stellen Sie "Reverb Send Level" und "Chorus Send Level" manuell auf den gewünschten Wert (auf denselben Wert wie im Voice-Modus).

 $[PERFORM] \rightarrow [EDIT] \rightarrow Part-Auswahl \rightarrow [F2]$  OUTPUT  $\rightarrow$  [SF2] EF SEND

#### **Der Song/das Pattern kann auch durch Drücken der Wiedergabetaste [**F**] nicht gestartet werden.**

- Enthält der ausgewählte Song bzw. das ausgewählte Pattern (die Phrase) auch wirklich Daten?
- Ist die Taste [DAW REMOTE] eingeschaltet?
- Ist der Parameter MIDI Sync auf "internal" oder auf "auto" (so dass die interne Clock verwendet wird) gestellt?

 $[UTILITY] \rightarrow [F5] MIDI \rightarrow [SF3] SYNC \rightarrow$  "MIDI Sync" = "auto" oder "internal"

#### **Der Song/das Pattern (die Phrase) kann nicht aufgenommen werden.**

- Gibt es genügend freien Speicherplatz für die Aufnahme?
- Die gesamte Speicherkapazität bestimmt die Zahl der Songs/Patterns (Phrasen), die aufgezeichnet werden können. Wenn z. B. der Speicher Songs/Patterns (Phrasen) enthält, die eine große Menge Speicherplatz beanspruchen, kann der Speicher voll werden, obwohl die gesamtmögliche Anzahl der Patterns oder Songs noch nicht erreicht ist.

#### **Der Pattern-Job-Modus bzw. Pattern-Mixing-Modus kann auch durch Drücken der Taste [JOB] im Pattern-Modus nicht aufgerufen werden.**

 Überprüfen Sie, ob sich das Instrument im Pattern-Chain-Modus befindet oder nicht. Verlassen Sie in diesem Fall den Pattern-Chain-Modus, und drücken Sie dann eine der Tasten [JOB] oder [MIXING].

### **Beim Ändern des Transpose-Werts im Song-/Pattern-Play-Modus ist der Schlagzeug-Sound falsch oder unerwartet.**

 Dies ist normal. Durch das Ändern der Transpose-Einstellung bei einer Drum Voice werden auf den gewohnten Tasten andere Sounds erzeugt.

#### **Die Datenkommunikation zwischen dem Computer und diesem Instrument funktioniert nicht richtig.**

- Prüfen Sie, ob die Port-Einstellungen am Computer korrekt sind.
- Prüfen Sie, ob der Parameter MIDI IN/OUT richtig eingestellt ist.

 $[UTILLITY] \rightarrow [F6]$  MIDI  $\rightarrow$   $[SF4]$  OTHER  $\rightarrow$  "MIDI IN/OUT"

 Dieses Problem kann durch Verringern der Computerauslastung behoben werden. Stellen Sie hierzu den USB-Audioausgangskanal im folgenden Display auf "2ch". Nachdem Sie die Einstellung im Display geändert haben, drücken Sie die Taste [ENTER] und starten das Instrument erneut.

 $[UTILITY] \rightarrow [F5] \text{ USB } I/O \rightarrow [SF1] \text{ OUT } CH$ 

#### **Der Ton wird selbst dann nicht richtig erzeugt, wenn die Wiedergabe der Song-Daten auf dem am Instrument angeschlossenen Computer oder MIDI-Instrument erfolgt.**

 Beachten Sie, dass sich dieses Instrument hierzu im Song-Modus oder Pattern-Modus befinden muss. Im Voice-Modus oder Performance-Modus wird bei der Wiedergabe von Song-Daten eines am Instrument angeschlossenen MIDI-Instruments oder Computers möglicherweise nicht der richtige Sound wiedergegeben.

#### **Das Senden und Empfangen von MIDI-Blockdaten funktioniert nicht richtig.**

■ Ist der Receive-Bulk-Parameter auf "on" eingestellt?

 $[UTILITY] \rightarrow [F6]$  MIDI  $\rightarrow$  [SF2] SWITCH  $\rightarrow$  "RcvBulk"

 Wenn Sie MIDI-Bulk-Daten empfangen, die über die Bulk-Dump-Funktion an ein externes MIDI-Gerät gesendet und aufgenommen wurden, müssen Sie die MIDI Device Number auf den gleichen Wert einstellen, auf den sie beim Senden gestellt war.

 $[UTILITY] \rightarrow [F5]$  MIDI  $\rightarrow$  [SF1] CH  $\rightarrow$  "DeviceNo"

 Wenn die Übertragung nicht richtig funktioniert: Stimmt die Gerätenummer des am Instrument angeschlossenen MIDI-Instruments mit dem Device-Number-Parameter überein?

 $[UTILITY] \rightarrow [F5] MIDI \rightarrow [SF1] CH \rightarrow$  "DeviceNo"

#### **Die Daten lassen sich nicht auf dem externen USB-Flash-Speichergerät speichern.**

- Ist das verwendete USB-Flash-Speichergerät schreibgeschützt? (Der Schreibschutz muss zum Speichern von Daten deaktiviert werden.)
- Ist das verwendete USB-Flash-Speichergerät richtig formatiert?

 $[FILE] \rightarrow [F1]$  CONFIG  $\rightarrow$  [SF2] FORMAT

#### **Der Edit-Modus lässt sich nicht aufrufen.**

■ Ist die Kategoriesuche eingeschaltet? Schalten Sie die Kategoriesuche aus, und drücken Sie die Taste [EDIT].

# **Installation zusätzlicher Hardware**

# **Verfügbare Geräte**

Die folgenden optionalen Geräte können am MOXF installiert werden.

> FL512M/FL1024M (Flash-Speicher-Erweiterungsmodul)

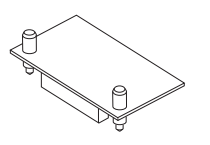

# **Installationsorte**

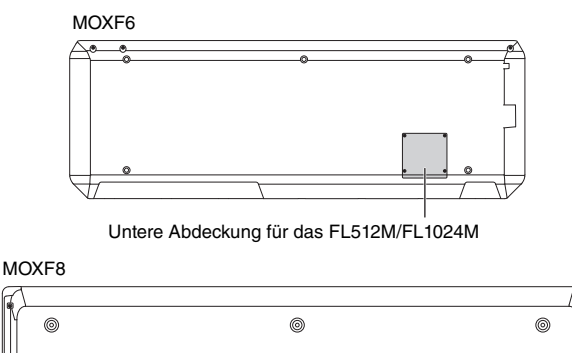

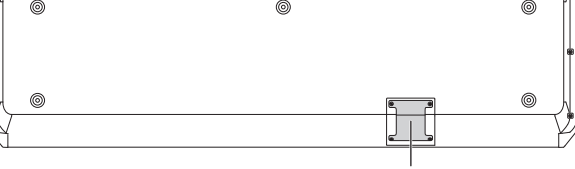

Untere Abdeckung für das FL512M/FL1024M

# **Vorsichtsmaßregeln beim Installieren**

Für die Installation optionaler Hardware brauchen Sie einen Kreuzschlitz-Schraubendreher sowie ausreichend Platz für die Arbeit.

# **WARNUNG**

- **Schalten Sie den MOTIF XS und alle angeschlossenen Geräte aus, und ziehen Sie alle Netzkabel aus der Netzsteckdose, bevor Sie mit der Installation beginnen. Sie sollten mit der Installation oder Entfernung eines Geräts ERST DANN beginnen, wenn das Instrument und alle optionalen Geräte Zimmertemperatur angenommen haben. Lösen Sie dann alle Verbindungskabel zwischen dem Instrument und anderen Geräten. (Bleibt das Netzkabel während der Bearbeitung an das Stromnetz angeschlossen, besteht die Gefahr eines elektrischen Schlags. Ist eines der übrigen Kabel angeschlossen, können während der Installation Störungen auftreten.)**
- **Achten Sie darauf, während der Installation keine Schrauben in das Instrument fallen zu lassen. (Halten Sie dazu die einzubauende Hardware und die Abdeckung vom Instrument entfernt, während Sie die Schrauben anbringen). Wenn dies dennoch passiert, stellen Sie sicher, dass die Schrauben aus dem Gehäuse entfernt werden, bevor das Gerät eingeschaltet wird. Lose Schrauben im Instrument können einen fehlerhaften Betrieb oder schwere Schäden verursachen. Falls Sie eine im Geräteinneren verlorene Schraube nicht wiederfinden können, fragen Sie Ihren Yamaha-Händler um Rat.**
- **Installieren Sie die optionalen Einheiten sorgfältig, wie im nachstehenden Ablauf beschrieben. Unsachgemäße Installation kann zu Kurzschlüssen mit irreparablen Schäden und Brandgefahr führen.**
- **Nehmen Sie an den Platinen und den Anschlüssen der optionalen Einheiten keine Veränderungen vor, bauen Sie sie nicht aus, und üben Sie keinen übermäßigen Druck auf sie aus. Das Verbiegen oder Manipulieren der Platinen und Anschlüsse kann zu elektrischen Schlägen, Feuer oder Fehlfunktionen führen.**

# **VORSICHT**

- **Es wird empfohlen, während der Installation Handschuhe zu tragen, damit die Hände vor Verletzungen durch scharfe Metallkanten an den optionalen Bauteilen und anderen Komponenten geschützt sind. Das Berühren von Leitungen oder Anschlüssen mit bloßen Händen kann nicht nur zu Schnittverletzungen, sondern auch zu schlechten elektrischen Kontakten oder zu Schäden durch elektrostatische Entladungen führen.**
- **Achten Sie auf elektrostatische Aufladungen. Elektrostatische Entladungen können die ICs beschädigen. Bevor Sie die optionalen Einheiten berühren, sorgen Sie dafür, dass keine elektrostatischen Aufladungen auftreten, indem Sie unlackierte Metallteile oder einen Erdungsleiter eines geerdeten Geräts berühren.**
- **Gehen Sie mit den optionalen Einheiten sorgsam um. Fallenlassen oder Erschütterungen können Beschädigungen oder Fehlfunktionen verursachen.**
- **Berühren Sie keine freiliegenden Metallteile der Platine. Berührungen dieser Teile können zu einem fehlerhaften Kontakt führen.**
- **Achten Sie darauf, keine Schrauben falsch zu platzieren.**
- **Verwenden Sie keine anderen als die am Instrument vorhandenen Schrauben. Die Verwendung ungeeigneter Schrauben kann zu Beschädigungen führen.**

# **Installieren optionaler Hardware FL512M/FL1024M**

## **Konfiguration**

Es stehen die folgenden zwei Arten von Flash-Speichererweiterungsmodulen zur Verfügung:

**FL512M**

Bietet eine Speichergröße von 512 MB.

**FL1024M**

Bietet eine Speichergröße von 1.024 MB.

## **Installationsvorgang**

- **1 Schalten Sie den MOXF aus und ziehen Sie das Netzkabel heraus. Achten Sie auch darauf, den MOXF von angeschlossenen externen Geräten zu trennen.**
- **2 Drehen Sie den MOXF um, so dass die Tastatur nach unten weist und Sie direkten Zugang zur Unterseite des Instruments haben.**

Um die Dreh- und Schieberegler und Räder vor Beschädigung zu schützen, legen Sie die Tastatur mit den vier Ecken auf eine Unterlage, die genügend Abstand schafft, beispielsweise Zeitungen oder Kissen. Legen Sie unter jede der vier Ecken eine Stütze, ohne die Dreh- und Schieberegler und Räder zu berühren.

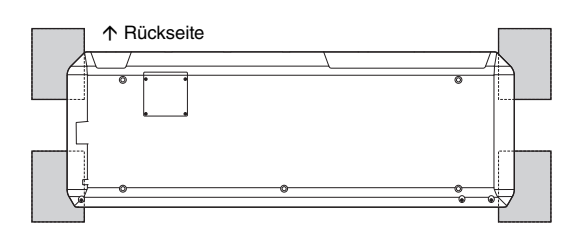

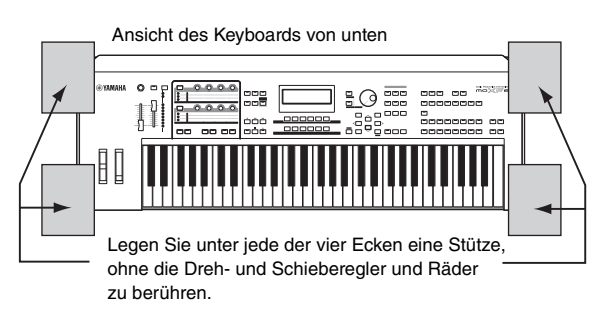

# **VORSICHT**

**• Da das Instrument – insbesondere der MOXF8 – sehr schwer ist, sollten Sie diese Schritte nicht allein ausführen, sondern zu zweit oder zu dritt.**

## **3 Entfernen Sie die Abdeckung auf der Unterseite.**

Stellen Sie sich an die Rückseite des MOXF und entfernen Sie die Schrauben mit Hilfe eines Kreuzschlitz-Schraubendrehers von der Abdeckung. Schieben Sie nach dem Entfernen der Schrauben die Abdeckung weg.

#### **Wichtig**

**Bewahren Sie die entfernten Schrauben an sicherer Stelle auf. Sie werden benötigt, um die Abdeckung nach der Installation wieder am Instrument zu befestigen.**

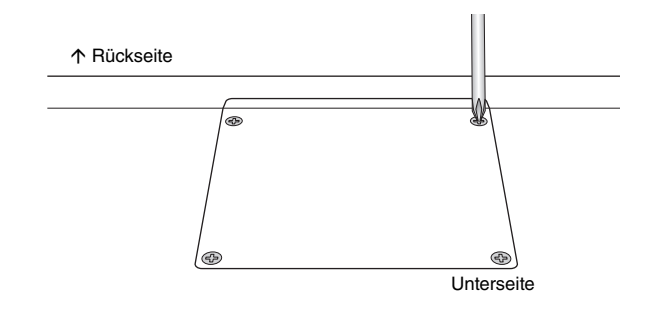

## **4 Befestigen Sie das FL1024M oder FL512M im Steckplatz.**

Wie unten gezeigt.

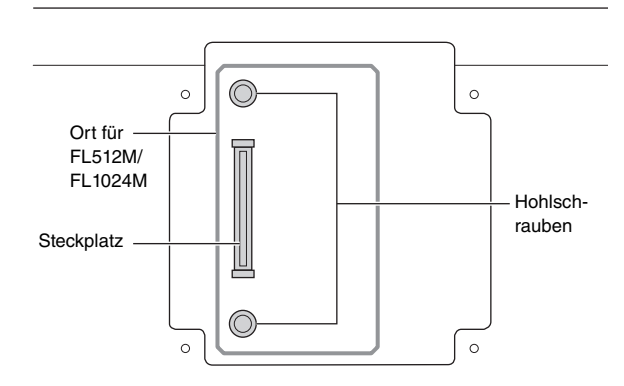

Befestigen Sie das Modul mit den folgenden Schritten im Steckplatz.

**4-1** Schieben Sie das Modul vertikal in den Steckplatz und richten Sie die Schrauben (des Moduls) auf die entsprechenden Hohlschrauben aus.

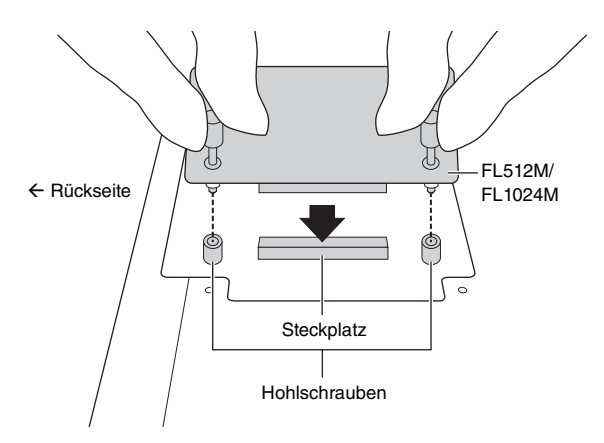

**4-2** Drücken Sie wie gezeigt oben gegen den Anschluss, und schieben Sie dann den Anschluss fest in den Slot hinein.

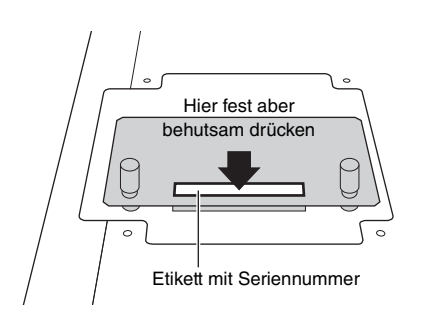

**4-3** Ziehen Sie alle Schrauben des Speichermoduls in den Hohlschrauben am MOXF wie unten gezeigt handfest an.

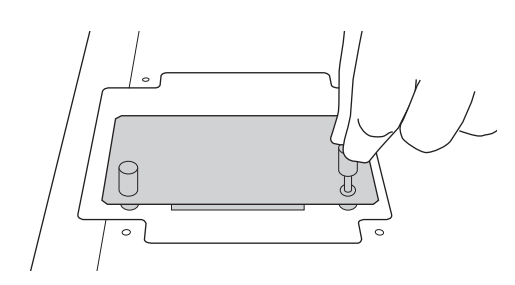

**5 Befestigen Sie wieder die Abdeckung, indem Sie die in Schritt 3 beschriebene Vorgehensweise umkehren.**

### **6 Überprüfen Sie die Funktion der/des installierten Modul(e)(s).**

- **6-1** Drehen Sie den MOXF wieder um, so dass die Tastatur nach oben weist, und schalten Sie das Instrument ein. Während des Startens sehen Sie eine Meldung darüber, dass das Flash-Speichermodul nicht erkannt wird.
- **6-2** Drücken Sie die Taste [FILE], um in den File-Modus zu gelangen, und drücken Sie dann die FLASH-Taste [F6].
- **6-3** Drücken Sie auf die Formatieren-Schaltfläche [SF1].
- **6-4** Drücken Sie die [ENTER]-Taste, um den Formatierungsvorgang auszuführen.
- **6-5** Prüfen Sie, ob die im Display angezeigte Gesamt-Speichergröße ("Total") korrekt ist.

# **Modul ausbauen**

**1 Lösen Sie beide Schrauben.**

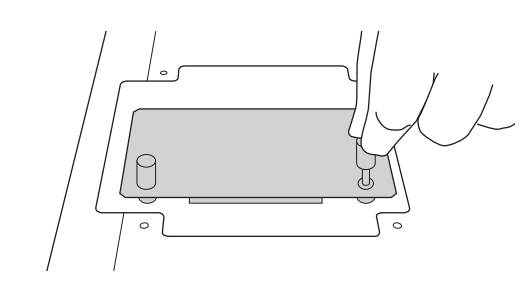

## *ACHTUNG*

- **Wenn Sie die Schrauben nicht von Hand lösen können, verwenden Sie einen Kreuzschlitzschraubendreher. Achten Sie in diesem Fall darauf, NICHT die Platinen des FL512M/FL1024M und des MOXF zu verkratzen.**
- **Da die Schrauben vom Modul entfernt werden können, achten Sie beim Lösen darauf, diese NICHT im Instrument zu verlieren.**
- **2 Ziehen Sie die FL512M/FL1024M vertikal heraus.**

## **3 Bringen Sie die Abdeckung der Unterseite an.**

Setzen Sie die Abdeckung so auf die Unterseite auf, dass die Schraubenlöcher zu sehen sind, und ziehen Sie dann die fünf Schrauben mit einem Kreuzschlitzschraubendreher fest, um die Abdeckung zu befestigen.

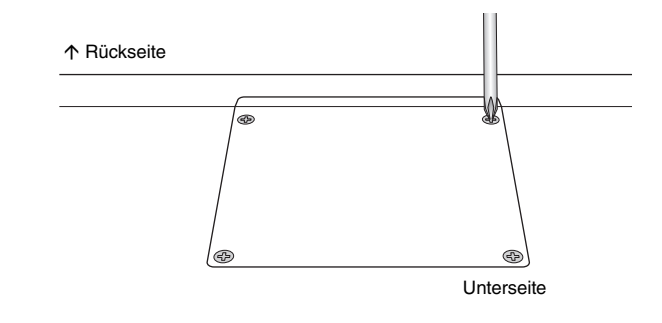
# **Technische Daten**

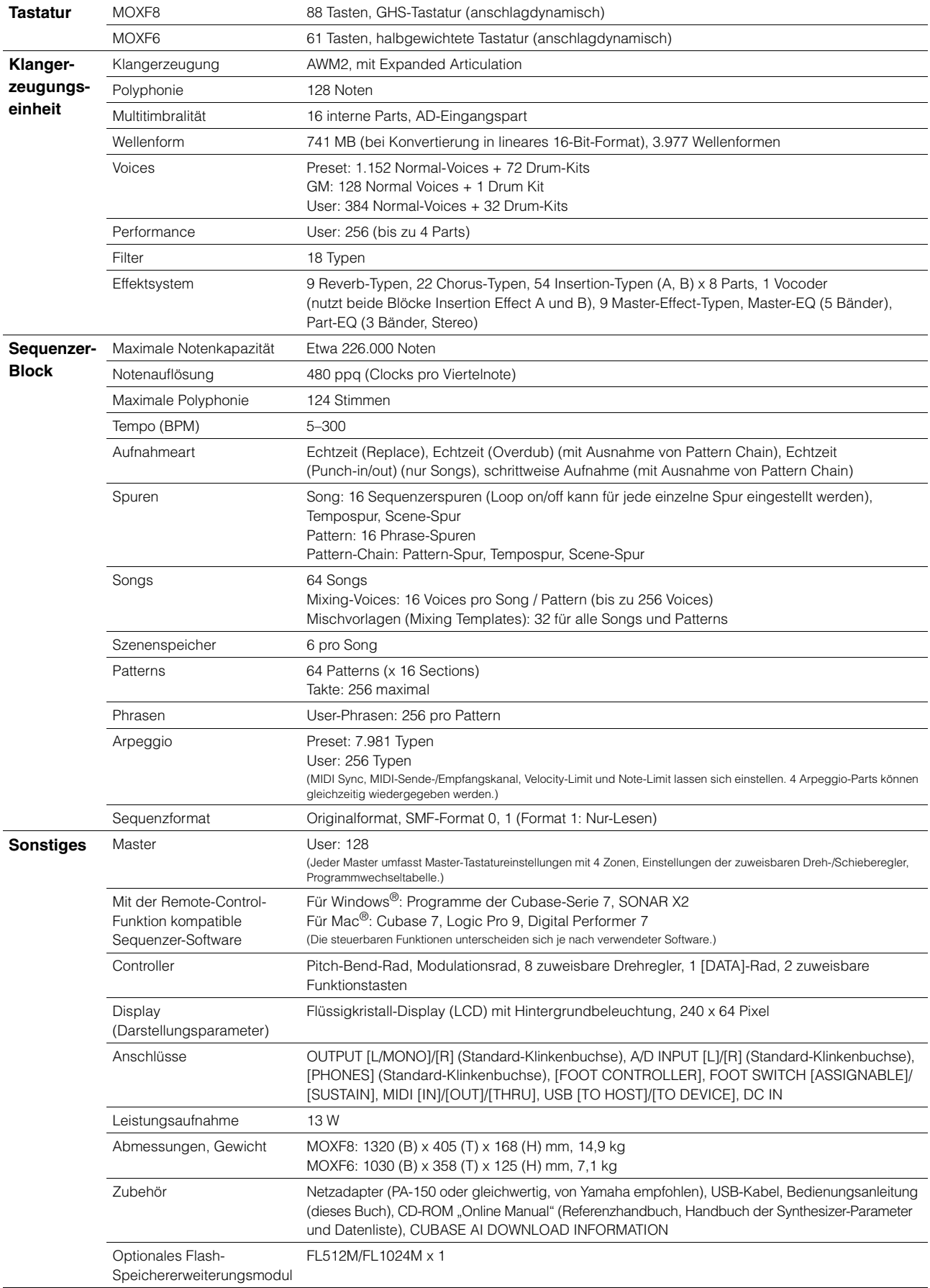

<span id="page-72-3"></span><span id="page-72-2"></span><span id="page-72-1"></span><span id="page-72-0"></span>Die technischen Daten und Beschreibungen in dieser Bedienungsanleitung dienen nur der Information. Yamaha Corp. behält sich das Recht vor, Produkte oder deren technische<br>Daten jederzeit ohne vorherige Ankündigung zu veränd

# **Index**

#### $\mathbf{A}$

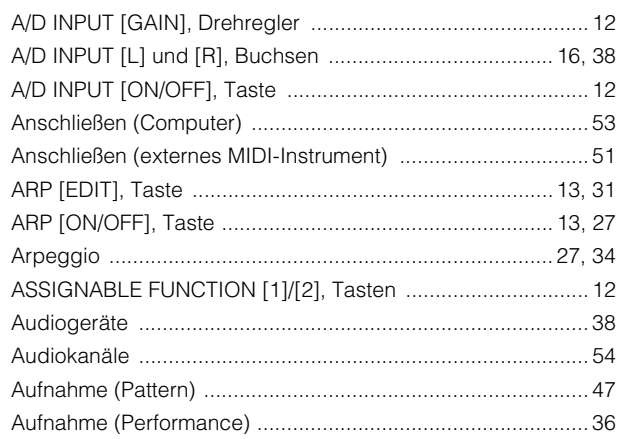

# $\overline{\mathbf{B}}$

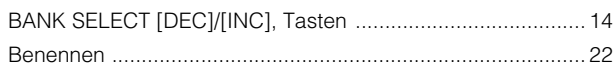

# $\mathbf c$

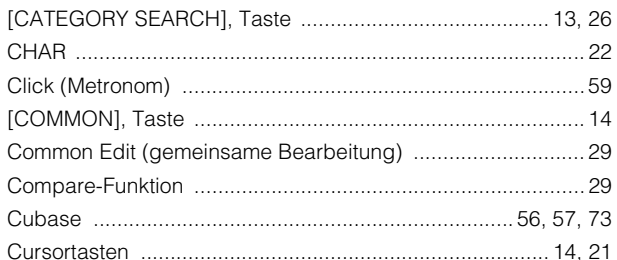

# D

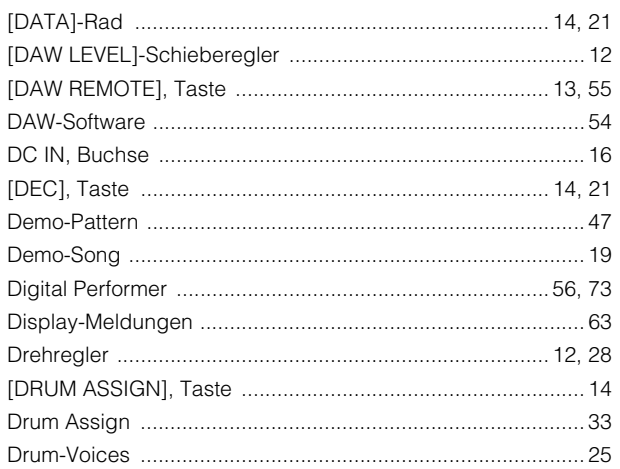

# $\mathsf E$

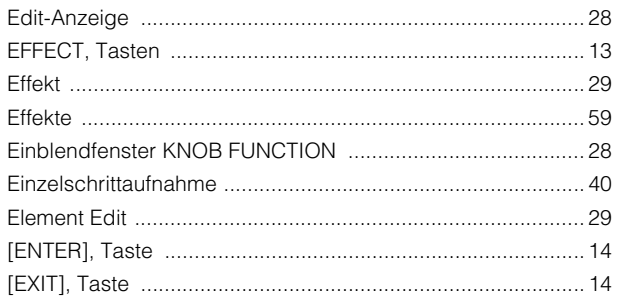

# $\mathsf{F}$

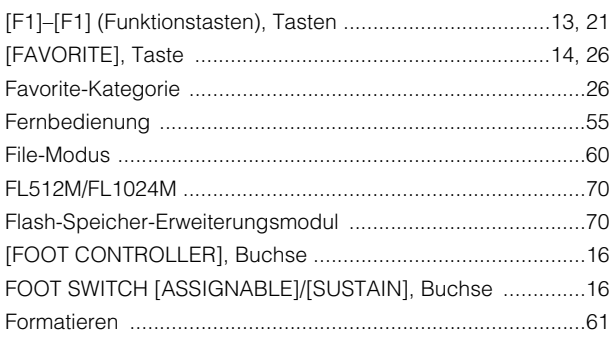

# G

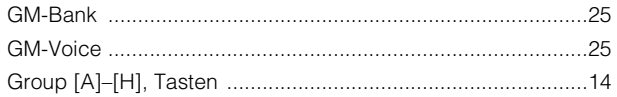

# $\mathbf I$

# $\mathsf{K}$

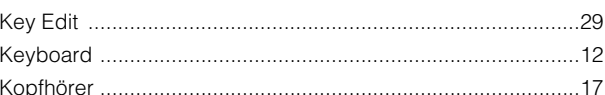

# $\overline{L}$

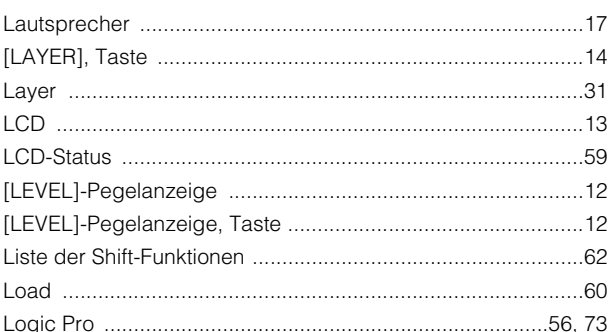

# M

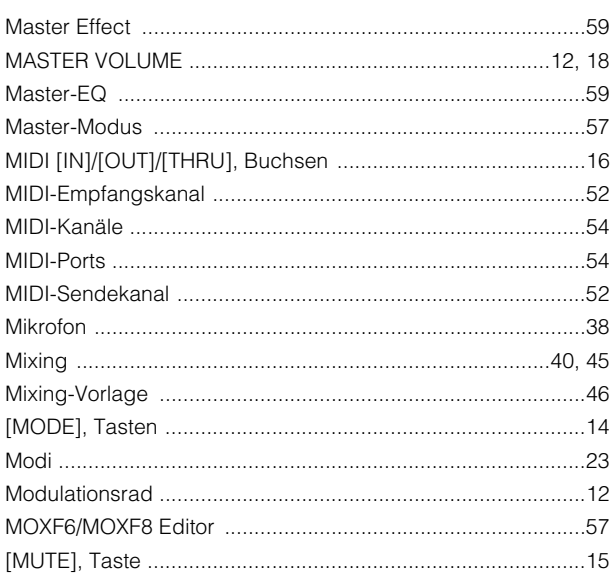

#### Anhang

#### $\boldsymbol{\mathsf{N}}$

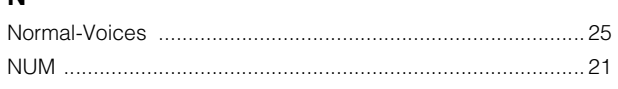

# $\mathbf{o}$

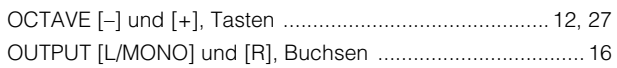

# $\mathsf{P}$

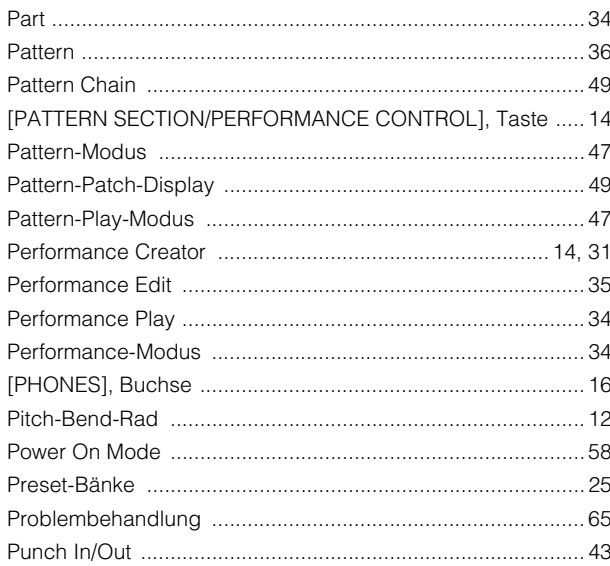

# $\mathbf Q$

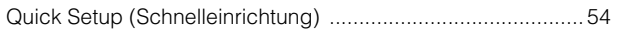

#### $\overline{\mathsf{R}}$

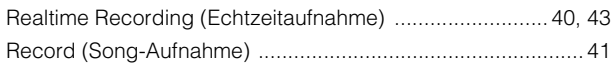

# S

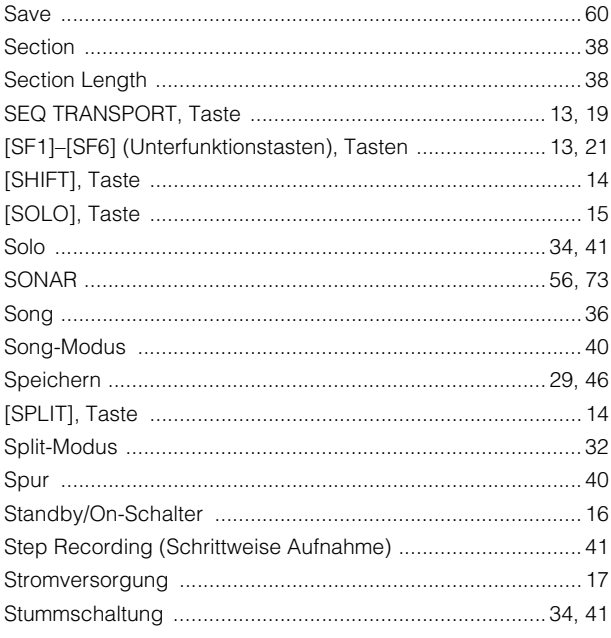

#### $\mathbf T$

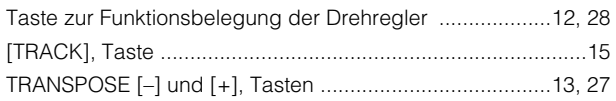

# $\cup$

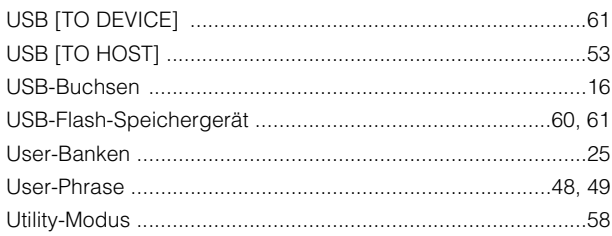

#### $\mathbf v$

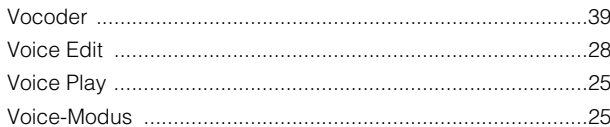

#### W

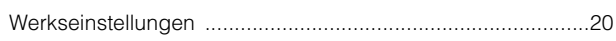

#### Y

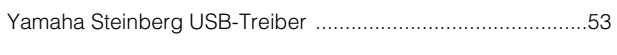

# $\mathsf{z}$

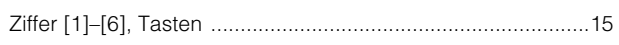

# **Notizen**

# **Notizen**

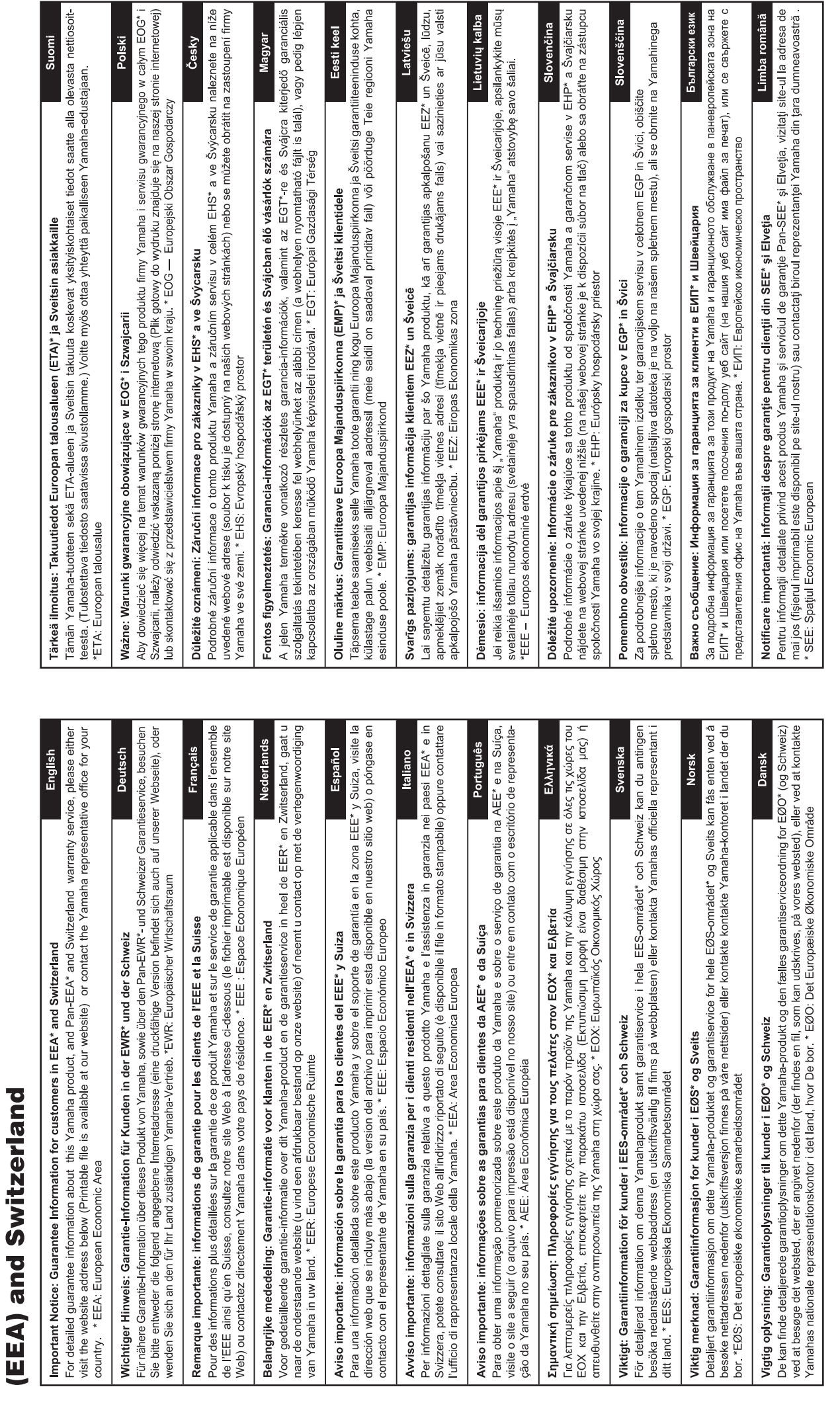

for customers in European Economic Area Important Notice: Guarantee Information

# http://europe.yamaha.com/warranty/

Die Einzelheiten zu Produkten sind bei Ihrer unten aufgeführten Niederlassung und bei Yamaha Vertragshändlern in den jeweiligen Bestimmungsländern erhältlich.

**NORTH AMERICA**

**CANADA**

Pour plus de détails sur les produits, veuillez-vous adresser à Yamaha ou au distributeur le plus proche de vous figurant dans la liste suivante.

**NETHERLANDS/BELGIUM/ LUXEMBOURG**

Para detalles sobre productos, contacte su tienda Yamaha más cercana o el distribuidor autorizado que se lista debajo.

Подробные сведения об инструменте можно получить у местного представителя корпорации Yamaha или уполномоченного дистрибьютора, указанного в следующем списке.

**ASIA**

#### **Yamaha Canada Music Ltd.** 135 Milner Avenue, Toronto, Ontario, M1S 3R1, Canada Tel: 416-298-1311 **U.S.A. Yamaha Corporation of America**  6600 Orangethorpe Avenue, Buena Park, CA 90620, U.S.A. Tel: 714-522-9011 **MEXICO Yamaha de México, S.A. de C.V.** Av. Insurgentes Sur 1647 "Prisma Insurgentes", Col. San Jose Insurgentes, Del. Benito Juarez, 03900, Mexico, D.F. Tel: 55-5804-0600 **BRAZIL Yamaha Musical do Brasil Ltda.** Rua Joaquim Floriano, 913 - 4º andar, Itaim Bibi, CEP 04534-013 São Paulo, SP. BRAZIL Tel: 011-3704-1377 **ARGENTINA Yamaha Music Latin America, S.A., Sucursal Argentina** Olga Cossettini 1553, Piso 4 Norte, Madero Este-C1107CEK Buenos Aires, Argentina Tel: 54-11-4119-7000 **VENEZUELA Yamaha Music Latin America, S.A., Sucursal Venezuela** C.C. Manzanares Plaza P4 Ofic. 0401- Manzanares-Baruta Caracas Venezuela Tel: 58-212-943-1877 **PANAMA AND OTHER LATIN AMERICAN COUNTRIES/ CARIBBEAN COUNTRIES Yamaha Music Latin America, S.A.** Torre Banco General, Piso No.7, Marbella, Calle 47 y Aquilino de la Guardia, Ciudad de Panamá, República de Panamá Tel: +507-269-5311 **THE UNITED KINGDOM/IRELAND Yamaha Music Europe GmbH (UK)** Sherbourne Drive, Tilbrook, Milton Keynes, MK7 8BL, U.K. Tel: 01908-366700 **GERMANY Yamaha Music Europe GmbH** Siemensstraße 22-34, 25462 Rellingen, Germany Tel: 04101-3030 **SWITZERLAND/LIECHTENSTEIN Yamaha Music Europe GmbH Branch Switzerland in Zürich** Seefeldstrasse 94, 8008 Zürich, Switzerland Tel: 044-387-8080 **AUSTRIA Yamaha Music Europe GmbH Branch Austria** Schleiergasse 20, A-1100 Wien, Austria Tel: 01-60203900 **CZECH REPUBLIC/HUNGARY/ ROMANIA/SLOVAKIA/SLOVENIA Yamaha Music Europe GmbH Branch Austria (Central Eastern Europe Office)** Schleiergasse 20, A-1100 Wien, Austria Tel: 01-60203900 **POLAND/LITHUANIA/LATVIA/ESTONIA Yamaha Music Europe GmbH Branch Poland Office** ul. Wrotkowa 14 02-553 Warsaw, Poland Tel: 022-500-2925 **BULGARIA Dinacord Bulgaria LTD.** Bul.Iskarsko Schose 7 Targowski Zentar Ewropa 1528 Sofia, Bulgaria Tel: 02-978-20-25 **MALTA Olimpus Music Ltd.** The Emporium, Level 3, St. Louis Street Msida MSD<sub>06</sub> Tel: 02133-2144 **Yamaha Music Europe Branch Benelux** Clarissenhof 5-b, 4133 AB Vianen, Netherlands Tel: 0347-358 040 **FRANCE Yamaha Music Europe**  7 rue Ambroise Croizat, Zone d'activites Pariest, 77183 Croissy-Beaubourg, France Tel: 01-64-61-4000 **ITALY Yamaha Music Europe GmbH, Branch Italy** Viale Italia 88, 20020 Lainate (Milano), Italy Tel: 02-935-771 **SPAIN/PORTUGAL Yamaha Music Europe GmbH Ibérica, Sucursal en España** Ctra. de la Coruna km. 17,200, 28231 Las Rozas (Madrid), Spain Tel: +34-91-639-88-88 **GREECE Philippos Nakas S.A. The Music House** 147 Skiathou Street, 112-55 Athens, Greece Tel: 01-228 2160 **SWEDEN Yamaha Music Europe GmbH Germany filial Scandinavia** J. A. Wettergrensgata 1, Box 30053 S-400 43 Göteborg, Sweden Tel: +46 31 89 34 00 **DENMARK Yamaha Music Europe GmbH, Tyskland – filial Denmark** Generatorvej 6A, DK-2730 Herlev, Denmark Tel: 44 92 49 00 **FINLAND F-Musiikki Oy** Kluuvikatu 6, P.O. Box 260, SF-00101 Helsinki, Finland Tel: 09 618511 **NORWAY Yamaha Music Europe GmbH Germany - Norwegian Branch** Grini Næringspark 1, N-1361 Østerås, Norway Tel: 67 16 78 00 **ICELAND Skifan HF** Skeifan 17 P.O. Box 8120, IS-128 Reykjavik, Iceland Tel: 525 5000 **RUSSIA Yamaha Music (Russia) LLC.** Room 37, bld. 7, Kievskaya street, Moscow, 121059, Russia Tel: 495 626 5005 **OTHER EUROPEAN COUNTRIES Yamaha Music Europe GmbH** Siemensstraße 22-34, 25462 Rellingen, Germany Tel: +49-4101-3030 **SOUTH AFRICA Global Music Instruments** Unit 4, 130 Boeing Road East Bedfordview 2008 Postnet Suite 130, Private Bag X10020 Edenvale 1610, South Africa Tel: 27-11-454-1131 **OTHER AFRICAN COUNTRIES Yamaha Music Gulf FZE** LOB 16-513, P.O.Box 17328, Jebel Ali, Dubai, United Arab Emirates Tel: +971-4-881-5868 **TURKEY/CYPRUS**<br> **Yamaha Music Europe GmbH**<br> **Merkezi Almanya Türkiye İstanbul Şubesi**<br>
Maslak Meydan Sokak No:5 Spring Giz Plaza<br>
Bağımsız Böl. No:3, 34398 Şişli, İstanbul<br>
Tel: +90-212-999-8010 **OTHER COUNTRIES Yamaha Music Gulf FZE** LOB 16-513, P.O.Box 17328, Jebel Ali, Dubai, United Arab Emirates Tel: +971-4-881-5868 **THE PEOPLE'S REPUBLIC OF CHINA Yamaha Music & Electronics (China) Co.,Ltd.** 2F, Yunhedasha, 1818 Xinzha-lu, Jingan-qu, Shanghai, China Tel: 021-6247-2211 **HONG KONG Tom Lee Music Co., Ltd.** 11/F., Silvercord Tower 1, 30 Canton Road, Tsimshatsui, Kowloon, Hong Kong **INDIA CENTRAL & SOUTH AMERICA EUROPE AFRICA MIDDLE EAST** DMI7

Tel: 2737-7688 **Yamaha Music India Pvt. Ltd.** Spazedge building, Ground Floor, Tower A, Sector 47, Gurgaon- Sohna Road, Gurgaon, Haryana, India Tel: 0124-485-3300 **INDONESIA PT. Yamaha Musik Indonesia (Distributor)**  Yamaha Music Center Bldg. Jalan Jend. Gatot Subroto Kav. 4, Jakarta 12930, Indonesia Tel: 021-520-2577 **KOREA Yamaha Music Korea Ltd.**<br>8F, 9F, Dongsung Bldg. 158-9 Samsung-Dong,<br>Kangnam-Gu, Seoul, Korea<br>Tel: 02-3467-3300 **MALAYSIA Yamaha Music (Malaysia) Sdn., Bhd.** No.8, Jalan Perbandaran, Kelana Jaya, 47301 Petaling Jaya, Selangor, Malaysia Tel: 03-78030900 **PHILIPPINES Yupangco Music Corporation** 339 Gil J. Puyat Avenue, P.O. Box 885 MCPO, Makati, Metro Manila, Philippines Tel: 819-7551 **SINGAPORE Yamaha Music (Asia) Private Limited** Block 202 Hougang Street 21, #02-00, Singapore 530202, Singapore Tel: 65-6747-4374 **TAIWAN Yamaha Music & Electronics Taiwan Co.,Ltd.** 3F, No.6, Section 2 Nan-Jing East Road, Taipei, Taiwan R.O.C. Tel: 02-2511-8688 **THAILAND Siam Music Yamaha Co., Ltd.** 3, 4, 15 and 16th floor, Siam Motors Building, 891/1 Rama 1 Road, Wangmai, Pathumwan, Bangkok 10330, Thailand Tel: 02-215-2622 **VIETNAM Yamaha Music Vietnam Company Limited** 15th Floor, Nam A Bank Tower, 201-203 Cach Mang Thang Tam St., Ward 4, Dist.3, Ho Chi Minh City, Vietnam Tel: +84-8-3818-1122 **OTHER ASIAN COUNTRIES Yamaha Corporation Market Development Section** Nakazawa-cho 10-1, Naka-ku, Hamamatsu, Japan 430-8650 Tel: +81-53-460-2312 **AUSTRALIA Yamaha Music Australia Pty. Ltd.** Level 1, 99 Queensbridge Street, Southbank, Victoria 3006, Australia Tel: 3-9693-5111 **NEW ZEALAND Music Works LTD OCEANIA**

P.O.BOX 6246 Wellesley, Auckland 4680, New Zealand Tel: 9-634-0099

#### **COUNTRIES AND TRUST TERRITORIES IN PACIFIC OCEAN Yamaha Corporation**

**Market Development Section** Nakazawa-cho 10-1, Naka-ku, Hamamatsu, Japan 430-8650 Tel: +81-53-460-2312

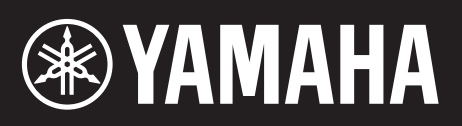

Yamaha Web Site (English) <http://www.yamahasynth.com/>

Yamaha Downloads <http://download.yamaha.com/>

C.S.G., Digital Musical Instruments Division © 2013 Yamaha Corporation

> 305MWTY\*.\*-\*\*A0 Printed in China

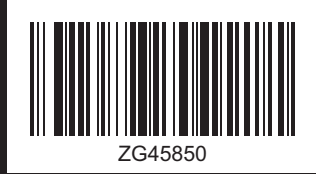

ZG45850